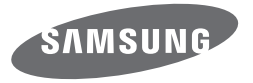

# USER MANUAL WB350F/WB351F/WB352F/WB2014F

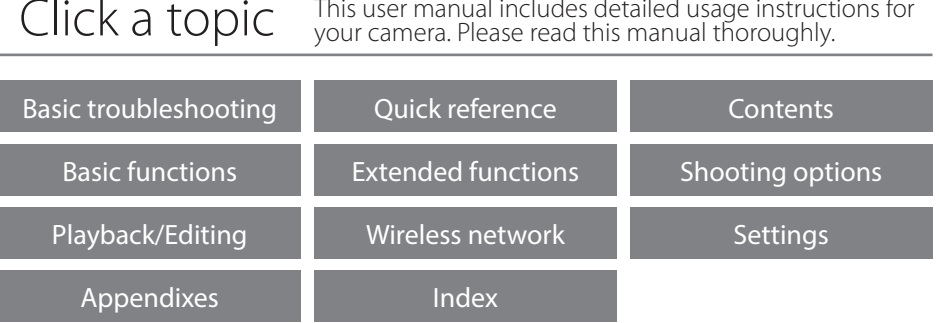

SHOOT WOW! **SHARE NOW!** 

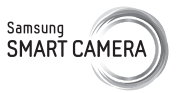

### **Health and safety information**

Always comply with the following precautions and usage tips to avoid dangerous situations and ensure peak performance of your camera.

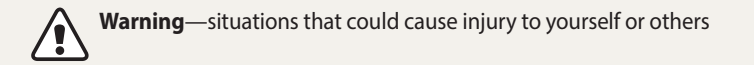

#### **Do not disassemble or attempt to repair your camera.** You can damage the camera and expose yourself to the risk of an electric shock.

#### **Do not use your camera near flammable or explosive gases and liquids.** This may cause a fire or explosion.

#### **Do not insert flammable materials into the camera or store these materials near the camera.**

This may cause a fire or electric shock.

#### **Do not handle your camera with wet hands.** This may result in an electric shock.

#### **Prevent damage to subjects' eyesight.**

Do not use the flash in close proximity (closer than 1 m/3 ft) to people or animals. If you use the flash too close to your subject's eyes, this can cause temporary or permanent eyesight damage.

#### **Keep your camera away from small children and pets.**

Keep your camera and all accessories out of the reach of small children and animals. Small parts may cause choking or serious injury if swallowed. Moving parts and accessories may present physical dangers as well.

#### **Do not expose the camera to direct sunlight or high temperatures for an extended period of time.**

Prolonged exposure to sunlight or extreme temperatures can cause permanent damage to your camera's internal components.

#### **Avoid covering the camera or charger with blankets or clothes.**

The camera may overheat, which may distort the camera or cause a fire.

**Do not handle the power supply cord or the charger during a thunderstorm.** This may result in electric shock.

**If liquid or foreign objects enter your camera, immediately disconnect all power sources, such as the battery or charger, and then contact a Samsung service center.**

#### **Comply with any regulations that restrict the use of a camera in a certain area.**

- Avoid interference with other electronic devices.
- Turn off the camera when in an aircraft. Your camera can cause interference with aircraft equipment. Follow all airline regulations and turn off your camera when directed by airline personnel.
- Turn off the camera near medical equipment. Your camera can interfere with medical equipment in hospitals or health care facilities. Follow all regulations, posted warnings, and directions from medical personnel.

#### **Avoid interference with pacemakers.**

Maintain a safe distance between this camera and all pacemakers to avoid potential interference, as recommended by the manufacturer and research groups. If you have any reason to suspect that your camera is interfering with a pacemaker or other medical device, turn off the camera immediately and contact the manufacturer of the pacemaker or medical device for guidance.

**Caution**—situations that could cause damage to your camera or other equipment

#### **Remove the batteries from your camera when storing it for an extended period of time.**

Installed batteries may leak or corrode over time and cause serious damage to your camera.

#### **Use only authentic, manufacturer-recommended, Lithium-ion replacement batteries. Do not damage or heat the battery.**

Inauthentic, damaged, or heated batteries may cause a fire or personal injury.

#### **Use only Samsung-approved batteries, chargers, cables, and accessories.**

- Using unauthorized batteries, chargers, cables, or accessories can cause batteries to explode, damage your camera, or cause injury.
- Samsung is not responsible for damage or injuries caused by unapproved batteries, chargers, cables, or accessories.

**Use the battery only for its intended purpose.** Misusing the battery may cause a fire or electric shock.

**Do not touch the flash while it fires.** The flash is very hot when fired and may burn your skin.

#### **When you use the AC charger, turn off the camera before you disconnect the power to the AC charger.** Failing to do so may result in fire or electric shock.

**Disconnect the charger from the wall socket when not in use.** Failing to do so may result in fire or electric shock.

#### **Do not use a damaged power supply cord, plug, or loose outlet when you charge batteries.**

This may cause a fire or electric shock.

#### **Do not allow the AC charger to come in contact with the +/- terminals on the battery.**

This may cause a fire or electric shock.

#### **Do not drop or subject the camera to strong impacts.**

Doing so may damage the screen or external or internal components.

#### **Exercise caution when you connect cables or adapters and install batteries and memory cards.**

If you force the connectors, improperly connect cables, or improperly install batteries and memory cards, you can damage ports, connectors, and accessories.

#### **Keep cards with magnetic strips away from the camera case.**

Information stored on the card may be damaged or erased.

#### **Never use a damaged charger, battery, or memory card.**

This may result in electric shock or camera malfunction or cause a fire.

#### **Do not place the camera in or near magnetic fields.**

Doing so may cause the camera to malfunction.

#### **Do not use the camera if the screen is damaged.**

If the glass or acrylic parts are broken, visit a Samsung Electronics Service Center to have the camera repaired.

#### **Check that the camera is operating properly before use.**

The manufacturer takes no responsibility for any loss of files or damage that may result from camera malfunction or improper use.

#### **You must plug the small end of the USB cable into your camera.**

If the cable is reversed, it may damage your files. The manufacturer is not responsible for any loss of data.

#### **Avoid interference with other electronic devices.**

Your camera emits radio frequency (RF) signals that may interfere with unshielded or improperly shielded electronic equipment, such as pacemakers, hearing aids, medical devices, and other electronic devices in homes or vehicles. Consult the manufacturers of your electronic devices to solve any interference problems you experience. To prevent unwanted interference, use only Samsung-approved devices or accessories.

#### **Use your camera in the normal position.**

Avoid contact with your camera's internal antenna.

#### **Data transference and your responsibilities**

- Data transferred via WLAN can be hacked, so avoid transferring sensitive data in public areas or on open networks.
- The camera manufacturer is not liable for any data transfers that infringe on copyrights, trademarks, intellectual property laws, or public decency ordinances.

#### **Copyright information**

- Microsoft Windows and the Windows logo are registered trademarks of the Microsoft Corporation.
- Mac and Apple App Store are registered trademarks of the Apple Corporation.
- Google Play Store is a registered trademark of Google, Inc.
- microSD™, microSDHC™, and microSDXC™ are registered trademarks of the SD Association.
- Wi-Fi<sup>®</sup>, the Wi-Fi CERTIFIED logo, and the Wi-Fi logo are registered trademarks of the Wi-Fi Alliance.
- Trademarks and trade names used in this manual are the property of their respective owners.
- Camera specifications or contents of this manual may be changed without prior notice due to an upgrade of the camera's functions.
- We recommend using your camera within the country where you purchased it.
- Use this camera responsibly and adhere to all laws and regulations concerning its use.
- • You are not allowed to reuse or distribute any part of this manual without prior permission.

#### **Outline of the User Manual**

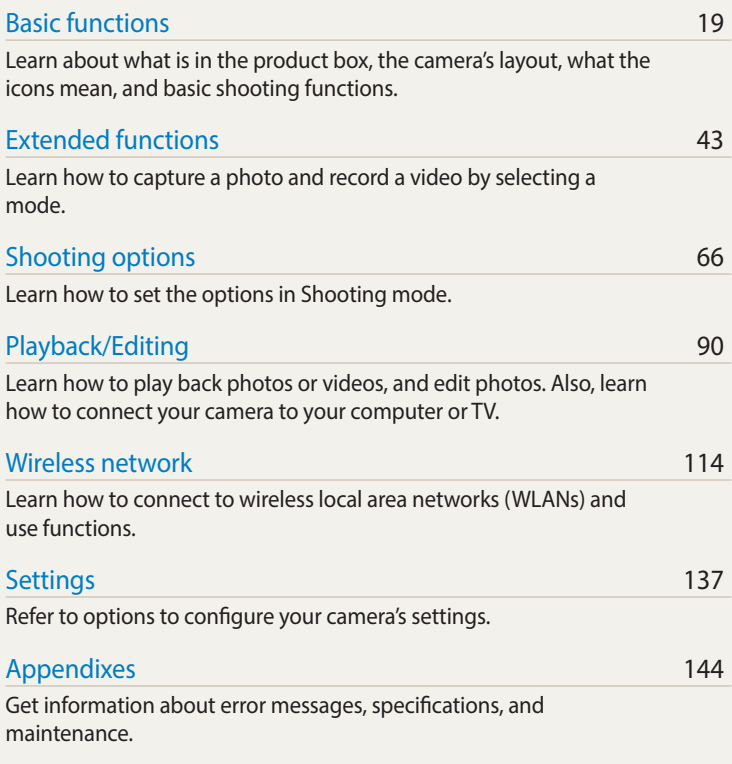

#### **Indicators used in this manual**

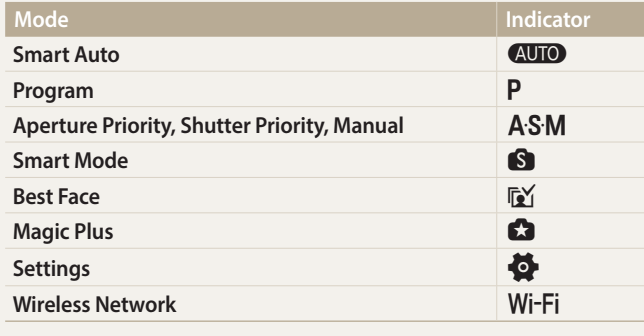

#### **Icons used in this manual**

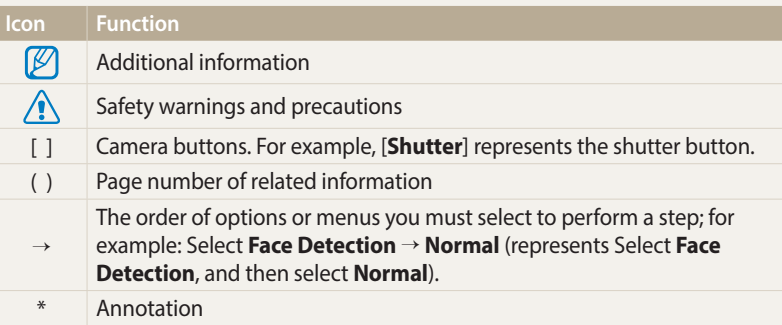

#### **Shooting mode icons**

These icons appear in the text when a function is available in a mode. See the example below.

Note: The **S** Smart Mode or **C** Magic Plus mode may not support functions for all scenes or modes.

#### **For example:**

#### Adjusting the exposure manually (EV)  $(PAS)^{-1}$

Depending on the intensity of the ambient light, your photos may be too bright or<br>dark. In these cases, you can adjust the exposure to get a better photo.

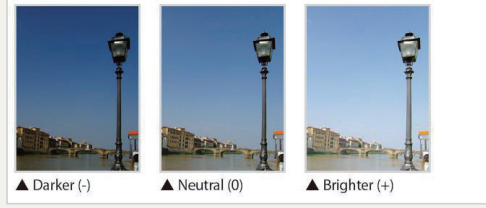

Available in Program, Aperture Priority, and Shutter Priority modes

#### **Expressions used in this manual**

#### **Pressing the shutter**

- Half-press [**Shutter**]: Press the shutter halfway down
- Press [**Shutter**]: Press the shutter all the way down

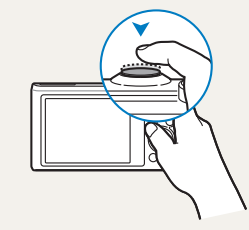

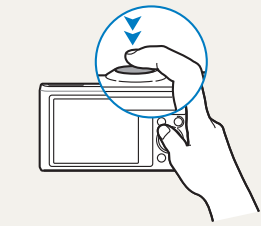

Half-press [**Shutter**] Press [**Shutter**]

#### **Subject, background, and composition**

- **Subject**: The main object in a scene, such as a person, animal, or still life
- **Background:** The objects around the subject
- **Composition**: The combination of a subject and background

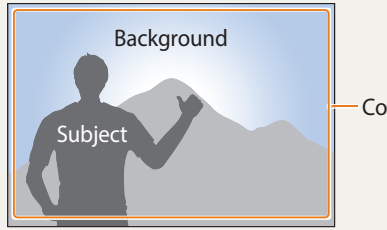

Composition

#### **Exposure (Brightness)**

The amount of light that enters your camera determines the exposure. You can alter the exposure by changing the shutter speed, aperture value, or ISO sensitivity. By altering the exposure, your photos will be darker or lighter.

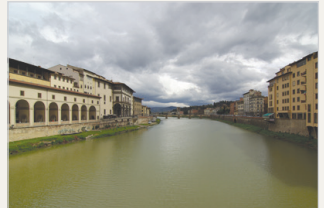

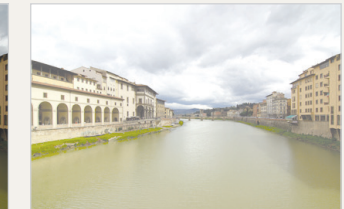

 $\triangle$  Normal exposure  $\triangle$  Overexposure (too bright)

#### **Using the DIRECT LINK button**

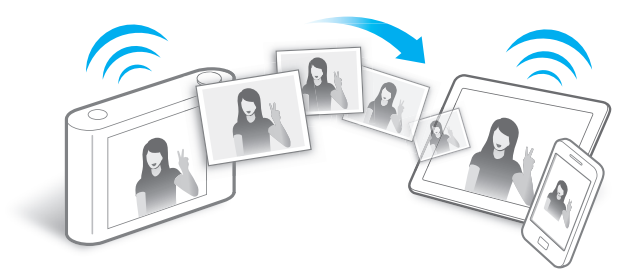

Press the DIRECT LINK button to activate the Wi-Fi function that you have designated.

#### **Setting a DIRECT LINK button option**

You can select a Wi-Fi function to launch when you press the DIRECT LINK button.

*1* Access Settings.

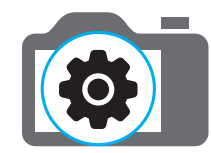

- *2* Access the DIRECT LINK button option.
- *3* Select a Wi-Fi feature from the list.

#### **Reading NFC tag information (Tag & Go)**

Install the Samsung SMART CAMERA App on an NFC-enabled device, and then place the device's NFC antenna near the camera's NFC tag. The Samsung SMART CAMERA App launches automatically. If the app is not installed, a prompt to install the app will appear.

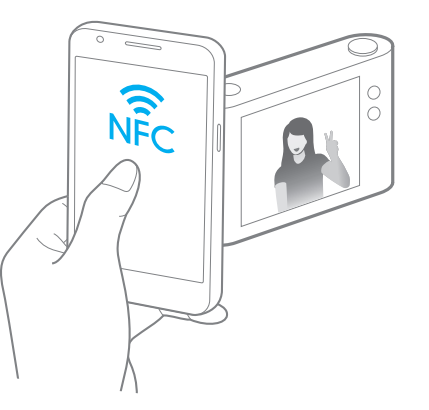

#### **Using AutoShare**

When you capture a photo with your camera, the photo is saved to a smart phone automatically. The camera connects to the smart phone wirelessly.

*1* Install **Samsung SMART CAMERA App** on the smart phone.

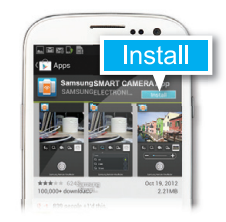

*2* Turn on the **AutoShare** feature on the camera.

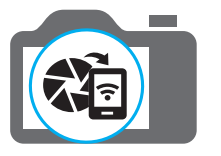

*3* Launch **Samsung SMART CAMERA App** on the smart phone.

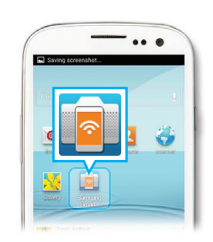

- *4* Select the camera from the list and connect the smart phone to the camera.
	- If a pop-up message appears on your camera, allow the smart phone to connect to your camera.

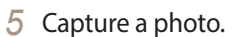

 The captured photo is saved to the camera, and then transferred to the smart phone.

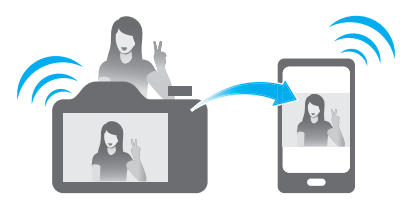

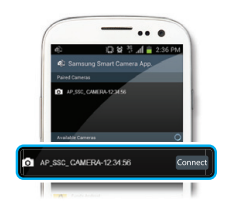

#### **Using MobileLink**

You can send files easily from your camera to a smart phone. The camera connects wirelessly to smart phones that support the MobileLink feature.

*1* Install **Samsung SMART CAMERA App** on the smart phone.

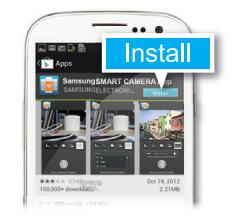

- *2* Access the **MobileLink** mode on the camera.
	- If a pop-up message appears, select an option.
- *3* Launch **Samsung SMART CAMERA App** on the smart phone.

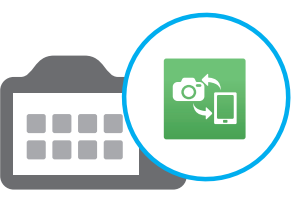

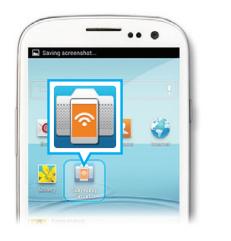

- *4* Select the camera from the list and connect the smart phone to the camera.
	- If a pop-up message appears on your camera, allow the smart phone to connect to your camera.
- *5* On the smart phone or camera, select files to transfer from the camera.

*6* On the smart phone, touch the copy button or on the camera, select **Send**.

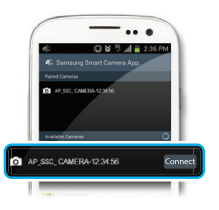

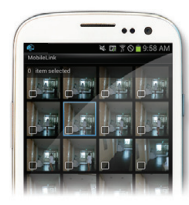

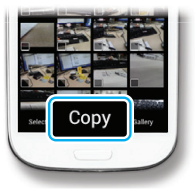

#### **Using Remote Viewfinder**

You can remotely control your camera from a smart phone. The camera connects to the smart phone wirelessly. Use the smart phone as a remote shutter release with the Remote Viewfinder feature. The captured photo will appear on the smart phone.

#### *1* Install **Samsung SMART CAMERA App** on the smart phone.

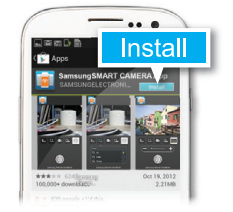

*2* Access the **Remote Viewfinder** mode on the camera.

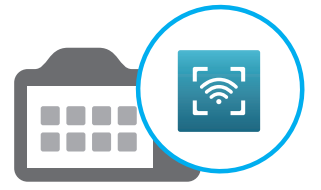

*3* Launch **Samsung SMART CAMERA App** on the smart phone.

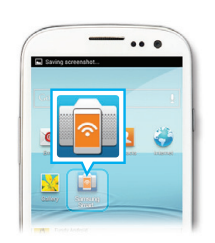

- *4* Select the camera from the list and connect the smart phone to the camera.
	- If a pop-up message appears on your camera, allow the smart phone to connect to your camera.
- 5 Touch and hold  $\bullet$  to focus, and then release it to capture a photo.

*6* Touch the thumbnail to view the

photo.

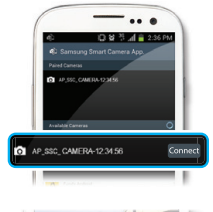

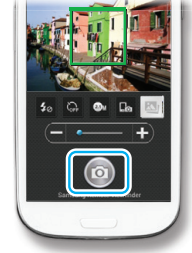

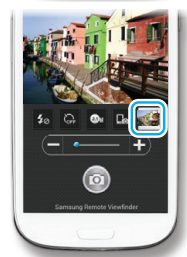

#### **Shooting samples – Macro**

You can capture close up shots of small subjects, such as flowers or insects.

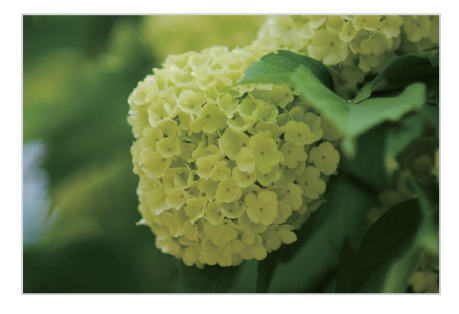

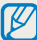

The example image may differ from the actual photo that you capture.

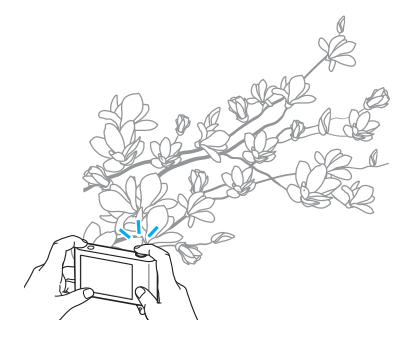

*1* Select the macro option ( $\bullet$ ).

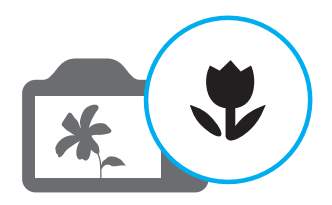

*2* Capture a photo.

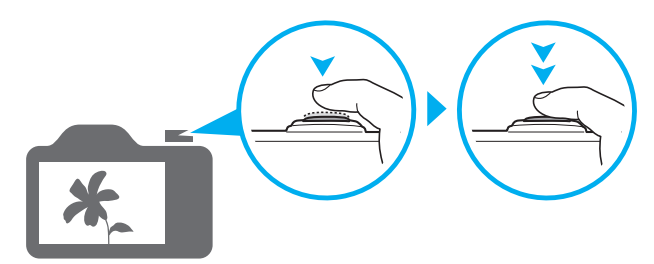

### <span id="page-13-0"></span>**Basic troubleshooting**

Learn to solve common problems by setting shooting options.

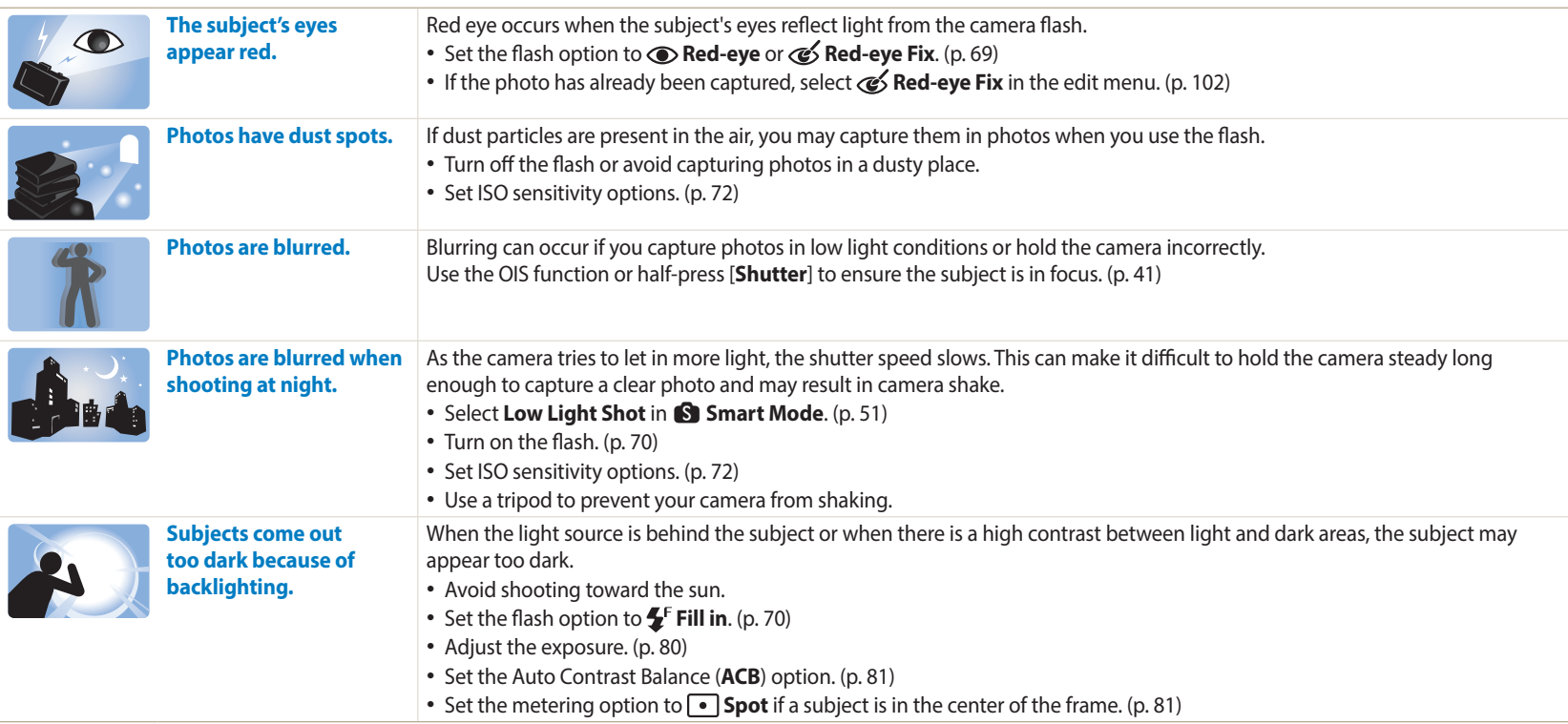

### <span id="page-14-0"></span>**Quick reference**

### **Capturing photos of people**

- S Smart mode > Beauty Face  $\triangleright$  [51](#page-51-0)
- $\cdot$  F<sub>a</sub> $\cdot$  Best Face mode  $\triangleright$  [54](#page-54-0)
- Red-eye/Red-eye Fix (to prevent or correct red-eye)  $\triangleright$  [69](#page-69-0)
- $\cdot$  Face Detection/Self-Portrait  $\triangleright$  [78](#page-78-0)
- $\cdot$  Smile Shot  $\triangleright$  [79](#page-79-0)

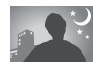

#### **Capturing photos at night or in the dark**

- S Smart mode > Sunset, Silhouette, Fireworks, Light Trace, Low Light Shot  $\triangleright$  [51](#page-51-0)
- $\cdot$  Flash options  $\triangleright$  [70](#page-70-0)
- $\cdot$  ISO sensitivity (to adjust the sensitivity to light)  $\triangleright$  [72](#page-72-0)

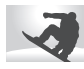

#### **Capturing action photos**

- $\bullet$  Shutter Priority mode  $\blacktriangleright$  [49](#page-49-0)
- Sa Smart mode > Action Freeze, Continuous Shot, Soccer Mode (WB2014F only) [51](#page-51-1)
- $\cdot$  Continuous  $\triangleright$  [85](#page-85-0)

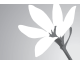

**Capturing photos of text, insects, or flowers**

- $\cdot$  Smart mode > Macro  $\triangleright$  [51](#page-51-0)
- $Marro \triangleright 73$  $Marro \triangleright 73$

### **Adjusting the exposure (brightness)**

- $\cdot$  S Smart mode > Rich Tone  $\triangleright$  [51](#page-51-0)
- $\cdot$  ISO sensitivity (to adjust the sensitivity to light)  $\triangleright$  [72](#page-72-0)
- $\cdot$  EV (to adjust exposure)  $\triangleright$  [80](#page-80-0)
- ACB (to compensate for subjects against bright backgrounds)  $\triangleright$  [81](#page-81-0)
- $M$ etering  $\geq 81$  $\geq 81$
- AE Bracket (to capture 3 photos of the same scene with different exposures)  $\triangleright$  [86](#page-86-0)

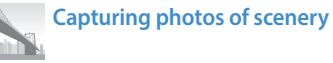

- $\cdot$  Smart mode > Landscape, Waterfall  $\triangleright$  [51](#page-51-2)
- $\cdot$  Smart mode > Panorama  $\triangleright$  [52](#page-52-0)

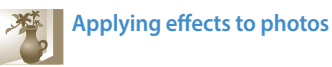

- $\cdot$  Magic Plus mode > My Magic Frame  $\triangleright$  [55](#page-55-0)
- $\cdot$  Magic Plus mode > Motion Photo  $\triangleright$  [57](#page-57-0)
- $\cdot$   $\bullet$  Magic Plus mode > Photo Filter  $\triangleright$  [58](#page-58-0)
- $\cdot$   $\bullet$  Magic Plus mode > Effect Artist  $\triangleright$  [60](#page-60-0)
- $\cdot$   $\bullet$  Magic Plus mode > Color Brush  $\triangleright$  [62](#page-62-0)
- Image Adjust (to adjust Sharpness, Contrast, or Saturation)  $\triangleright$  [87](#page-87-0)

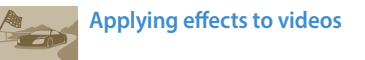

 $\cdot$  Magic Plus mode > Movie Filter  $\triangleright$  [59](#page-59-0)

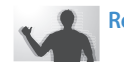

### **Reducing camera shake**

 $\bullet$  Optical Image Stabilization (OIS)  $\blacktriangleright$  [40](#page-40-0)

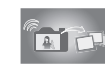

### **Transferring and sharing files**

- Sending photos or videos to a smart phone  $\triangleright$  [121](#page-121-0)
- Sending photos or videos via email  $\blacktriangleright$  [131](#page-131-0)
- $\cdot$  Using photo or video sharing services  $\triangleright$  [132](#page-132-0)
- Uploading photos to an online storage or registered  $devires$  [134](#page-134-0)
- Viewing files as thumbnails  $\triangleright$  [93](#page-93-0)
- Viewing files by category  $\triangleright$  [93](#page-93-1)
- $\cdot$  Deleting all files on the memory  $\triangleright$  [95](#page-95-0)
- Viewing files as a slide show  $\triangleright$  [97](#page-97-0)
- Viewing files on a TV  $\blacktriangleright$  [104](#page-104-0)
- Connecting your camera to a computer  $\triangleright$  [105](#page-105-0)
- Adjusting sound and volume  $\blacktriangleright$  [139](#page-139-0)
- Adjusting the brightness of the display  $\blacktriangleright$  [140](#page-140-0)
- Changing the display language  $\blacktriangleright$  [141](#page-141-0)
- Setting the date and time  $\blacktriangleright$  [141](#page-141-0)
- $\bullet$  Before contacting a service center  $\blacktriangleright$  155

### <span id="page-15-0"></span>**Contents**

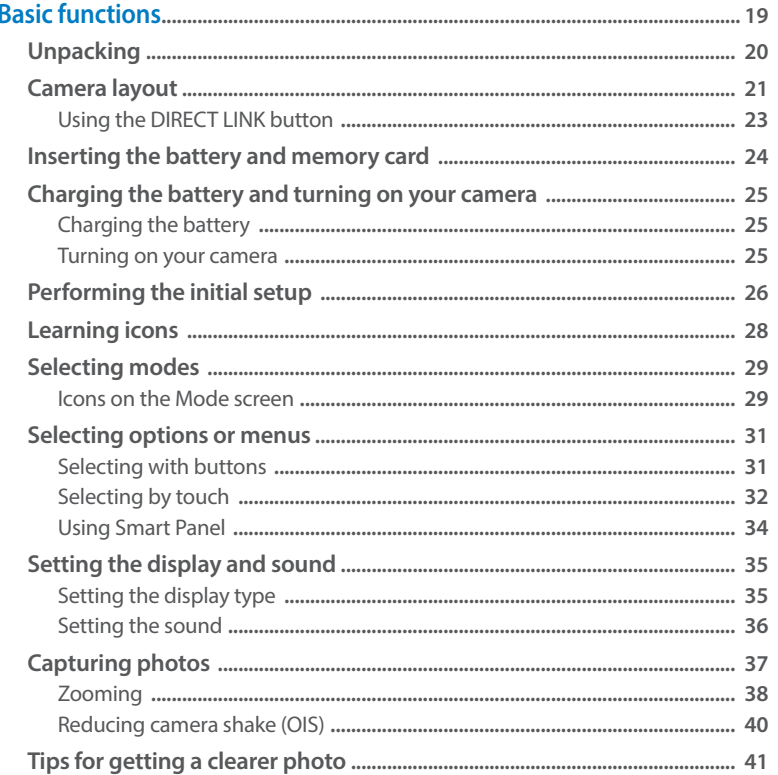

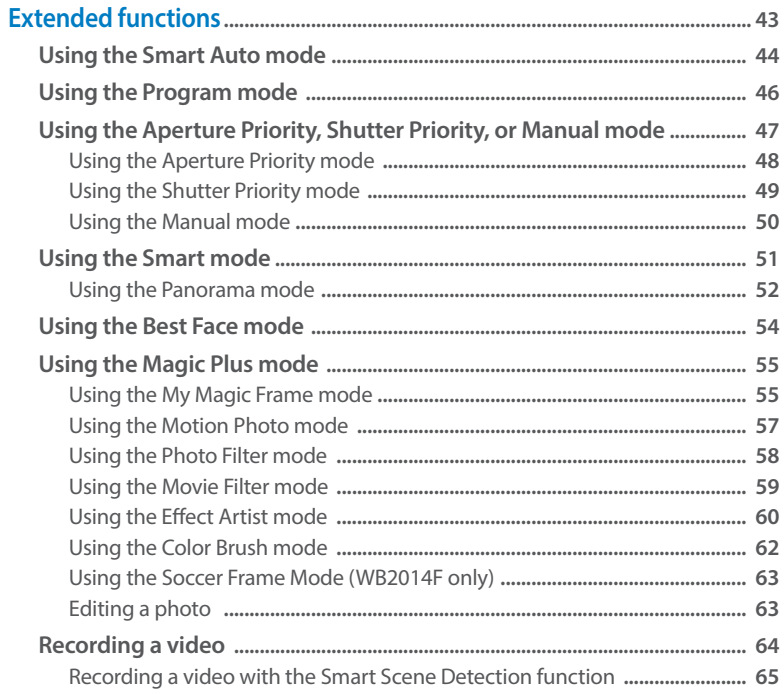

#### Contents

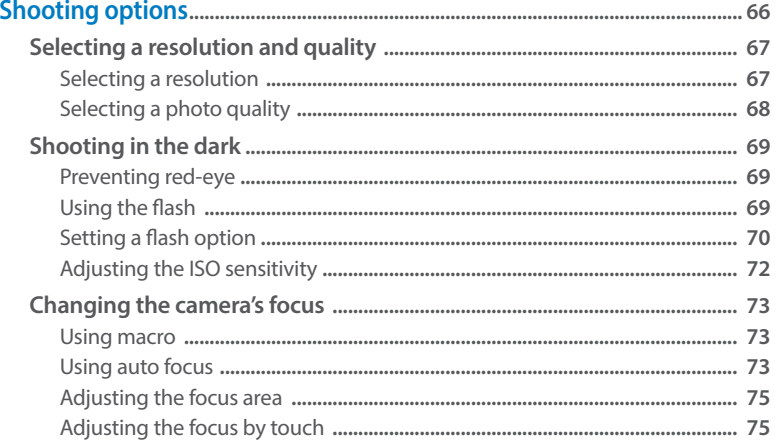

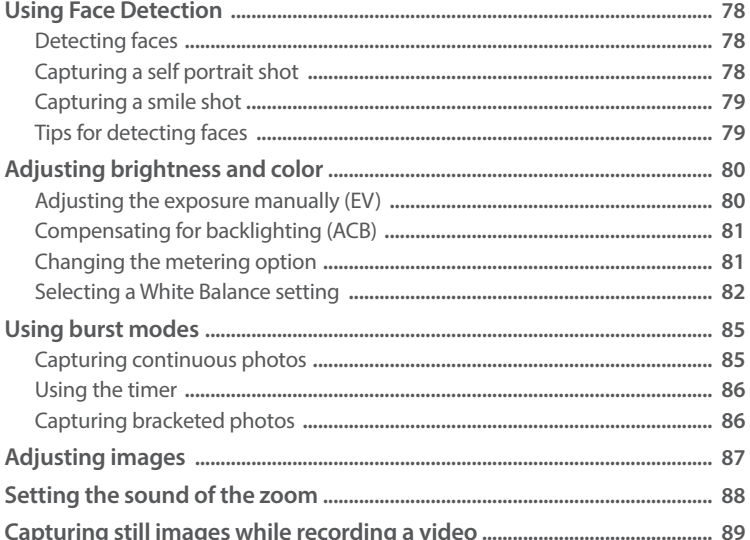

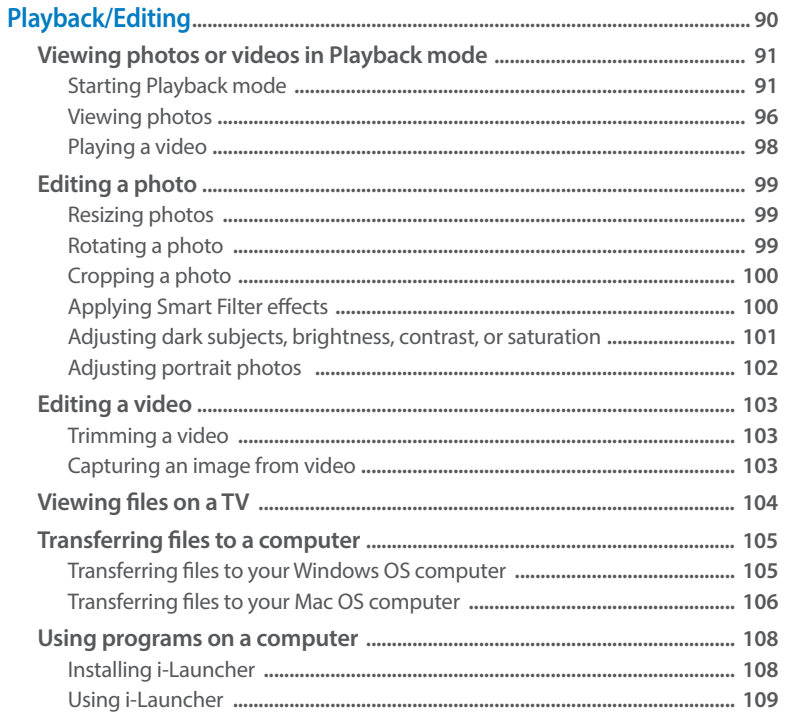

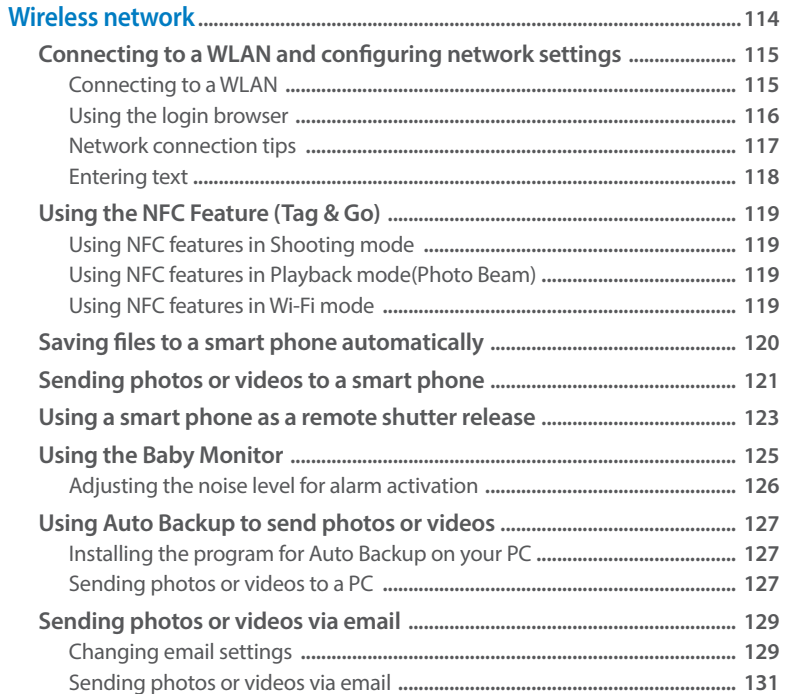

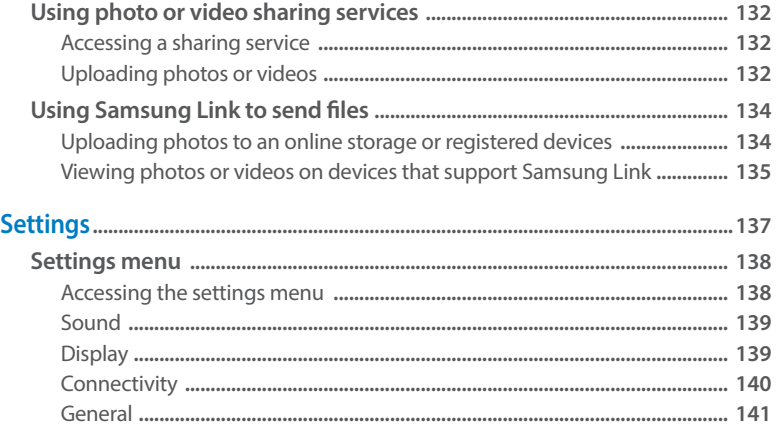

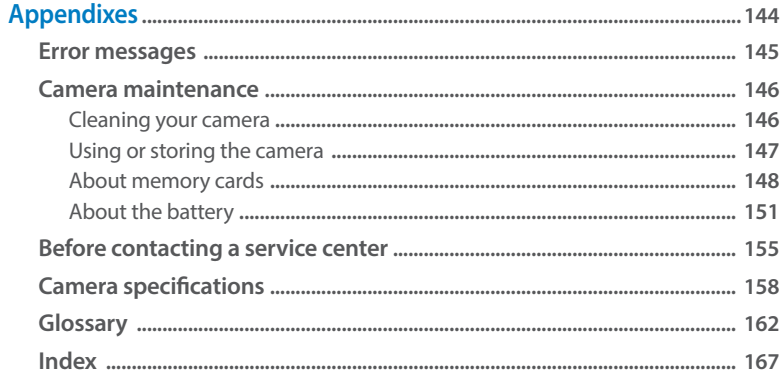

## <span id="page-19-0"></span>**Basic functions**

Learn about what is in the product box, the camera's layout, what the icons mean, and basic shooting functions.

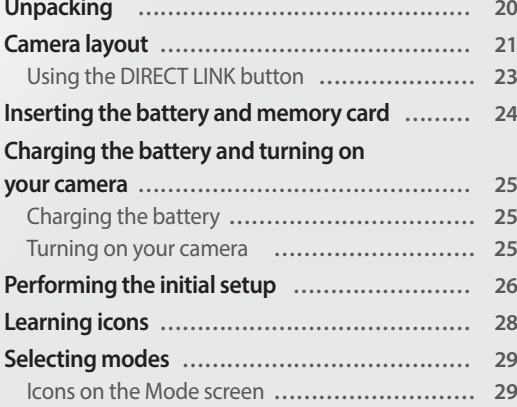

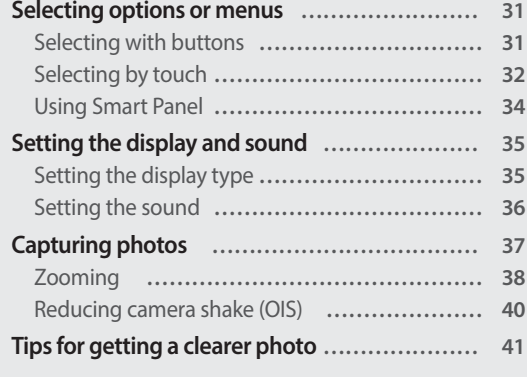

### <span id="page-20-0"></span>**Unpacking**

The following items are included in your product box.

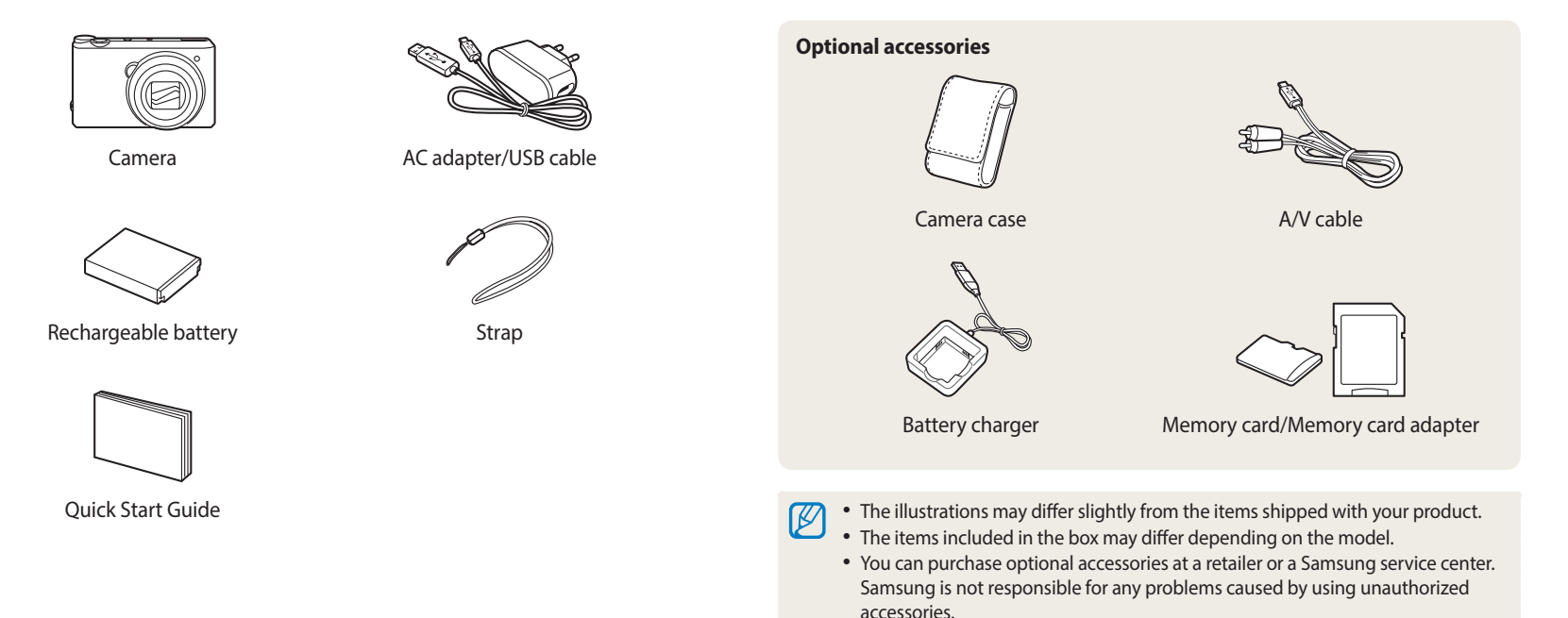

### <span id="page-21-0"></span>**Camera layout**

Before you start, familiarize yourself with your camera's parts and their functions.

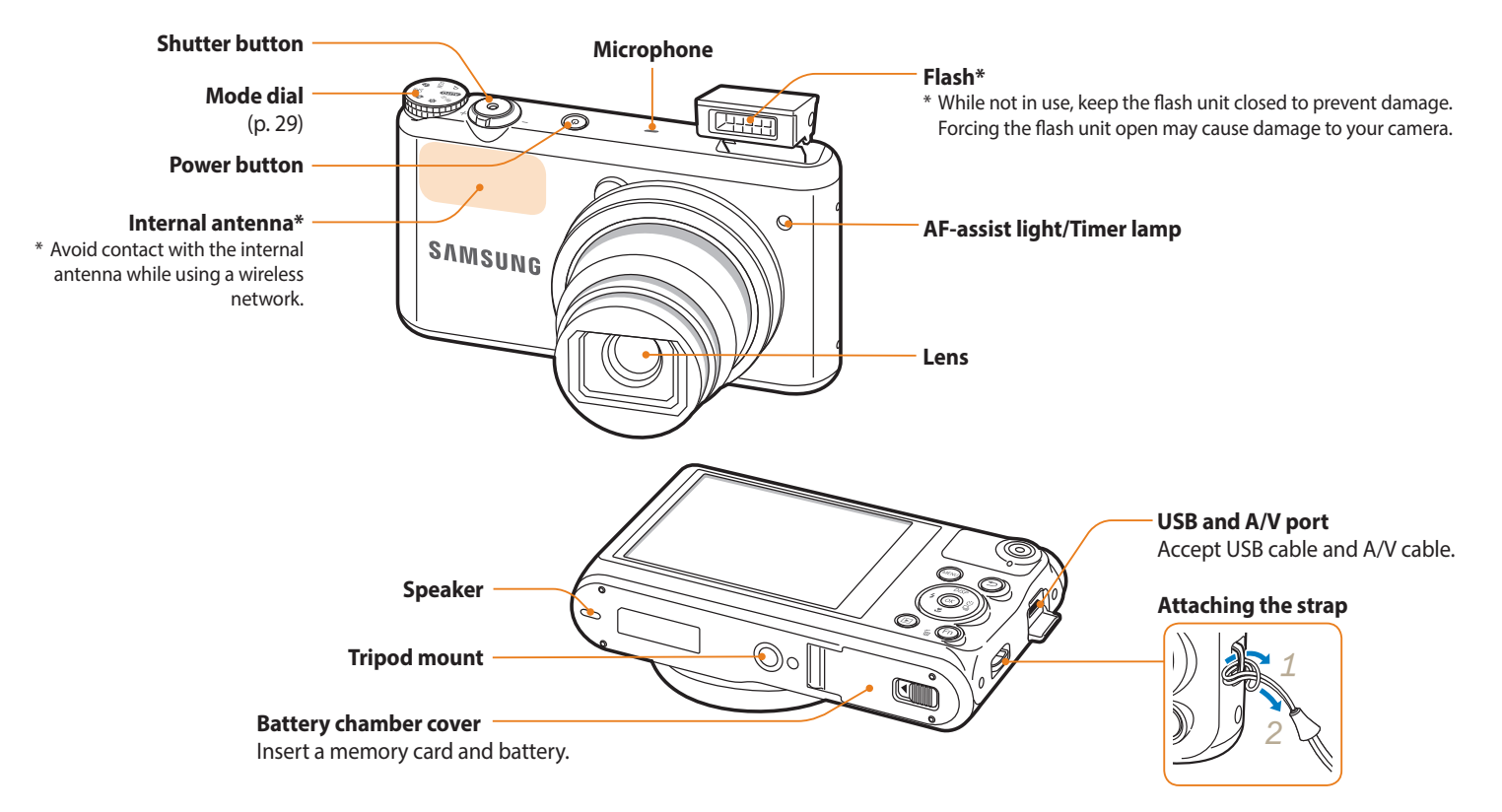

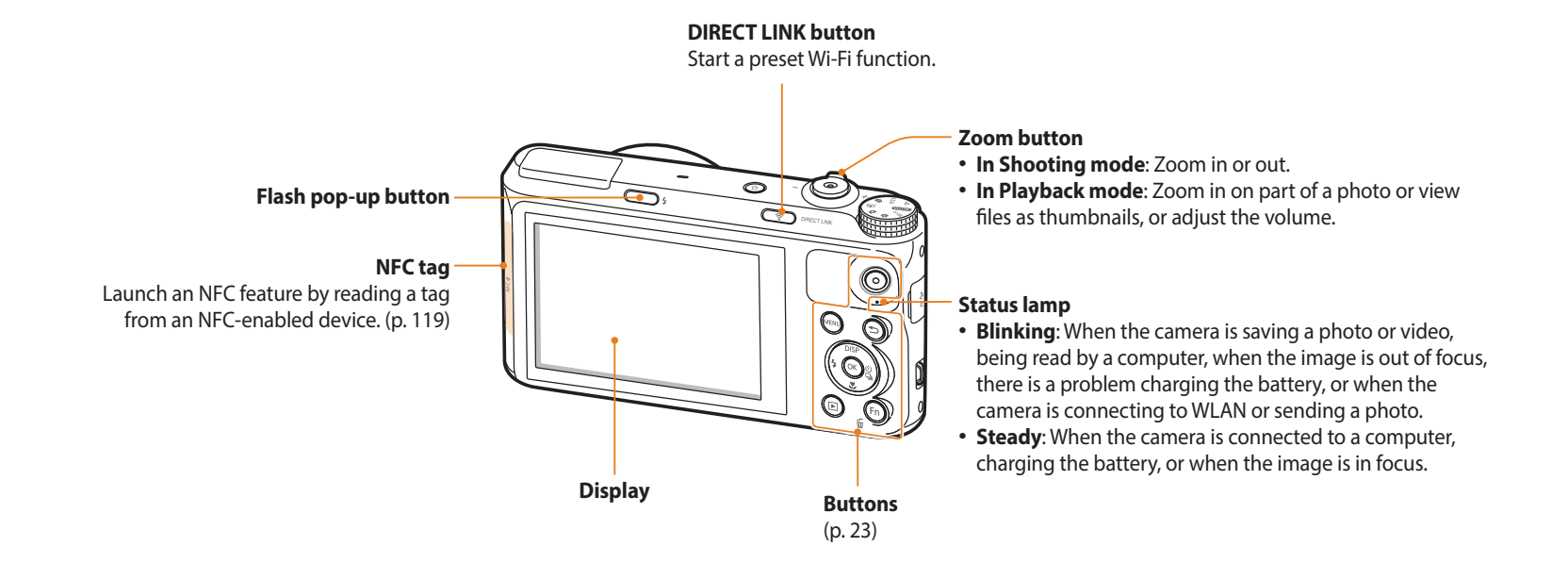

#### <span id="page-23-1"></span><span id="page-23-0"></span>**Buttons**

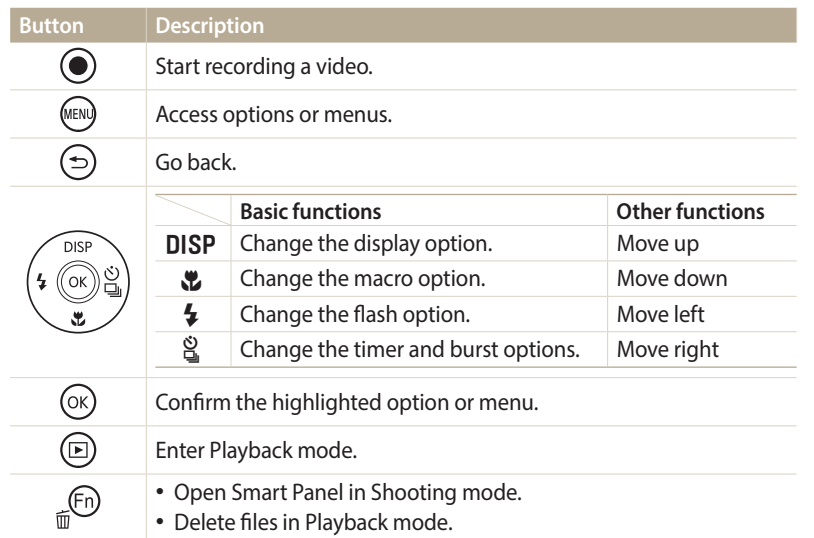

#### **Using the DIRECT LINK button**

You can turn on the Wi-Fi feature conveniently with [**DIRECT LINK**]. Press [**DIRECT LINK**] to activate the Wi-Fi function that you have designated. Press [**DIRECT LINK**] again to return to the previous mode.

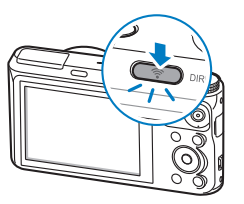

#### **Setting a DIRECT LINK button option**

You can select a Wi-Fi function to launch when you press [**DIRECT LINK**].

- *1* Rotate the mode dial to  $\bullet$ .
- *2* Select **General** → **DIRECT LINK (Wi-Fi Button)**.
- *3* Select a Wi-Fi feature. (p. [142\)](#page-142-0)

### <span id="page-24-0"></span>**Inserting the battery and memory card**

Learn how to insert the battery and an optional memory card into the camera.

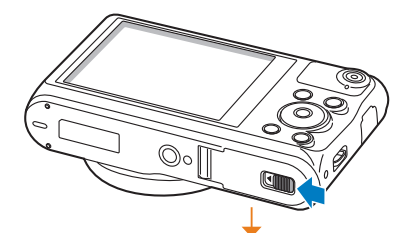

Insert a memory card with the goldcolored contacts facing up.

Insert the battery with the Samsung logo facing up.

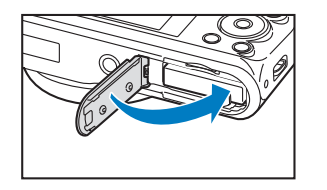

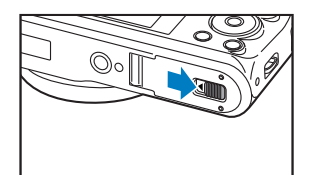

**Removing the battery and memory card**

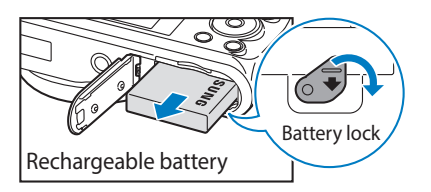

Slide the lock down to release the battery.

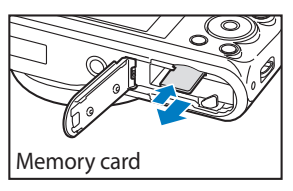

Push the card gently until it disengages from the camera, and then pull it out of the slot.

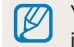

You can use the internal memory for temporary storage if a memory card is not inserted.

#### <span id="page-25-0"></span>**Charging the battery**

Before using the camera for the first time, you must fully charge the battery. Plug the small end of the USB cable into your camera, and then plug the other end of the USB cable into the AC adapter.

#### **Status lamp**

- **Red light on**: Charging
- **Red light off**: Fully charged
- **Red light blinking**: Error

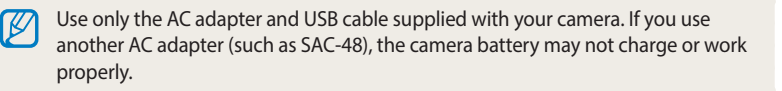

#### **Turning on your camera**

Press [X] to turn your camera on or off. The initial setup screen appears when you turn on the camera for the first time. (p. [26](#page-26-1))

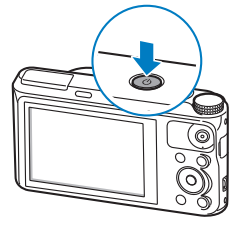

#### **Turning on your camera in Playback mode**

Press  $[\triangleright]$ . The camera turns on and immediately accesses Playback mode.

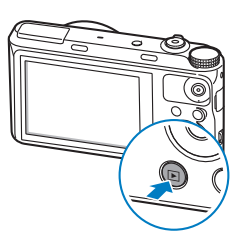

### <span id="page-26-1"></span><span id="page-26-0"></span>**Performing the initial setup**

When you turn on your camera for the first time, the initial setup screen appears. Follow the steps below to configure the camera's basic settings. The language is preset for the country or region where the camera is sold. You can change the language as desired. You can also select an item by touching it on the screen.

- *1* Press [ $\ddot{\mathbf{c}}$ ] to select **Time Zone**, and then press [ $\ddot{\mathbf{c}}$ ] or [**OK**].<br>*2* Press [**DISP/** $\ddot{\mathbf{c}}$ ] to select **Home**, and then press [**OK**].
- **Press [DISP/\\vect{2}** to select **Home**, and then press [OK].
	- When you travel to another country, select **Visit**, and then select a new time zone.
- **3** Press [DISP/ $\ddot{z}$ ] to select a time zone, and then press [OK].

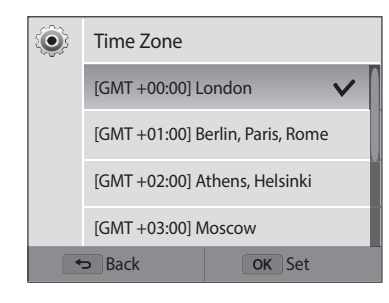

4 Press [**b**].

*5* Press  $[\mathbf{C}]$  to select **Date/Time Set**, and then press  $[\tilde{\mathbf{C}}]$  or  $[\mathbf{O}K]$ .

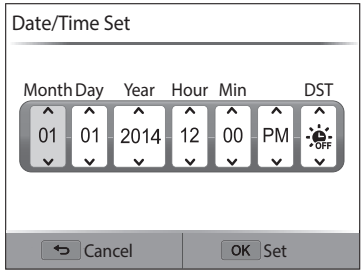

- The screen may differ depending on the language you selected.
- $6$  Press  $\left[\frac{4}{3}\right]$  to select an item.<br>7 Press [**DISP/.2**] to set the dat
- *<sup>7</sup>*Press [D/c] to set the date, time, and daylight-saving time, and then press  $[OK]$ .
- 8 Press [\**''**] to select **Date Type**, and then press [\\'iq ] or [OK].
- 9 Press [DISP/ $E$ ] to select a date type, and then press [OK].
- *1* $\emptyset$  Press [ $\bigcup$ ] to select **Time Type**, and then press [ $\bigcup$ ] or [O**K**].
- *11* Press [DISP/ $\ddot{z}$ ] to select a time type, and then press [OK].
- *1*2 Press  $[\triangle]$  to finish the initial setup.

### <span id="page-28-0"></span>**Learning icons**

The icons the camera displays on the screen change according to the mode you select or the options you set. If you change a shooting option, the corresponding icon will blink briefly in yellow.

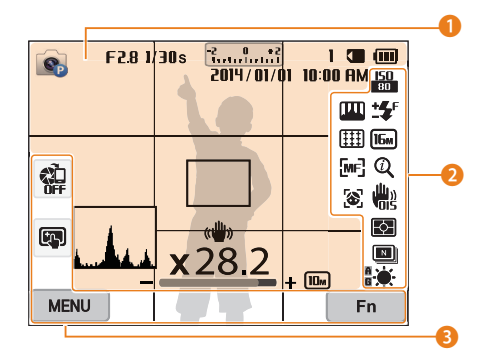

#### **1** Shooting information

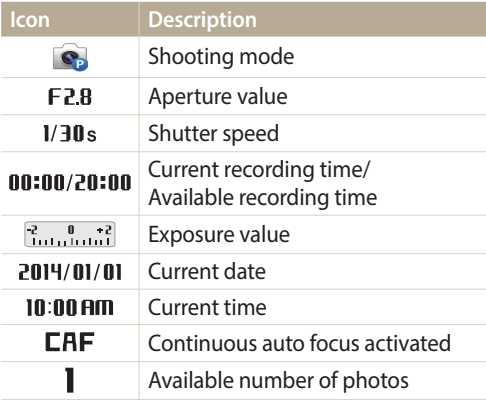

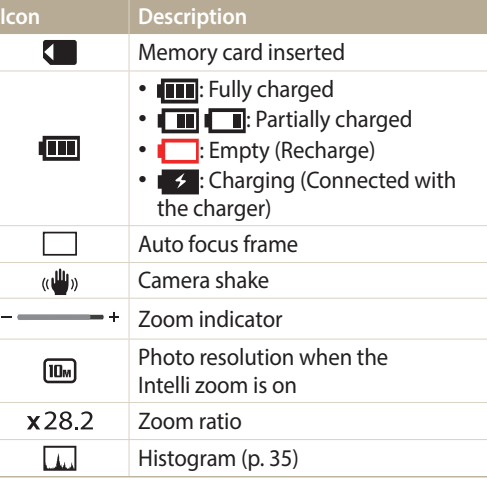

#### **2** Shooting option

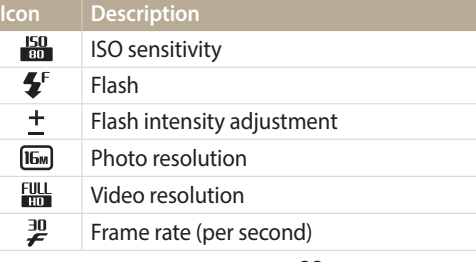

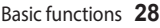

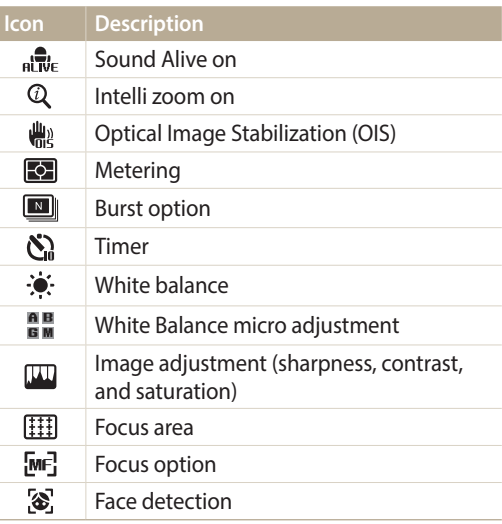

#### **8** Shooting option (touch)

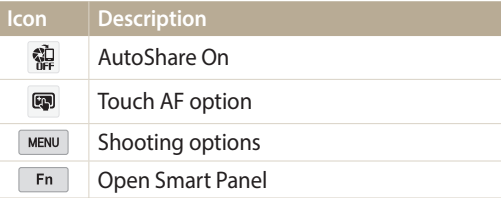

### <span id="page-29-0"></span>**Selecting modes**

Use the mode dial to select a shooting mode or function. Rotate the mode dial to a desired mode. You can also select an icon on the Mode screen in some modes.

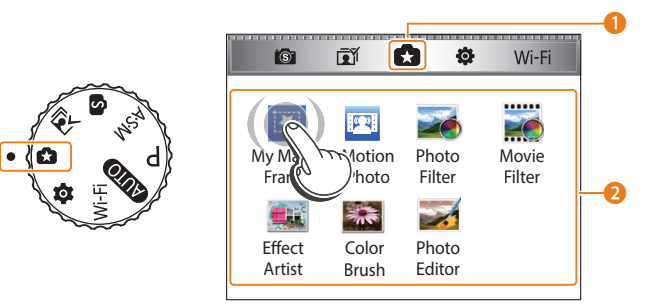

▲ For example: When you select My Magic Frame in Magic Plus mode.

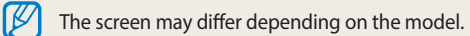

#### **No. Description 1** Current Mode screen • Rotate the mode dial to go to another mode screen.  $\Omega$ Mode icons • Press [DISP/ $\mathcal{L}/\mathcal{L}/\mathcal{L}$ ] to scroll to a desired mode, and then press [OK] to access the mode.

• Touch an icon to access a mode or function.

#### <span id="page-29-1"></span>**Icons on the Mode screen**

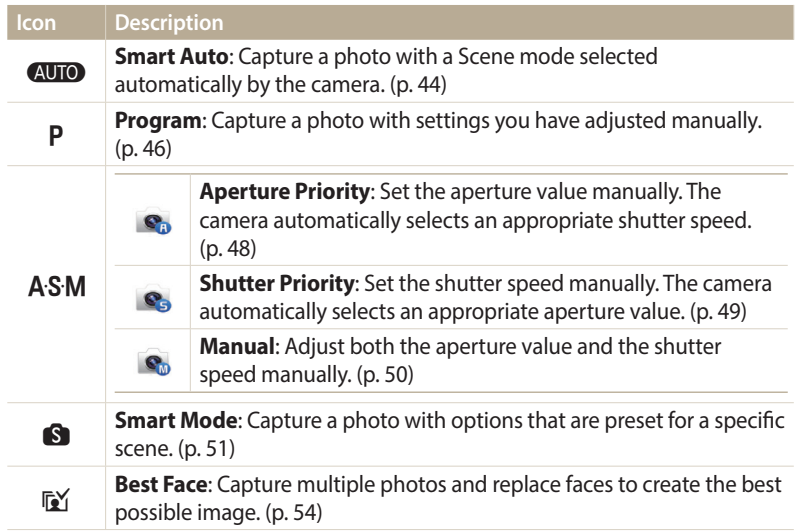

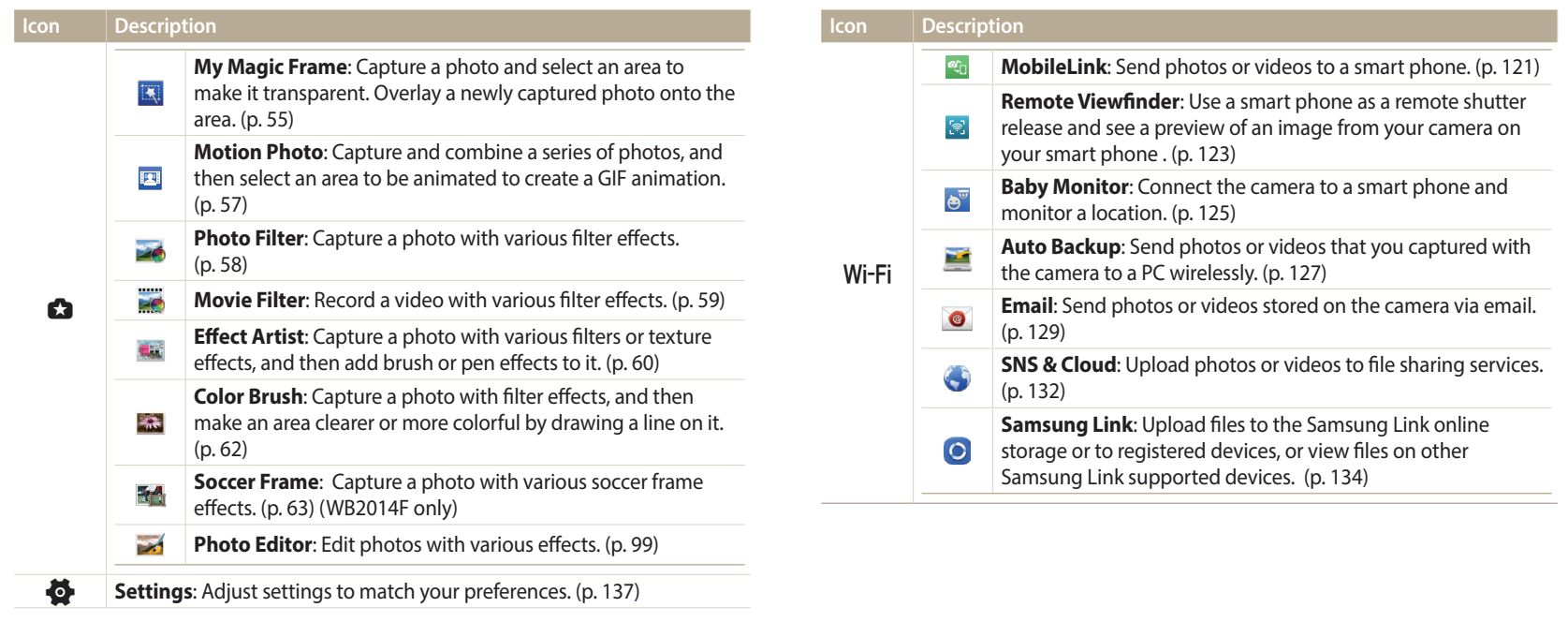

### <span id="page-31-0"></span>**Selecting options or menus**

Press [MENU] or [  $\frac{m}{m}$  [Fn] to select an option or a menu. You can also touch the screen to select an option or a menu.

#### **Selecting with buttons**

Press [MENU], and then press [DISP/ $\langle \psi / \frac{\omega}{2} \rangle$ ] or [OK] to select an option or a menu.

- 1 In Shooting or Playback mode, press [**MENU**].<br>2 Scroll to an option or a menu.
- *2* Scroll to an option or a menu.
	- To move up or down, press  $[DISP]$  or  $[\mathcal{L}]$ .
	- To move left or right, press  $\lceil \frac{1}{2} \rceil$  or  $\lceil \frac{10}{2} \rceil$ .

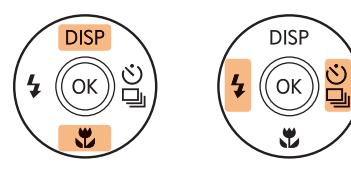

ſØ

3 Press [OK] to confirm the highlighted option or menu.

Press [ $\bigcirc$ ] to go back to the previous menu. Half-press [**Shutter**] to return to Shooting mode.

#### **For example, to select a White Balance option in Program mode:**

*1* Rotate the mode dial to **P**.

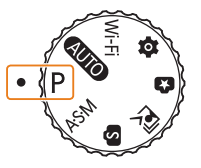

### 2 Press [MENU].

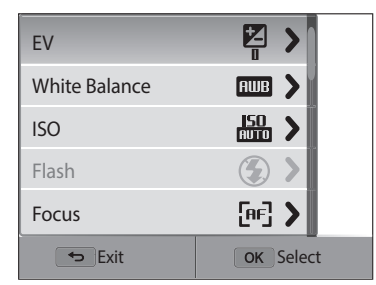

<span id="page-32-0"></span>**3** Press [DISP/ $\mathbf{L}$ ] to select **White Balance**, and then press [ $\frac{\infty}{2}$ ] or  $[OK].$ 

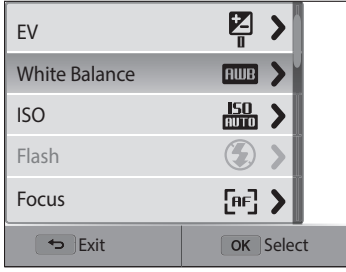

 $4$  Press  $\left[\frac{4}{2}\right]$  to select an option.

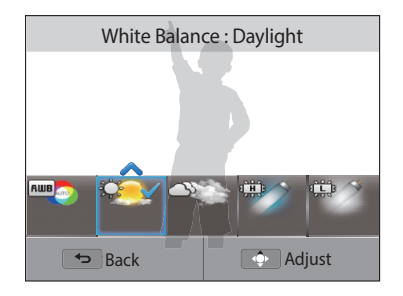

5 Press [OK] to save your settings.

#### **Selecting by touch**

Touch MENU on the screen, drag the option list up or down, and then touch an option to select it.

- <sup>1</sup> In Shooting or Playback mode, touch **MENU** on the screen.
- *2* Drag the option list up or down, and then touch an option.

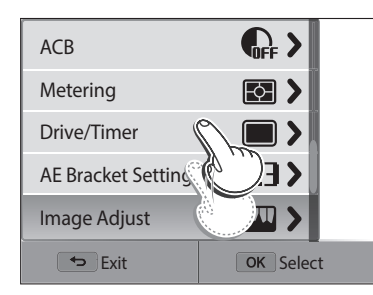

#### **Learning touch gestures**

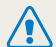

Do not use sharp objects, such as pens or pencils, to touch the screen. You can damage the screen.

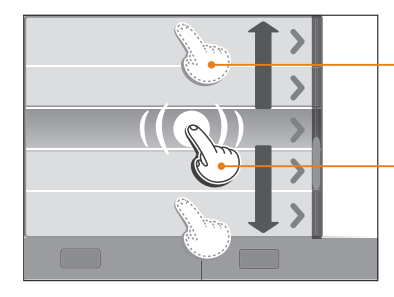

**Dragging**: Touch and hold an area on the screen, and then drag your finger.

**Touching**: Touch an icon to select a menu or option.

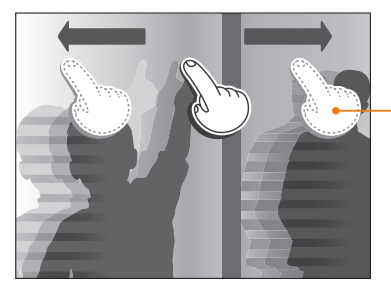

**Flicking:** Gently flick your finger across the screen.

- When you touch or drag the screen, discolorations may occur. This is not a  $\not\!\!\!D$ malfunction, but a characteristic of the touch screen. Touch or drag lightly to minimize the discolorations.
	- The touch screen may not work properly if you use the camera in extremely humid environments.
	- The touch screen may not work properly if you apply screen protection film or other accessories to the screen.
	- Depending on the viewing angle, the screen may appear dim. Adjust the brightness or viewing angle to improve the resolution.

#### <span id="page-34-0"></span>**Using Smart Panel**

Press  $\left[\frac{m}{Fn}\right]$  or touch  $\left[\frac{Fn}{F}\right]$  on the screen to select an option or a menu. Some options are not available depending on the menu you select.

**For example, to select a White Balance option in Program mode:**

*Rotate the mode dial to P.* 

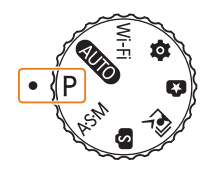

- 2 Press [  $\sqrt{[m]}$  or touch **Fig.** on the screen.
- 3 Press [DISP/也/ $\frac{1}{2}$ /흽] to scroll to ......

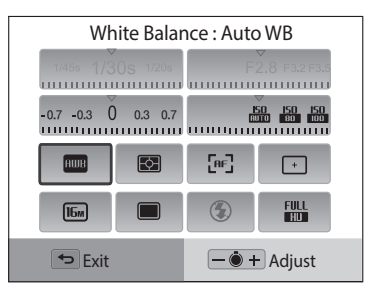

- 4 Press [O**K**].
	- For some items, you can select an option directly by rotating [**Zoom**] to the left or right without having to press  $[OK]$ .
- 5 Press [ $\frac{1}{2}$ / $\frac{8}{2}$ ] to select a White Balance option.

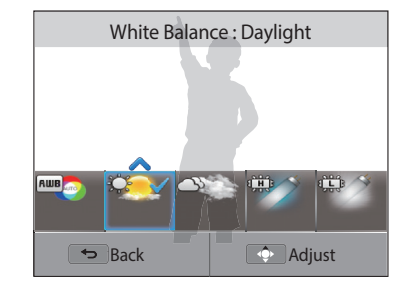

**6** Press [O**K**] to save your settings.

### <span id="page-35-0"></span>**Setting the display and sound**

Learn how to change the basic display information and sound settings.

#### **Setting the display type**

You can select a display type for the Shooting or Playback mode. Each type displays different shooting or playback information. See the table below.

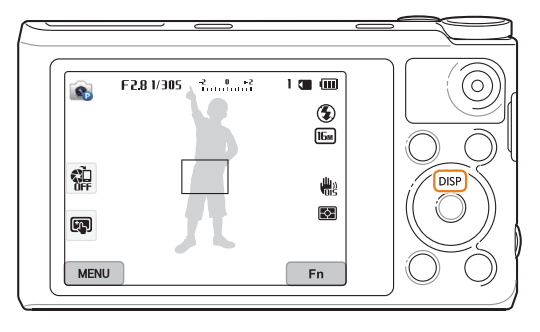

Press [DISP] repeatedly to change the display type.

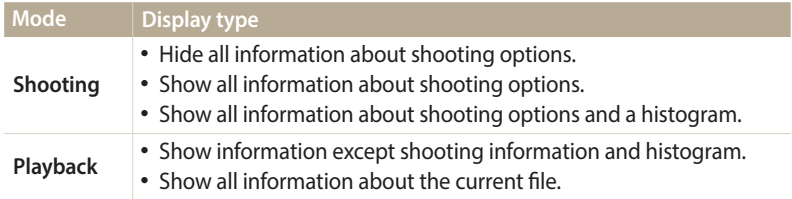

#### <span id="page-35-1"></span>**About histograms**

A histogram is a graph that illustrates how light is distributed in your photo. If the histogram has a high peak on the left, the photo is underexposed and will appear dark. A peak on the right of the graph means that the photo is overexposed and will appear washed out. The height of the peaks is related to color information. The more of a particular color, the taller the peak.

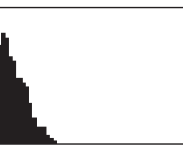

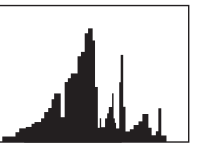

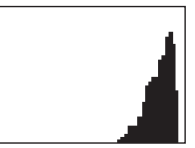

▲ Under-exposed △ Well-exposed △ Over-exposed

Basic functions **35**
#### **Setting the option display view**

You can hide or show the option display appearing in some modes.

#### Press [OK] repeatedly.

- Hide the option display.
- Show the option display.

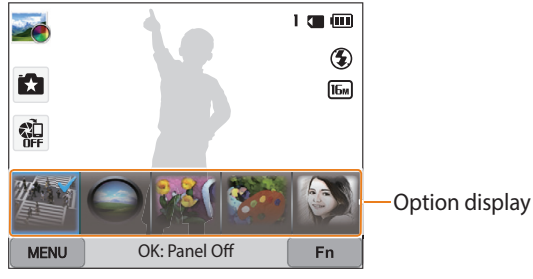

▲ For example, in Photo Filter mode

### **Setting the sound**

Turn the sound your camera emits when you perform functions on or off.

- *1* Rotate the mode dial to  $\bullet$ .<br>2 Select **Sound**  $\rightarrow$  **Beep Sound**
- *2* Select **Sound** → **Beep Sound**.

#### *3* Select an option.

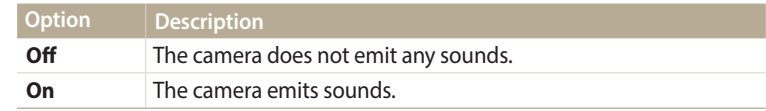

## **Capturing photos**

Learn how to capture photos easily and quickly in Smart Auto mode.

*1* Rotate the mode dial to **AUTO**.

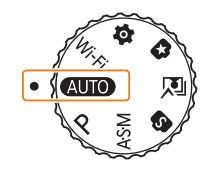

*2* Align your subject in the frame.

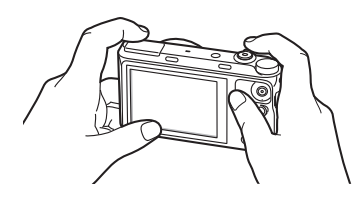

- *3* Half-press [**Shutter**] to focus.
	- A green frame means the subject is in focus.
	- A red frame means the subject is out of focus.

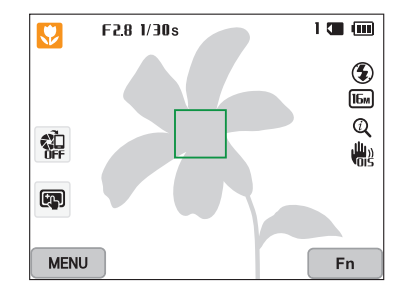

- *4* Press [**Shutter**] to capture a photo.
- *5* Press  $[\triangleright]$  to view the captured photo.
	- To delete the photo, press [m<sup>'</sup>Fn], and then select Yes.
- *6* Press [▶] to return to Shooting mode.

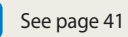

See page [41](#page-41-0) for tips to get clearer photos.

#### **Zooming**

ſØ

You can capture close-up photos by adjusting the zoom.

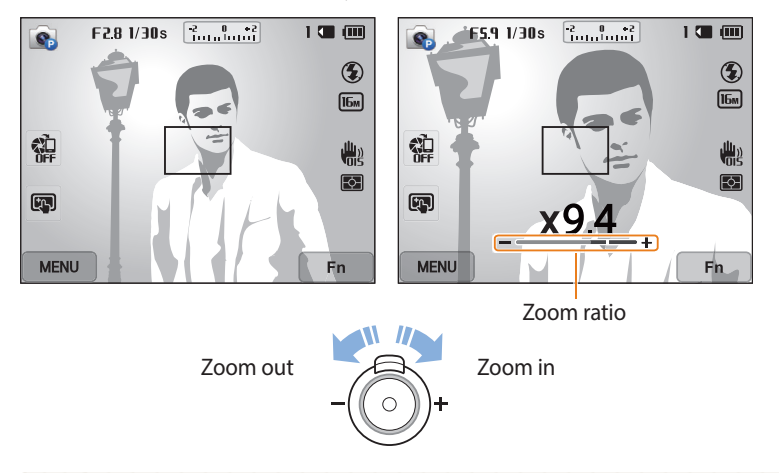

When you rotate the zoom button, the zoom ratio shown on the screen may change inconsistently.

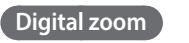

Digital zoom is supported by default in Shooting mode. If you zoom in on a subject in Shooting mode and the zoom indicator is in the digital range, your camera is using Digital zoom. By using both the 21X Optical zoom and 5X Digital zoom, you can zoom in up to 105 times.

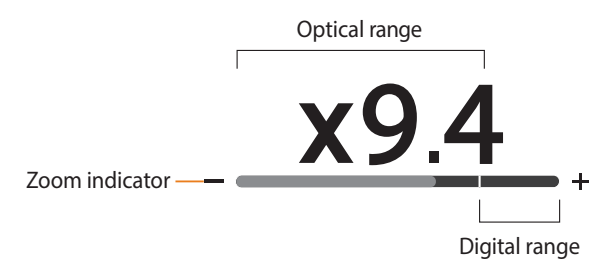

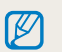

If you capture a photo with Digital zoom, the photo quality may be lower than normal.

#### **Intelli zoom**

Intelli zoom and all to P A S M and the Intelli zoom indicator is in the Intelli range, your camera is using Intelli zoom. Photo **Setting Intelli zoom** resolution varies according to the zoom rate if you use Intelli zoom. By using both Optical zoom and Intelli zoom, you can zoom in up to 42 times.

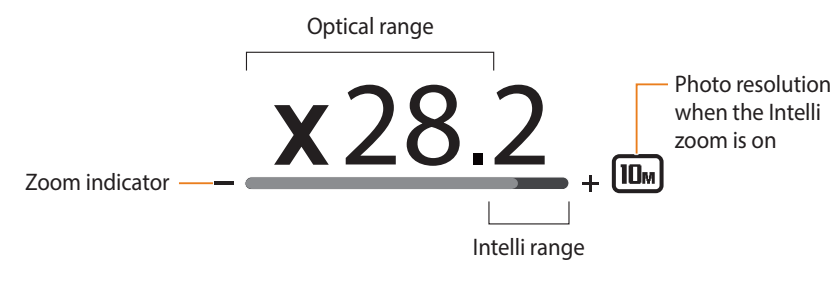

- Intelli zoom helps you capture a photo with less quality deterioration than  $\not\!\!\!D$ Digital zoom. However, the photo quality may be lower than when you use Optical zoom.
	- Intelli zoom is available only when you set a 4:3 resolution ratio. If you set another resolution ratio with Intelli zoom on, Intelli zoom will be turned off automatically.
	- Intelli zoom is always on in Smart Auto mode.

- 1 In Shooting mode, press [**MENU**].<br>2 Select **Intelli Zoom**.
- *2* Select **Intelli Zoom**.
- *3* Select an option.

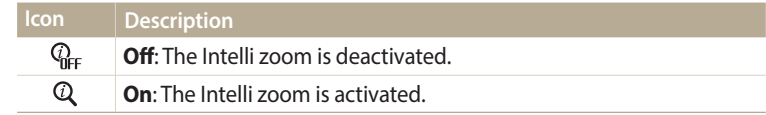

#### <span id="page-40-0"></span>**Reducing camera shake (OIS)**

Reduce camera shake optically in Shooting mode.

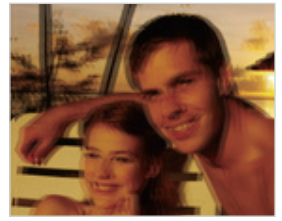

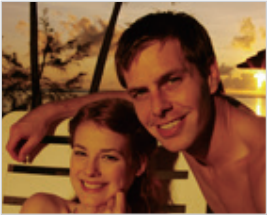

- $\triangle$  Before correction  $\triangle$  After correction
- 1 In Shooting mode, press [**MENU**].<br>2 Select **OIS**.
- *2* Select **OIS**.
- *3* Select an option.

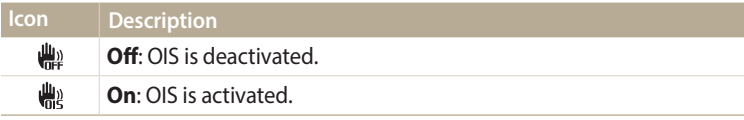

- OIS may not function properly when:
	- you move your camera to follow a moving subject
	- you use Digital zoom
	- there is too much camera shake
	- the shutter speed is slow (for example, when you capture night scenes)
	- the battery is low
	- you capture a close-up shot
	- If you use the OIS function with a tripod, your images may be blurred by the vibration of the OIS sensor. Deactivate the OIS function when you use a tripod.
	- If the camera is hit or dropped, the display will be blurry. If this occurs, turn off the camera, and then turn it on again.

### <span id="page-41-0"></span>**Tips for getting a clearer photo**

 **Holding your camera correctly**

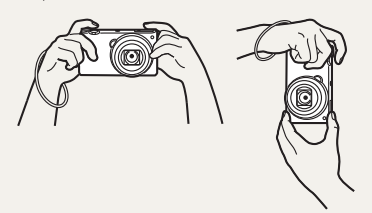

Ensure nothing is blocking the lens, flash, or microphone.

### **Half-pressing the shutter button**

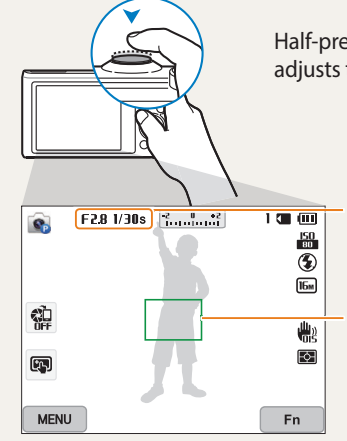

Half-press [**Shutter**] and adjust the focus. The camera adjusts the focus and exposure automatically.

> The camera sets the aperture value and shutter speed automatically.

#### **Focus frame**

 Press [**Shutter**] to capture the photo if the focus frame appears in green.

Change the composition and half-press [**Shutter**] again if the focus frame appears in red.

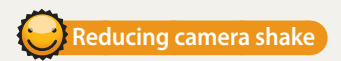

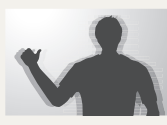

Set the Optical Image Stabilization option to reduce camera shake optically. (p. [40\)](#page-40-0)

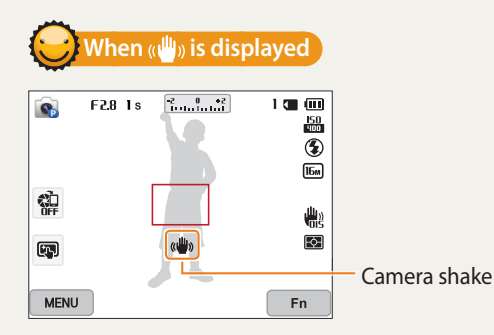

When you shoot in the dark, avoid setting the flash option to **Slow Sync** or **Off**. The aperture remains open longer and it may be harder to hold the camera steady long enough to capture a clear photo.

- Use a tripod or set the flash option to **Fill in**. (p. [70](#page-70-0))
- Set ISO sensitivity options. (p. [72\)](#page-72-0)

### **Preventing your subject from being out of focus**

It may be difficult to get your subject in focus when:

- there is little contrast between the subject and background (for example, when your subject is wearing clothing that is similar in color to the background)
- the light source behind the subject is too bright
- the subject is shiny or reflective
- the subject includes horizontal patterns, such as blinds
- the subject is not positioned in the center of the frame

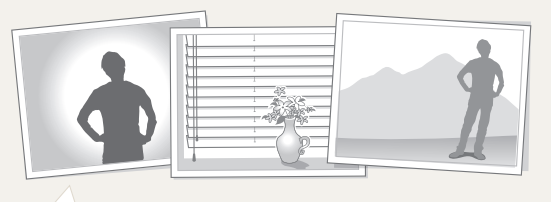

#### Using the focus lock

Half-press [**Shutter**] to focus. When the subject is in focus, you can reposition the frame to change the composition. When you are ready, press [**Shutter**] to capture your photo.

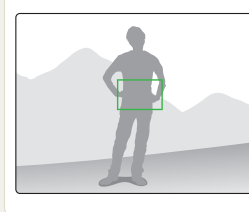

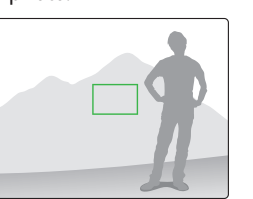

When you capture photos in low light

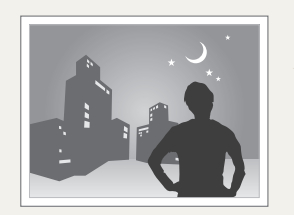

Turn on the flash. (p. [70\)](#page-70-0)

When subjects are moving rapidly

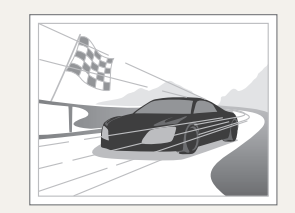

Use the Continuous shooting function.<br>(p. 51, 85)

# **Extended functions**

Learn how to capture a photo and record a video by selecting a mode.

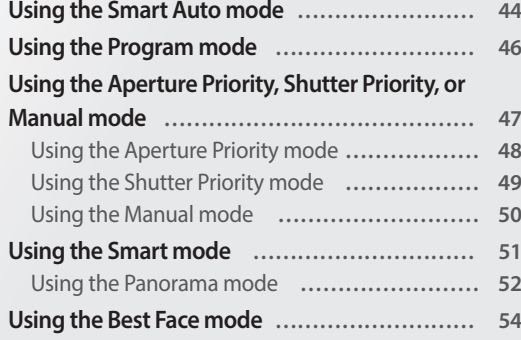

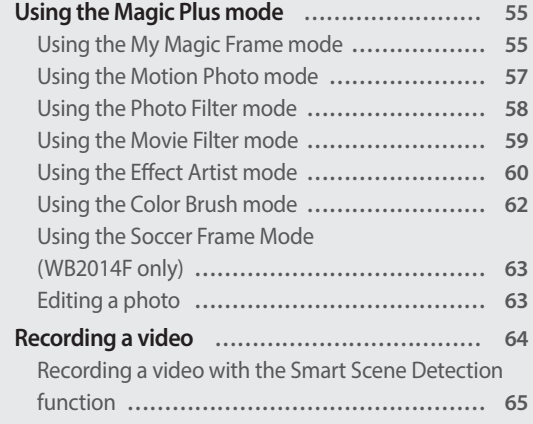

### <span id="page-44-0"></span>**Using the Smart Auto mode**

In Smart Auto mode, your camera automatically chooses the appropriate camera settings based on the type of scene it detects. The Smart Auto mode is helpful if you are not familiar with the camera settings for various scenes.

- *1* Rotate the mode dial to **AUD**.<br>2 Align your subject in the frame.
- *2* Align your subject in the frame.
	- The camera automatically selects a scene. An appropriate scene icon appears at the top left of the screen. The icons are listed below.

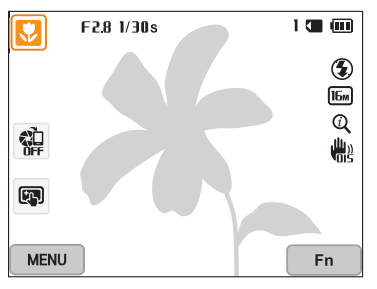

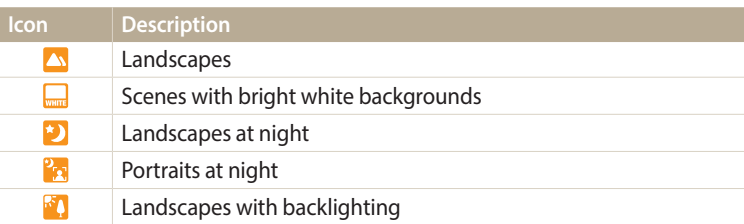

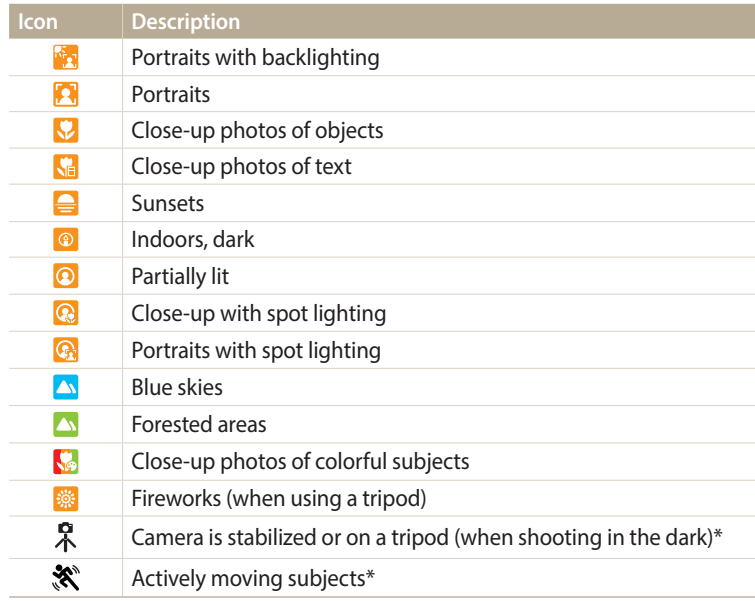

\* This icon appears next to the scene icon.

- *3* Half-press [**Shutter**] to focus.
- *4* Press [**Shutter**] to capture the photo.
- If the camera does not recognize an appropriate scene mode, it uses the default  $\mathbb {Z}$ settings for the Smart Auto mode.
	- Even if it detects a face, the camera may not select a portrait mode depending on the subject's position or lighting.
	- The camera may not select the correct scene depending on the shooting conditions, such as camera shake, lighting, or distance to the subject.
	- Even if you use a tripod, the camera may not detect the  $\mathcal{R}$  mode if the subject is moving.
	- The camera consumes more battery power, because it changes settings often to select appropriate scenes.

## <span id="page-46-0"></span>**Using the Program mode**

In Program mode, you can set most options, except the shutter speed and aperture value, which the camera sets automatically.

- *1* Rotate the mode dial to **P**.
- 2 Set the desired options.
	- For a list of options, refer to "[Shooting options"](#page-66-0). (p. [66](#page-66-0))

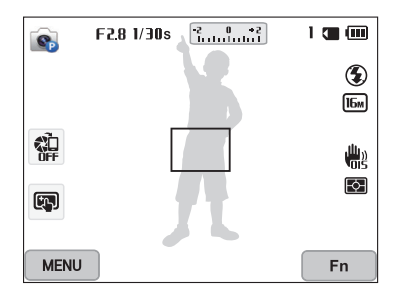

- *3* Align your subject in the frame, and then half-press [**Shutter**] to focus.
- *4* Press [**Shutter**] to capture the photo.

### <span id="page-47-0"></span>**Using the Aperture Priority, Shutter Priority, or Manual mode**

Adjust the aperture value or shutter speed to control the exposure of your photos. You can use these options in the Aperture Priority, Shutter Priority, and Manual modes.

#### <span id="page-47-1"></span>**Aperture value**

The aperture is a hole that lets light into the camera. The aperture housing contains thin, metal plates that open and close, widening or narrowing the aperture, and controlling the amount of light that enters the camera. The size of the aperture is closely related to the brightness of a photo: the larger the aperture, the brighter the photo; the smaller the aperture, the darker the photo. Note that the larger the aperture value, the smaller the aperture size. For example, an aperture set to 5.6 is larger than an aperture set to 11.

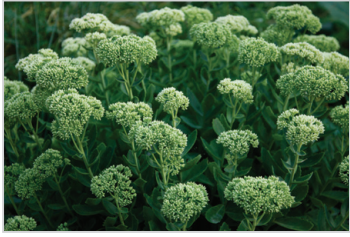

 $\triangle$  Small aperture value (The size of the aperture is large.)

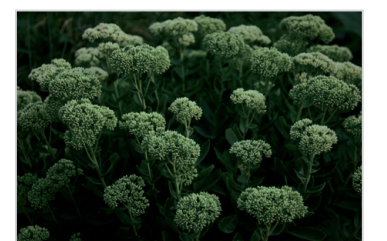

 $\triangle$  Large aperture value (The size of the aperture is small.)

#### <span id="page-47-2"></span>**Shutter speed**

Shutter speed, which is an important factor in the brightness of a photo, refers to the amount of time it takes to open and close the shutter. A slow shutter speed allows more time to let light in. All things being equal, photos are brighter, but fast moving objects tend to blur. On the other hand, a fast shutter speed allows less time to let light in. Photos are darker, but objects in motion are captured more clearly.

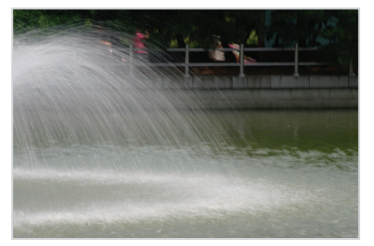

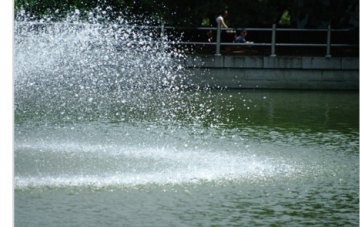

 $\triangle$  Slow shutter speed  $\triangle$  Fast shutter speed

#### <span id="page-48-0"></span>**Using the Aperture Priority mode**

The Aperture Priority mode allows you to set the aperture value manually while the camera automatically selects an appropriate shutter speed.

- **Rotate the mode dial to A.S.M.**
- 2 Select **e**<sub>n</sub>.
	- To select another mode when the mode dial is set to  $A\cdot S\cdot M$ , press [ $\bigcirc$ ] or touch **a**, and then select a mode.
- *3* Press  $[OK]$  →  $[4/8]$  to adjust the aperture value.
	- You can also touch the aperture value on the screen to view the dial.
	- You can also drag the dial on the screen to the left or right.
	- See page [47](#page-47-1) for more information about the aperture value.

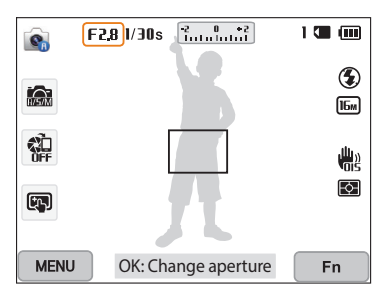

- *4* Press [ $\mathbf{0}$  $\mathsf{K}$ ] to save the setting.<br>5 Set options.
- *5* Set options.
	- For a list of options, refer to "[Shooting options"](#page-66-0). (p. [66\)](#page-66-0)
- *6* Align your subject in the frame, and then half-press [**Shutter**] to focus.
- *7* Press [**Shutter**] to capture the photo.
- When you set the ISO option to **Auto**, the shutter speed may not change ſØ automatically to match the aperture value. In this case, the camera finds an appropriate exposure value by changing the ISO option automatically when you capture a photo. To set the ISO option manually, press [MENU], and then select **ISO**  $\rightarrow$  an option.

#### <span id="page-49-0"></span>**Using the Shutter Priority mode**

The Shutter Priority mode allows you to set the shutter speed manually while the camera automatically selects an appropriate aperture value.

- **Rotate the mode dial to A.S.M.**
- 2 Select **e.** 
	- To select another mode when the mode dial is set to  $A\cdot S\cdot M$ , press [ $\bigcirc$ ] or touch **.** and then select a mode.
- *3* Press  $[0K]$  →  $[4/2]$  to adjust the shutter speed.
	- You can also touch the shutter speed on the screen to view the dial.
	- You can also drag the dial on the screen to the left or right.
	- See page [47](#page-47-2) for more information about the shutter speed.

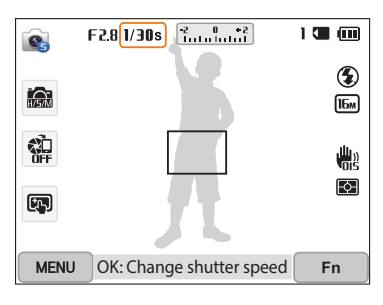

- *4* Press [ $\mathbf{0}$  $\mathsf{K}$ ] to save the setting.<br>5 Set options.
- *5* Set options.
	- For a list of options, refer to "[Shooting options"](#page-66-0). (p. [66\)](#page-66-0)
- *6* Align your subject in the frame, and then half-press [**Shutter**] to focus.
- Press [**Shutter**] to capture the photo.
- When you set the ISO option to **Auto**, the aperture value may not change ſØ automatically to match the shutter speed. In this case, the camera finds an appropriate exposure value by changing the ISO option automatically when you capture a photo. To set the ISO option manually, press [MENU], and then select **ISO**  $\rightarrow$  an option.

#### <span id="page-50-0"></span>**Using the Manual mode**

The Manual mode allows you to adjust both the aperture value and the shutter speed manually.

- **Rotate the mode dial to A.S.M.**
- 2 Select **o**.
	- To select another mode when the mode dial is set to  $\overline{A}$ . S.M, press [ $\overline{D}$ ] or touch **a**, and then select a mode.
- *3* Press  $[OK] \rightarrow [DISP/\mathbb{Z}]$  to select the aperture value or shutter speed.
	- You can also touch the aperture value or shutter speed on the screen to view the dial.

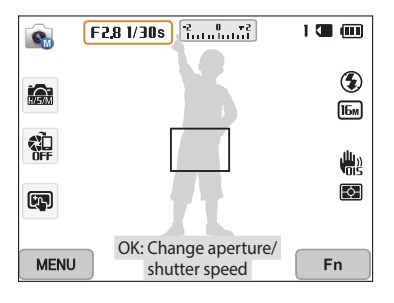

- 4 Press  $\left[\frac{4}{3}\right]$  to adjust the aperture value or shutter speed.
	- You can also drag the dials on the screen to the left or right.
- 5 Press [**OK**] to save the setting.<br>6 Set options.
- Set options.
	- For a list of options, refer to "[Shooting options"](#page-66-0). (p. [66\)](#page-66-0)
- *7* Align your subject in the frame, and then half-press [**Shutter**] to focus.
- *8* Press [**Shutter**] to capture the photo.

### <span id="page-51-1"></span>**Using the Smart mode**

In Smart mode, you can capture a photo with options that are preset for a specific scene.

- *1* Rotate the mode dial to **S**.
- 2 Select a scene.
	- To select another mode when the mode dial is set to  $\bullet$ , press [ $\bullet$ ] or touch  $\blacksquare$ , and then select a mode. You can also select another mode by pressing [MENU] and selecting a mode.

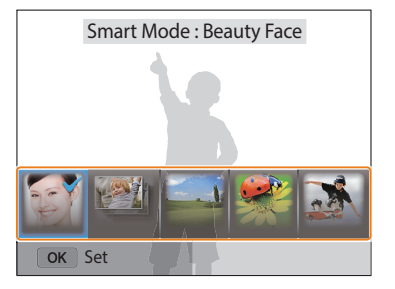

<span id="page-51-0"></span>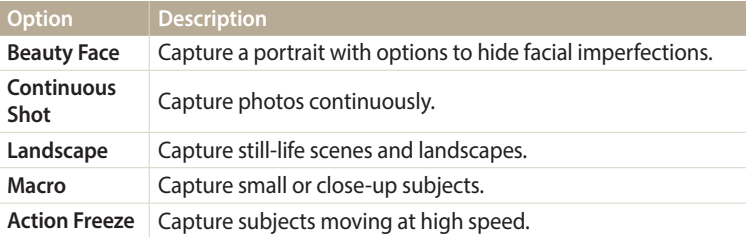

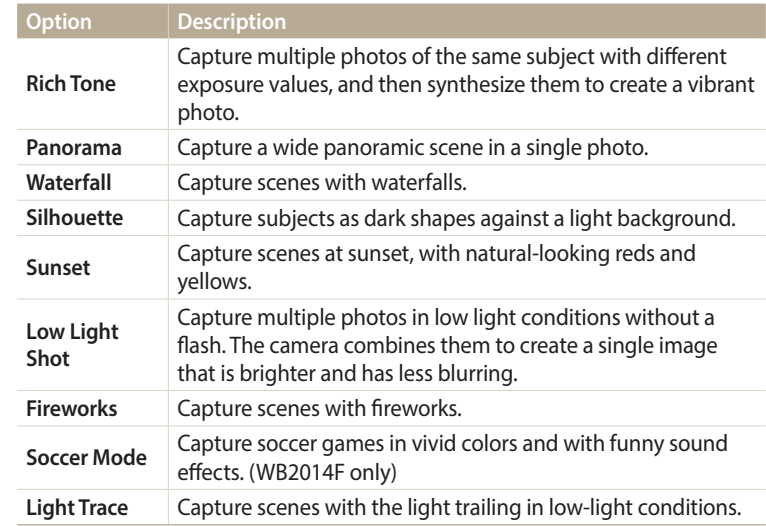

- *3* Align your subject in the frame, and then half-press [**Shutter**] to focus.
- *4* Press [**Shutter**] to capture the photo.

#### <span id="page-52-0"></span>**Using the Panorama mode**

In Panorama mode, you can capture a wide panoramic scene in a single photo. Panorama mode captures and combines a series of photos to create a panoramic image.

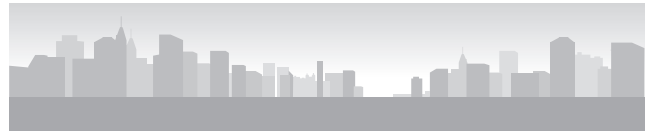

#### $\triangle$  Shooting example

- 1 Rotate the mode dial to **S.**<br>2 Select **Panorama**.
- *2* Select **Panorama**.
- *3* Align your subject in the frame, and then half-press [**Shutter**] to focus.
	- Align the camera with the far left or the far right, or very top or bottom, of the scene you want to capture.
- *4* Press and hold [**Shutter**] to start shooting.
- *5* With [**Shutter**] pressed, slowly move the camera in the direction that will let it capture the rest of the panorama.
	- Arrows pointing in the direction of motion are displayed, and the entire shooting image is displayed in the preview box.
	- When the scenes are aligned, the camera captures the next photo automatically.

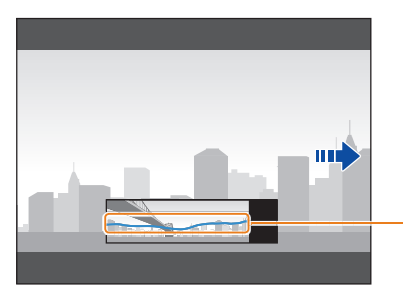

Stability: A flatter line represents less camera shake.

- *6* When you are finished, release [**Shutter**].
	- When you have captured all the necessary shots, the camera combines them into one panoramic photo.

#### Using the Smart mode

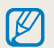

- For best results when capturing panoramic photos, avoid the following:
- moving the camera too quickly or too slowly
- moving the camera too little to capture the next image
- moving the camera at irregular speeds
- shaking the camera
- shooting in dark places
- capturing moving subjects nearby
- shooting conditions where the brightness or color of light is changing
- Photos taken are automatically saved, and shooting is stopped under the following conditions:
- if you change the shooting direction while shooting
- if you move the camera too rapidly
- if you don't move the camera
- Selecting Panorama mode will disable the digital and optical zoom functions. If you select Panorama mode while the lens is zoomed in, the camera automatically zooms out to the default position.
- Some shooting options are not available.
- The camera may stop shooting due to the shooting composition or movement within the scene.
- Your camera may not capture the last scene in its entirety if you stop moving the camera exactly where you want the scene to end. To capture the entire scene, move your camera slightly beyond the point where you want the scene to end.

## <span id="page-54-0"></span>**Using the Best Face mode**

In Best Face mode, you can capture multiple photos and replace faces to create the best possible image. Use this mode to select the best image for each individual when capturing group photos.

- *1* Rotate the mode dial to  $\sqrt{2}$ .<br>2 Align your subject in the frai
- *2* Align your subject in the frame, and then half-press [**Shutter**] to focus.
- *3* Press [**Shutter**] to capture the photo.
	- The camera captures 5 photos consecutively.
	- The first photo is set as the background image.
	- The camera automatically detects faces after shooting.
- *4* Touch a face to replace.

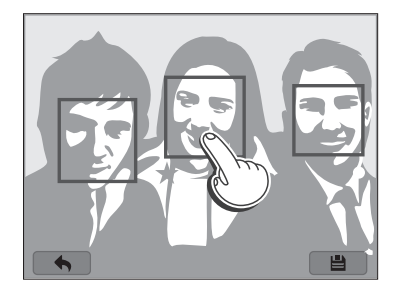

- *5* Touch the best image from the 5 faces that were captured.
	- Repeat steps 4 and 5 to replace the rest of the faces in the photo.
	- The  $\mathfrak{B}_i$  icon will appear on the image that the camera recommends.

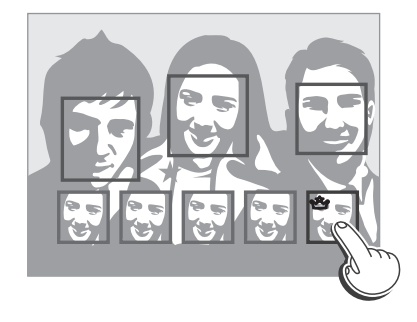

 $6$  Touch  $\blacksquare$  to save the photo.

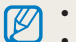

- Use a tripod to prevent your camera from shaking.
- $\cdot$  The resolution is set to  $\overline{S_m}$  or less.

### <span id="page-55-0"></span>**Using the Magic Plus mode**

In the Magic Plus mode, you can capture a photo with various effects.

### **Using the My Magic Frame mode**

In My Magic Frame mode, you can make part of the photo transparent, and then capture a new photo within the transparent area.

- Rotate the mode dial to  $\Omega$ .
- 2 Select **...** 
	- To select another mode when the mode dial is set to  $\Omega$ , press [ $\bigcirc$ ] or touch  $\Box$ , and then select a mode. You can also select another mode by pressing [MENU] and selecting a mode.
- *3* Half-press [**Shutter**] to focus, and then press [**Shutter**] to capture a background photo.
	- To select a background photo from your saved photos, press [MENU] and then select **Open Image** → an image. You cannot select a video file, GIF file, or a photo captured in Panorama mode.

#### *4* Touch **Use**.

To recapture a background photo, touch **Retake**.

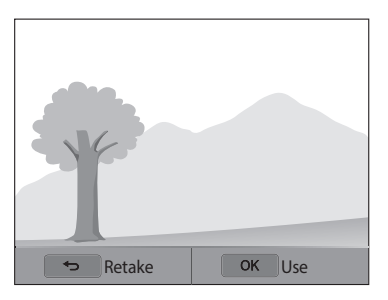

*5* Select a frame.

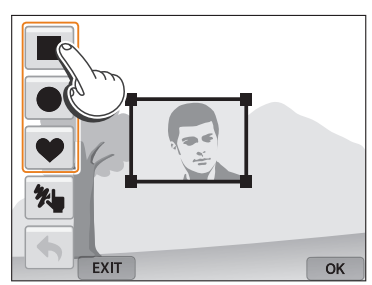

• To draw a new frame and set the thickness of the pen, touch  $\mathcal{H}_\blacksquare$ .

*6* Drag the corner of the box to adjust the size.

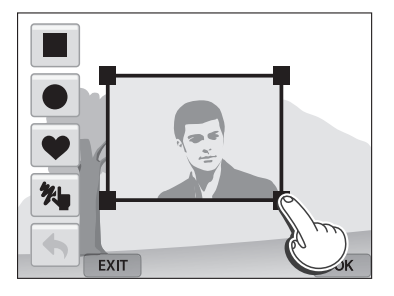

*7* Drag the selected frame to place it to a desired location.

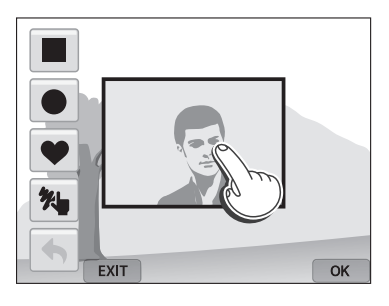

**8** Press [O**K**].

*9* Adjust the transparency by moving the sliders or touching the +/ icons to adjust.

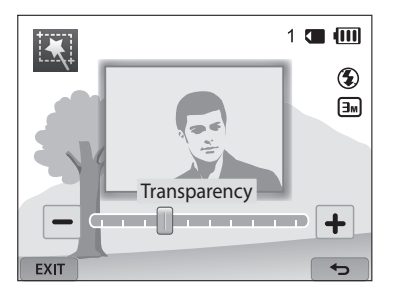

- *10* Align your subject in the frame, and then half-press [**Shutter**] to focus.
	- $\bullet$  To recapture a background photo, touch  $\sqrt{\mathsf{exit}}$ .
- *11* Press [**Shutter**] to capture a photo.
	- Press  $[\triangle]$  to return to the previous screen.
- *12* Touch  $\blacksquare$  to save the photo.
- $\mathbb{Z}$ 
	- Some shooting options are not available.
	- The focus is set to the transparent area in the frame.
	- The resolution is fixed at  $\boxed{3m}$ .

#### <span id="page-57-0"></span>**Using the Motion Photo mode**

In Motion Photo mode, you can capture and combine a series of photos, and then select an area to be animated to create a GIF animation.

- **Rotate the mode dial to <b>Ca**.
- 2 Select **图** 
	- $\bullet$  To select another mode when the mode dial is set to  $\bullet$ , press [ $\bullet$ ] or touch  $\Box$ , and then select a mode. You can also select another mode by pressing [MENU] and selecting a mode.
- *3* Align your subject in the frame, and then half-press [**Shutter**] to focus.
- *4* Press [**Shutter**] to capture the photo.
	- The camera captures multiple photos while the status lamp is blinking.

*5* On the screen, draw an area to be animated.

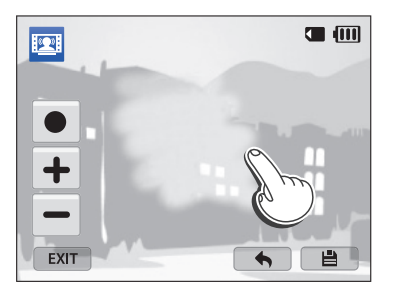

You can select multiple areas.

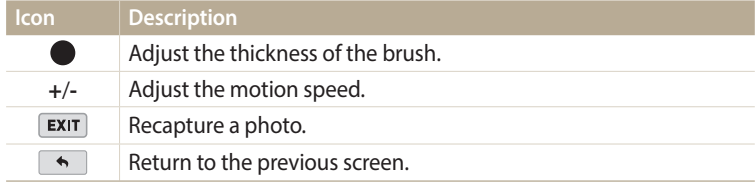

#### $6$  Touch  $\overline{a}$  to save the photo.

- $\cdot$  The resolution is set to **VGA**.
	- Use a tripod to prevent your camera from shaking.
	- It may take longer to save the file.

#### <span id="page-58-0"></span>**Using the Photo Filter mode**

Apply various filter effects to your photos to create unique images.

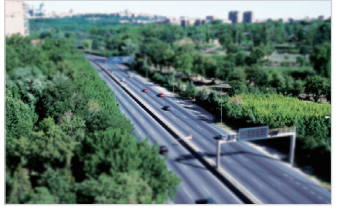

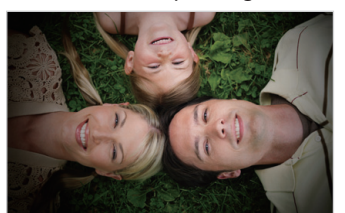

Miniature **Vignetting** 

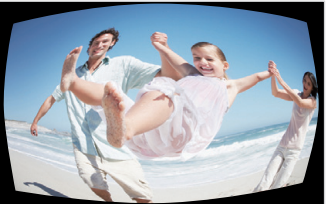

Fish-eye Sketch

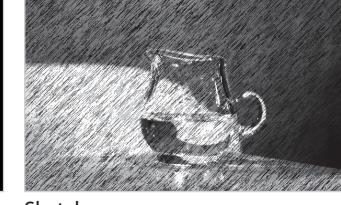

- *1* Rotate the mode dial to  $\Omega$ .
- 2 **Select** ...
	- $\bullet$  To select another mode when the mode dial is set to  $\bullet$ , press [ $\bullet$ ] or touch  $\blacksquare$ , and then select a mode. You can also select another mode by pressing [MENU] and selecting a mode.

#### *3* Select an effect.

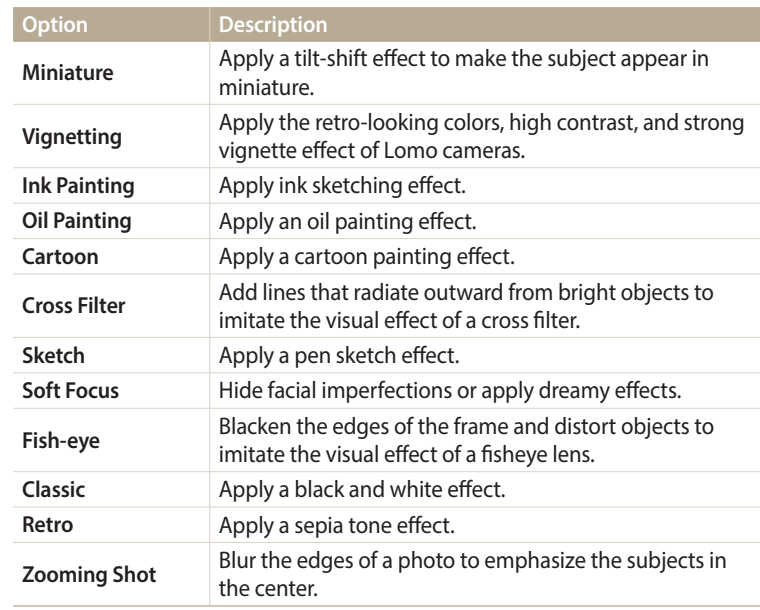

- <span id="page-59-0"></span>*4* Align your subject in the frame, and then half-press [**Shutter**] to focus.
- *5* Press [**Shutter**] to capture a photo.
	- Depending on the option you select, the resolution may change to  $\boxed{5m}$  or less automatically.
		- To apply filter effects to saved photos, press [MENU] and then select **Open Image**  $\rightarrow$  an image. You cannot select a video file, GIF file, or a photo captured in Panorama mode.

#### **Using the Movie Filter mode**

Apply various filter effects to your videos to create unique images.

- Rotate the mode dial to  $\Omega$ .
- 2 Select **.** 
	- To select another mode when the mode dial is set to  $\Omega$ , press [ $\bigcirc$ ] or touch  $\Box$ , and then select a mode. You can also select another mode by pressing [MENU] and selecting a mode.
- *3* Select an effect.

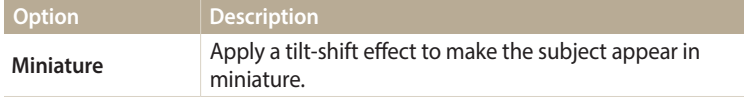

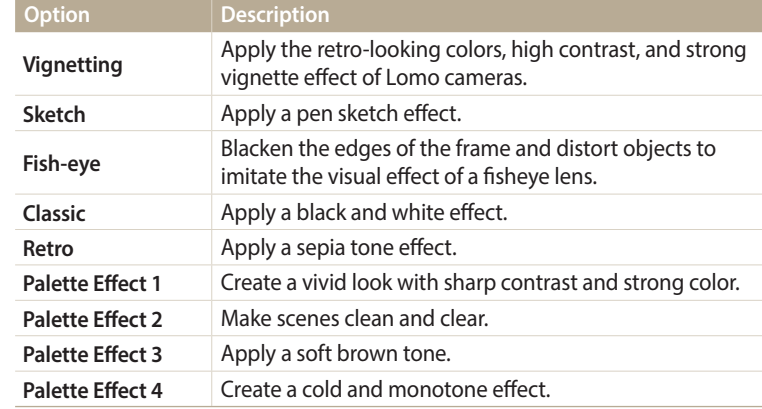

- 4 Press ◉ (Video recording) to start recording.
- *5* Press (Video recording) again to stop recording.
- If you select **Miniature**, playback speed will increase. Ø
	- If you select **Miniature**, you cannot record the sound in the video.
	- Depending on the option you select, the recording resolution may change to **VGA** or less automatically.

#### <span id="page-60-0"></span>**Using the Effect Artist mode**

In Effect Artist mode, you can capture a photo with various filters or texture effects, and then add brush or pen effects to it.

- **Rotate the mode dial to <b>Ca**.
- 2 Select ...
	- $\cdot$  To select another mode when the mode dial is set to  $\Omega$ , press [ $\bigcirc$ ] or touch  $\blacksquare$ , and then select a mode. You can also select another mode by pressing [MENU] and selecting a mode.
- *3* Select an effect.

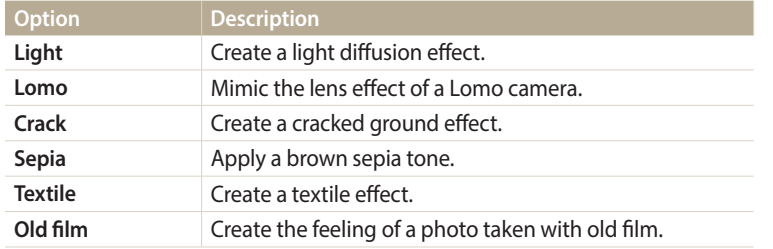

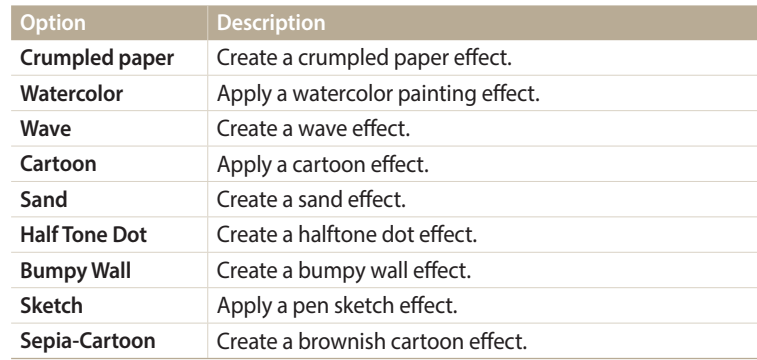

- *4* Half-press [**Shutter**] to focus, and then press [**Shutter**] to capture a background photo.
	- To select a background photo from your saved photos, press [MENU] and then select **Open Image** → an image. You cannot select a video file, GIF file, or a photo captured in Panorama mode.
- *5* Touch **Use**.
	- To recapture a background photo, touch **Retake**.

**6** Touch **s** or **s**, and then draw an area to apply an effect.

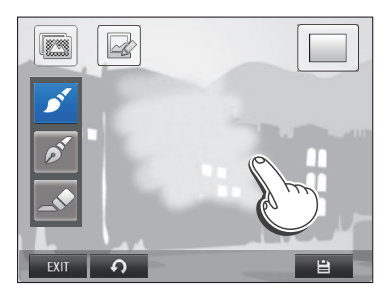

- *7* Touch an editing icon to edit the selected area.
	- Rotate [**Zoom**] to the right to enlarge a portion of the photo.

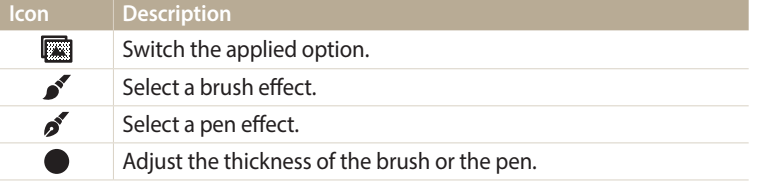

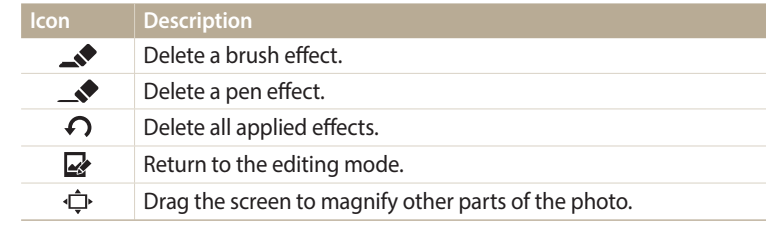

#### 8 Touch **a** to save the photo.

- $\bullet$  To recapture a background photo, touch  $\overline{\mathsf{exit}}$ .
- The camera will save edited photos as new files.  $\mathbb{Z}$ 
	- The resolution is fixed at  $\boxed{3m}$ .

#### <span id="page-62-0"></span>**Using the Color Brush mode**

In Color Brush mode, you can capture a photo with filter effects, and then make an area clearer or more colorful by drawing a line on it.

- **Rotate the mode dial to**  $\Omega$ **.**
- 2 Select ...
	- $\cdot$  To select another mode when the mode dial is set to  $\Omega$ , press [ $\bigcirc$ ] or touch  $\blacksquare$ , and then select a mode. You can also select another mode by pressing [MENU] and selecting a mode.
- *3* Half-press [**Shutter**] to focus, and then press [**Shutter**] to capture a background photo.
	- To select a background photo from your saved photos, press [MENU] and then select **Open Image** → an image. You cannot select a video file, GIF file, or a photo captured in Panorama mode.
- *4* Touch **Use**.
	- To recapture a background photo, touch **Back**.
- $5$  Select an option  $\rightarrow$  NEXT.

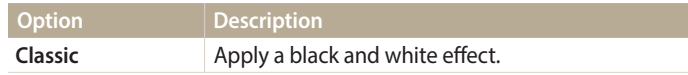

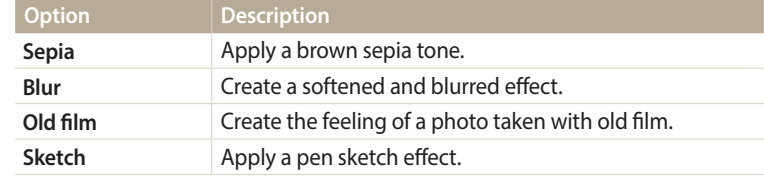

- *6* Draw a line with your finger to select an area.
	- Areas of the same color as the area you select will appear more colorful or clearer.
	- You can also drag the slider or touch +/- to adjust the color range.
	- Areas with similar colors can be selected at the same time. If an unwanted area is selected, touch  $\mathcal{L}$  or  $\mathcal{L}$  to exclude the area.

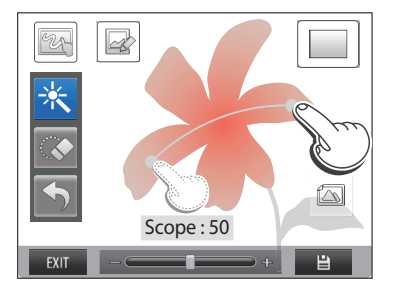

- <span id="page-63-0"></span>*7* Touch an editing icon to edit the selected area.
	- Rotate [**Zoom**] to the right to enlarge a portion of the photo.

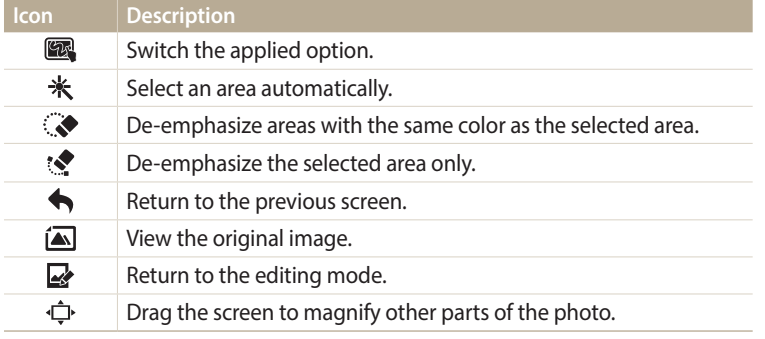

#### 8 Touch **<sup>8</sup>** to save the photo.

- To recapture a background photo, touch  $\sqrt{\mathsf{EXT}}$ .
- The camera will save edited photos as new files.
- The resolution is fixed at  $\boxed{3m}$ .

#### **Using the Soccer Frame Mode (WB2014F only)**

In Soccer Frame mode, you can apply various soccer frame effects to your photos.

- *1* Rotate the mode dial to  $\mathbf{G}$ .
- 2 Select **14.** 
	- $\cdot$  To select another mode when the mode dial is set to  $\Omega$ , press [ $\bigcirc$ ] or touch  $\blacksquare$ , and then select a mode. You can also select another mode by pressing [MENU] and selecting a mode.
- *3* Select a frame.
- *4* Align your subject in the frame, and then half-press [**Shutter**] to focus.
- *5* Press [**Shutter**] to capture a photo.

#### **Editing a photo**

You can edit a photo in multiple ways. Rotate the mode dial to  $\Box$ , and then select  $\Box$ . Refer to ["Editing a photo](#page-99-0)". (p. [99](#page-99-0))

## <span id="page-64-0"></span>**Recording a video**

Record Full HD videos (1920 X 1080) of up to 20 minutes. The camera saves recorded videos as MP4 (H.264) files.

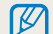

H.264 (MPEG-4 part10/AVC) is a high-compression video format established by the international standards organizations ISO-IEC and ITU-T.

- If you use memory cards with slow write speeds, the camera may not save videos properly. Video recordings may be corrupted or fail to play back correctly.
- Memory cards with slow writing speeds will not support high-resolution videos. To record high-resolution videos, use memory cards with faster write speeds.
- If you activate the Image Stabilization function while recording a video, the camera may record the sound of it operating.
- If you use the zoom function when recording a video, the camera may record the noise of the zoom operating. To decrease zoom noise, use the Sound Alive function. (p. [88\)](#page-88-0)

#### Rotate the mode dial to **P**,  $\overline{A}$ ,  $\overline{S}$ ,  $\overline{S}$ ,  $\overline{S}$ ,  $\overline{S}$  or  $\overline{A}$  **T.**

- This feature may not be supported in some modes.
- *2* Set desired options.
	- For a list of options, refer to "[Shooting options"](#page-66-0). (p. [66](#page-66-0))
- *3* Press (Video recording) to start recording.
	- While recording a video, press  $\mathbb{Z}$  once to cancel the continuous auto focus function and once again to activate the function.
- 4 Press ◉ (Video recording) again to stop recording.

#### **Pause recording**

The camera allows you to temporarily pause a video while recording. With this function, you can record separate scenes as a single video.

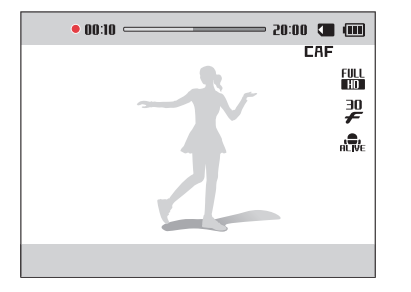

- Press  $[OK]$  to pause while recording.
- Press  $[OK]$  to resume.

#### <span id="page-65-0"></span>**Recording a video with the Smart Scene Detection function**

In Smart Auto mode, your camera automatically chooses the appropriate camera settings based on the scene it has detected.

- **Rotate the mode dial to AUTO.**
- 2 Set the desired options.
	- For a list of options, refer to "[Shooting options"](#page-66-0). (p. [66](#page-66-0))
- *3* Align your subject in the frame.
	- The camera automatically selects a scene. An appropriate scene icon will appear at the top left of the screen.

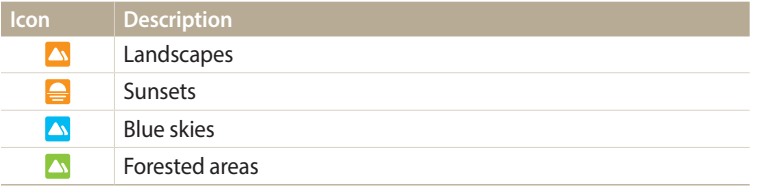

- *4* Press (Video recording) to start recording.
- *5* Press (Video recording) again to stop recording.
- If the camera does not recognize an appropriate scene mode, it uses the default  $\not\!\!D$ settings for the Smart Scene Detection mode.
	- The camera may not select the correct scene depending on the shooting conditions, such as camera shake, lighting, or distance to the subject.

# <span id="page-66-0"></span>**Shooting options**

Learn how to set the options in Shooting mode.

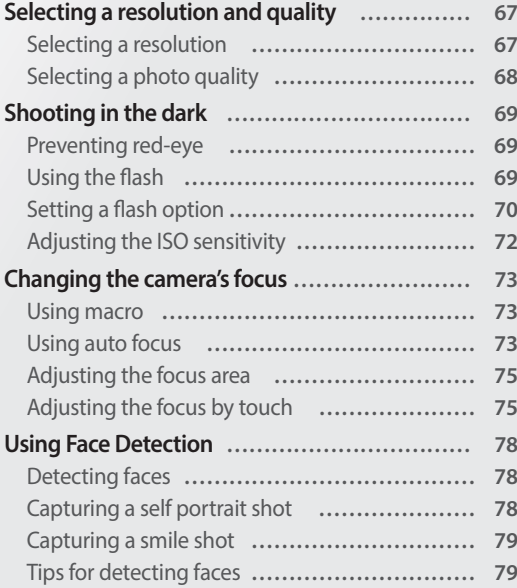

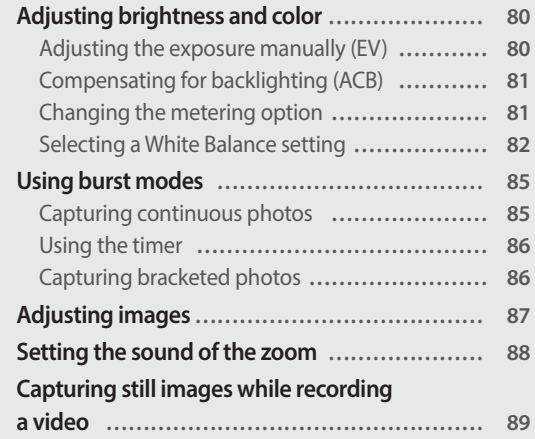

## <span id="page-67-0"></span>**Selecting a resolution and quality**

Learn how to change the image resolution and quality settings.

#### **Selecting a resolution CUID PASMS IN CO**  $T = T \times T \times T$

As you increase the resolution, your photo or video will include more pixels, so it can be printed on larger paper or displayed on a larger screen. When you use a high resolution, the file size will also increase.

#### **Setting the photo resolution**

1 In Shooting mode, press [**MENU**].<br>2 Select **Photo Size**.

#### *2* Select **Photo Size**.

#### *3* Select an option.

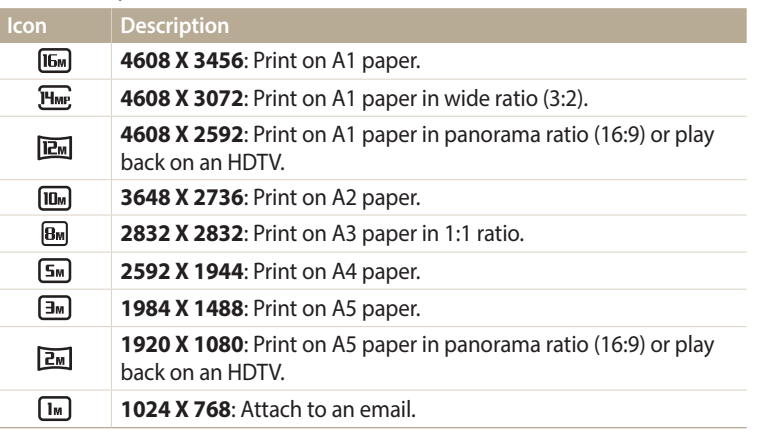

#### **Setting the video resolution**

1 In Shooting mode, press [**MENU**].<br>2 Select **Movie Size**.

#### *2* Select **Movie Size**.

#### *3* Select an option.

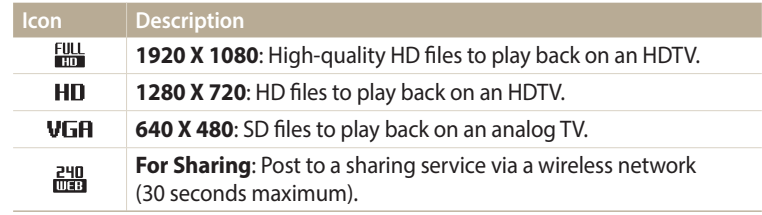

#### <span id="page-68-0"></span>**Selecting a photo quality** PASMM**O** parameters  $\frac{1}{2}$

Set a photo quality setting. Higher image quality settings will result in larger file sizes. The camera compresses and saves the photos you capture in the JPEG format.

- 1 In Shooting mode, press [MENU].
- *2* Select **Quality**.
- *3* Select an option.

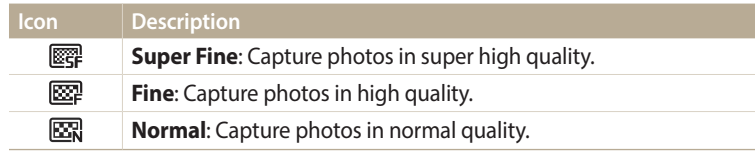

### <span id="page-69-0"></span>**Shooting in the dark**

Learn how to capture photos at night or in low light conditions.

#### **Preventing red-eye** P<sub>S</sub>

If the flash fires when you capture a photo of a person in the dark, a red glow may appear in the person's eyes. To prevent this, select **Red-eye** or **Red-eye Fix**. Refer to flash options in ["Setting a flash option](#page-70-0)." (p. [70](#page-70-0))

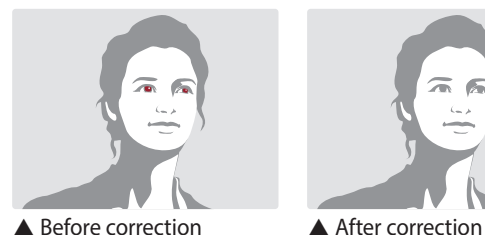

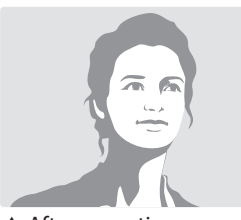

### **Using the flash**

Press the flash pop-up button to pop the flash up. When the flash unit pops up, the flash fires in accordance with the option you have selected. If you select **Off**, the flash does not fire even when it is popped up.

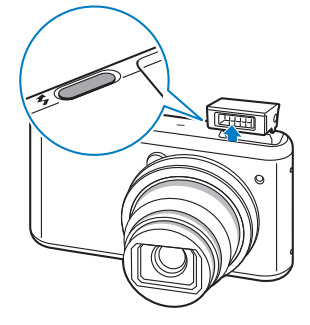

- - While not in use, keep the flash unit closed to prevent damage. Forcing open the flash unit may cause damage to your camera. Press down gently to close it.

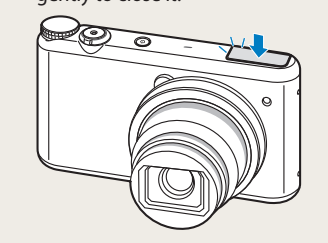

### <span id="page-70-1"></span><span id="page-70-0"></span>**Setting a flash option**<br> **Select an option.**<br> **The district construction is the delication of the selection.**

Use the flash when you capture photos in the dark or when you need more light in your photos.

- *1* Press the flash pop-up button to open the flash.
- 2 In Shooting mode, press [ $\bigtriangleup$ ].

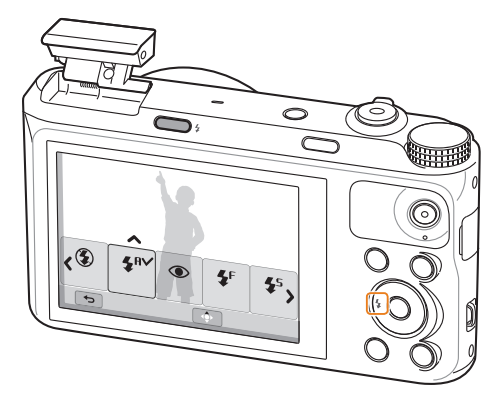

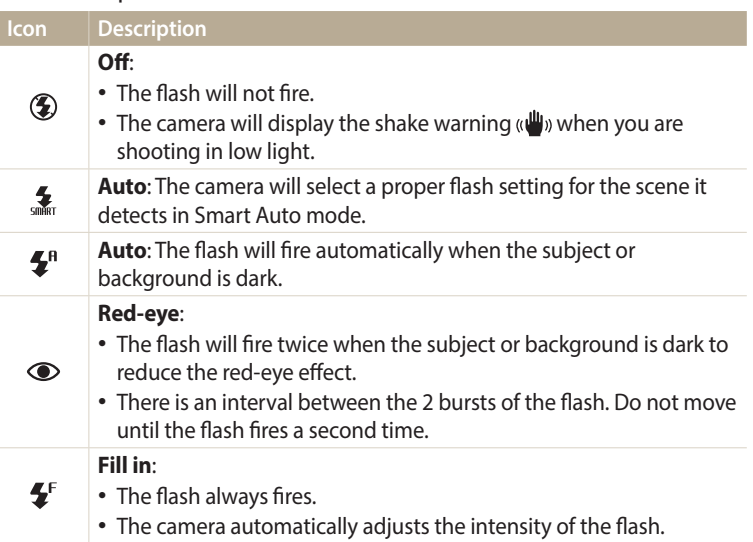

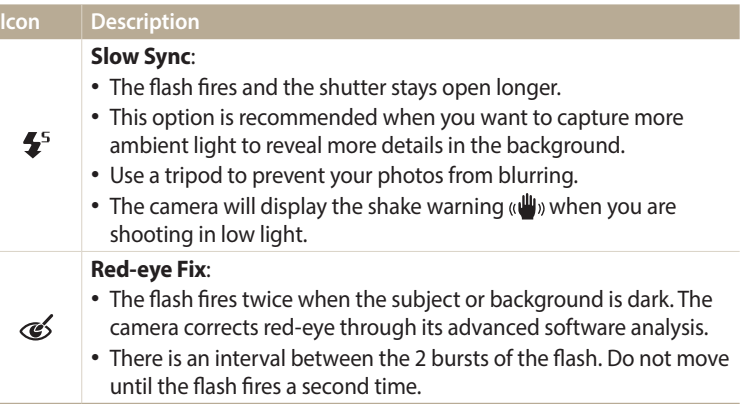

Available options may differ depending on the shooting conditions.

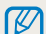

Flash options are not available if you set Burst options or select **Self-Portrait**.

- Make sure that your subjects are within the recommended distance from the flash. (p. 159)
- If light from the flash is reflected or there is a substantial amount of dust in the air, tiny spots may appear in your photo.
- In some modes, you can also set the flash option by pressing [MENU], and then selecting **Flash**.

#### **Adjusting the flash intensity**

Adjust the flash intensity to avoid over-exposed or under-exposed photos.

- 1 In Shooting mode, press [ $\bigcirc$ ].<br>2 Scroll to an option.
- **2** Scroll to an option.
- 3 Press [DISP].
- *4* Press  $\left[\frac{4}{2}\right]$  to adjust the intensity.
	- You can also drag the slider or touch +/- to adjust the intensity.

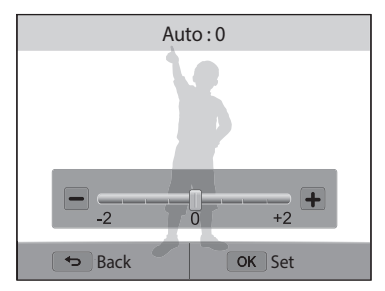
7Z

- Adjusting the flash intensity may not be effective if:
	- the subject is too close to the camera
	- you set a high ISO sensitivity
	- the exposure value is too big or too small
- In some shooting modes, you cannot use this function.

# **Adjusting the ISO sensitivity**  $\overline{P}$  A S M<br>**Adjusting the ISO sensitivity**  $\overline{P}$  A S M

The ISO sensitivity is the measure of a film's sensitivity to light as defined by the International Organization for Standardization (ISO). The higher ISO sensitivity you select, the more sensitive to light your camera becomes. Use a higher ISO sensitivity to capture better photos and reduce camera shake when not using the flash.

- 1 In Shooting mode, press [**MENU**].<br>2 Select **ISO**.
- *2* Select **ISO**.
- *3* Select an option.
	- Select  $\frac{150}{1000}$  to use an appropriate ISO sensitivity based on the brightness of the subject and lighting.
	- Higher ISO sensitivities may result in more image noise.

# **Changing the camera's focus**

Learn how to adjust the camera's focus to suit the subject and the shooting conditions.

#### **Using macro**

Us**ing macro at the SNS of State**<br>Use macro to capture close-up photos of subjects, such as flowers or insects. The apture sharp photo Refer to ["Using auto focus"](#page-73-0).

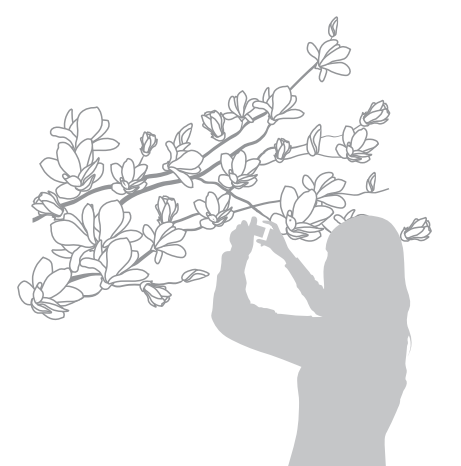

• Try to hold the camera firmly to prevent blurry photos. B Turn off the flash if the distance to the subject is less than 15.7 in. (40 cm).

<span id="page-73-0"></span>To capture sharp photos, select the appropriate focus option according to your distance from the subject.

*1* In Shooting mode, press  $[\mathbf{L}]$ .

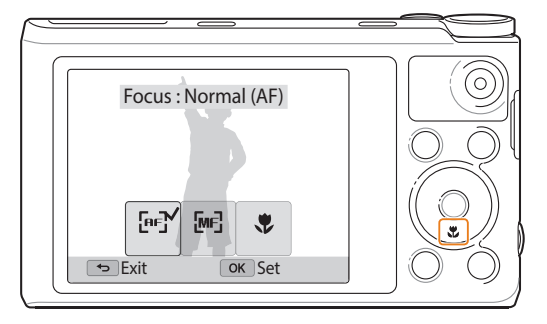

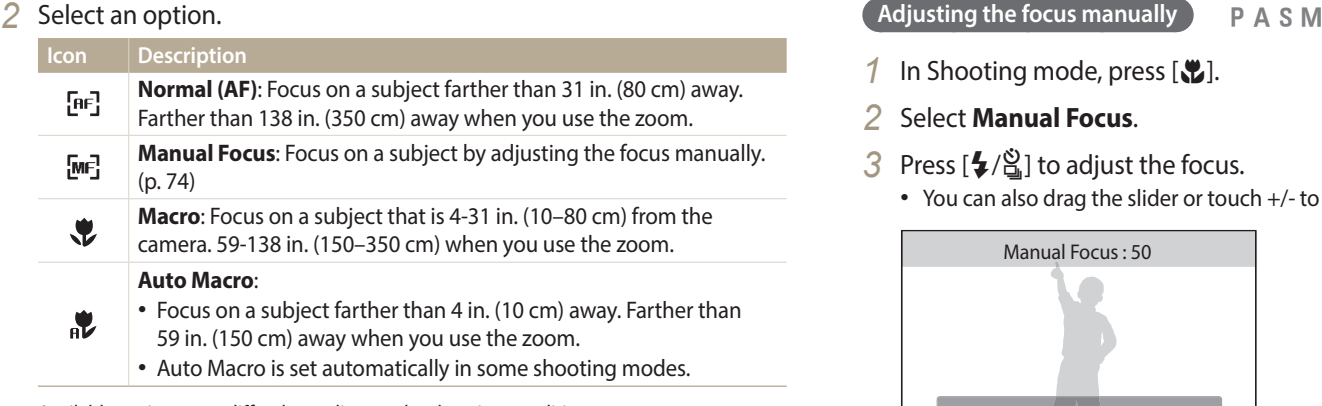

Available options may differ depending on the shooting conditions.

ΙB

In some modes, you can also set the focus option by pressing [MENU], and then selecting **Focus**.

- <span id="page-74-0"></span>1 In Shooting mode, press [**ee**].<br>2 Select **Manual Focus**.
- *2* Select **Manual Focus**.
- $3$  Press  $[\frac{4}{9}]$  to adjust the focus.
	- You can also drag the slider or touch +/- to adjust the focus.

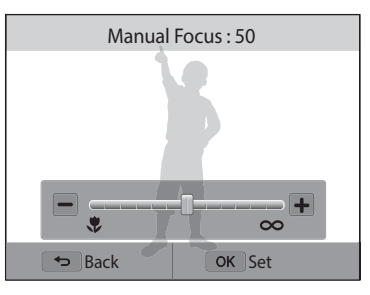

## 4 Press [OK] to save your settings.

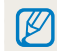

When you adjust the focus manually and the subject is out of focus, the photo may be blurry.

# **Adjusting the focus area**

You can get clearer photos by selecting an appropriate focus area according to your subject's location in the scene.

- 1 In Shooting mode, press [**MENU**].<br>2 Select **Focus Area**.
- *2* Select **Focus Area**.
- *3* Select an option.

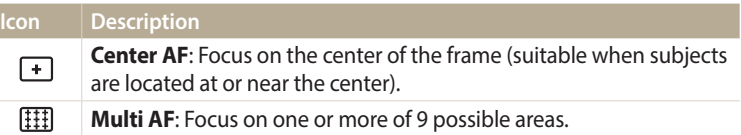

Available shooting options may differ depending on the shooting mode.

# Adjusting the focus by touch

Focus on the subject or capture a photo by touching the screen.

- 1 In Shooting mode, press [**MENU**].<br>2 Select **Touch AF**.
- *2* Select **Touch AF**.
- *3* Select an option.

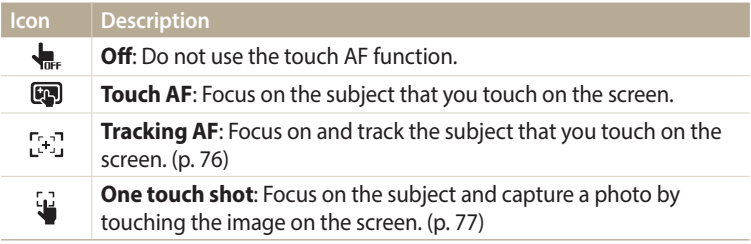

Available options may differ depending on the shooting conditions.

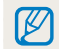

The focus will reset when you perform no operations for 5 seconds or press [**Shutter**] while the touch AF function is on.

#### <span id="page-76-0"></span>**Using tracking auto focus**

Tracking AF allows you to track and automatically focus on your subject, even when you are moving.

- *1* In Shooting mode, press [**MENU**].<br>⊘ Select **Touch AF → Tracking AF**.
- *2* Select **Touch AF** → **Tracking AF**.
- *3* Touch the subject you want to track in the touch area.
	- A focus frame appears on the subject and follows the subject as you move the camera.

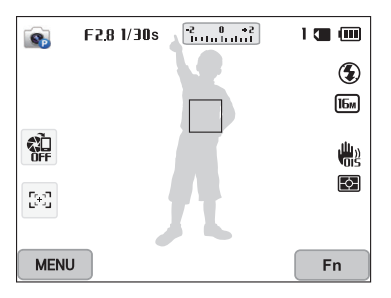

- The white frame means that your camera is tracking the subject.
- When you half-press [**Shutter**], the green frame means that your subject is in focus.
- The red frame means that your camera failed to focus.

### *4* Press [**Shutter**] to capture the photo.

- If you do not select a focus area, the focus frame will appear in the center of the screen.
	- Tracking a subject may fail when:
	- the subject is too small
	- the subject moves excessively
	- the subject is backlit or you are shooting in a dark place
	- colors or patterns on the subject and the background are the same
	- the subject includes horizontal patterns, such as blinds
	- the camera shakes excessively
	- When tracking fails, the feature will be reset.
	- If the camera fails to track the subject, you must reselect the subject to track.
	- If the camera fails to focus, the focus frame will change to red and the focus will be reset.

### <span id="page-77-0"></span>**Using One Touch Shot**

ſØ

You can capture a photo with the touch of your finger. As you touch a subject, the camera focuses on the subject automatically and captures a photo.

- 1 In Shooting mode, press [MENU].
- *2* Select **Touch AF** → **One touch shot**.
- *3* Touch the subject to capture a photo.

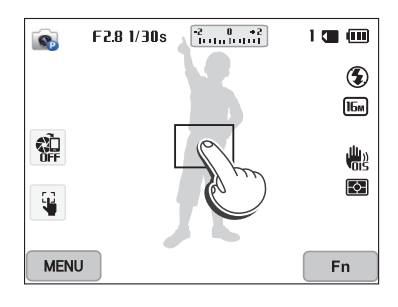

If you use this function, you cannot set Timer, Intelli zoom, and Burst options.

# **Using Face Detection** PASMO

If you use Face Detection options, your camera can automatically detect a human face. When you focus on a human face, the camera adjusts the exposure automatically. Use **Smile Shot** to capture a smiling face.

# **Detecting faces**

Your camera automatically detects up to 10 human faces in one scene.

- In Shooting mode, press [MENU].
- *2* Select **Face Detection** → **Normal**.

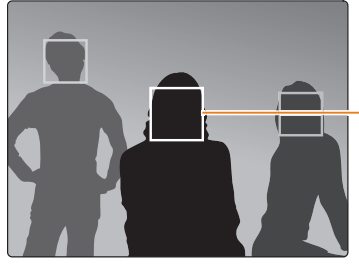

The face nearest the camera or nearest the center of the scene appears in a white focus frame and the rest of the faces appear in gray focus frames.

The closer you are to the subjects, the quicker your camera will detect faces.

# **Capturing a self portrait shot**

Capture photos of yourself. The camera sets the focus distance to close-up, and then emits a beep when ready.

- 1 In Shooting mode, press [MENU].
- *2* Select **Face Detection** → **Self-Portrait**.
- *3* Compose your shot with the lens facing you.
- *4* When you hear a quick beep, press [**Shutter**].

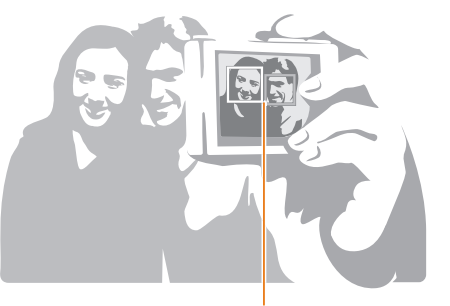

When faces are located in the center, the camera beeps rapidly.

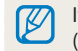

If you turn **Volume** off in the sound settings, the camera will not emit a beep. (p. [139](#page-139-0))

# **Capturing a smile shot**

The camera automatically releases the shutter when it detects a smiling face.

- In Shooting mode, press [MENU].
- *2* Select **Face Detection** → **Smile Shot**.
- *3* Compose your shot.
	- The camera automatically releases the shutter when it detects a smiling face.

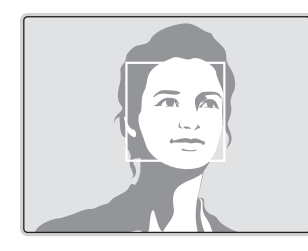

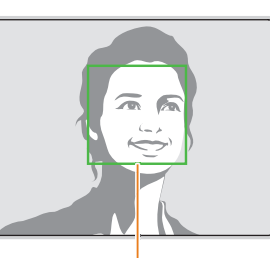

When your subject smiles broadly, your camera can detect the smile more easily.

# **Tips for detecting faces**

- When your camera detects a face, it tracks the detected face automatically.
- Face Detection may not be effective when:
	- the subject is far from the camera (The focus frame will appear orange for Smile Shot.)
- it is too bright or too dark
- the subject is not facing the camera
- the subject is wearing sunglasses or a mask
- the subject's facial expression changes drastically
- the subject is backlit or the lighting conditions are unstable
- When you set Face Detection options, the AF area is automatically set to Multi AF.
- Depending on the Face Detection options you selected, some shooting options may not be available.

# **Adjusting brightness and color**

Learn how to adjust the brightness and color for better image quality.

# **Adjusting the exposure manually (EV)**

Depending on the intensity of the ambient light, your photos may be too bright or dark. In these cases, you can adjust the exposure to get a better photo.

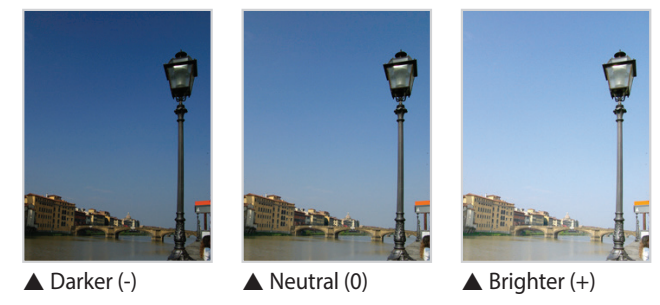

In Shooting mode, press [MENU].

## *2* Select **EV**.

 You can also touch the exposure value on the screen to open the adjustment window.

- 3 Press [ $\frac{f}{f}$ / $\frac{a}{f}$ ] to adjust the exposure.
	- You can also drag the dial on the screen to adjust the exposure.
	- The photo will be brighter as the exposure value increases.

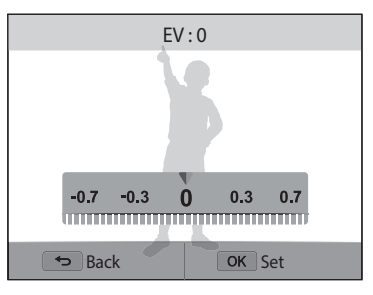

# 4 Press [OK] to save your settings.

- [K
- Once you adjust the exposure, the setting will be stored automatically. You may need to change the exposure value later to avoid overexposure or underexposure.
	- If you cannot decide on an appropriate exposure, select the **AE Bracket** (Auto Exposure Bracket) option. The camera will capture 3 consecutive photos, each with a different exposure: normal, underexposed, and overexposed. (p. [86\)](#page-86-0)

# **Compensating for backlighting (ACB)** P A S M

When the light source is behind your subject or there is high contrast between your subject and the background, your subject is likely to appear dark in the photo. In this case, set the Auto Contrast Balance (ACB) option.

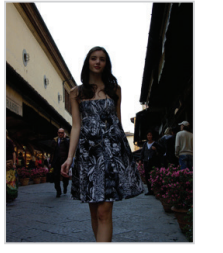

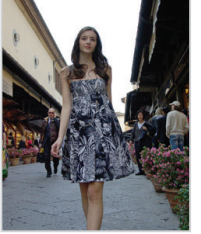

▲ Without ACB ▲ With ACB

- 1 In Shooting mode, press [**MENU**].<br>2 Select **ACB**.
- *2* Select **ACB**.
- *3* Select an option.

#### **Icon Description**

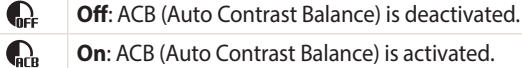

The ACB feature is always on in Smart Auto mode.

# **Changing the metering option** PASM

The metering mode refers to the way in which a camera measures the quantity of light. The brightness and lighting of your photos will vary depending on the metering mode you select.

- 1 In Shooting mode, press [**MENU**].<br>2 Select **Metering**.
- *2* Select **Metering**.

#### *3* Select an option.

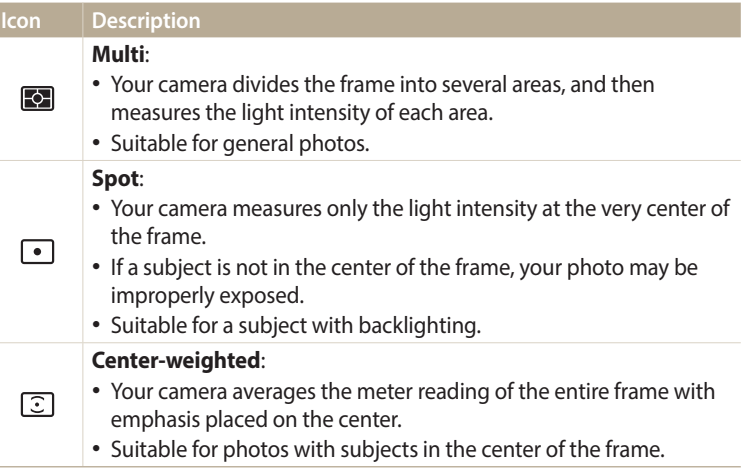

### **Selecting a White Balance setting**

The color of your photo depends on the type and quality of the light source. If you want the color of your photo to be realistic, select a White Balance setting that is appropriate for the lighting conditions, such as Auto WB, Daylight, Cloudy, or Tungsten.

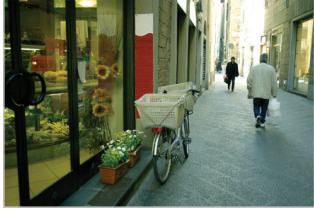

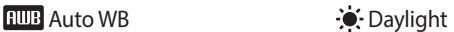

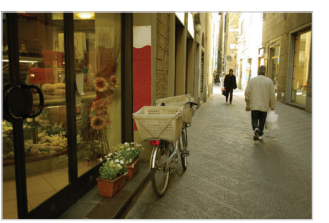

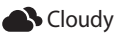

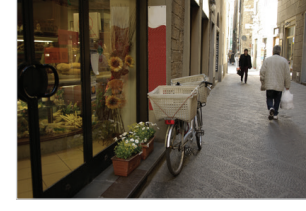

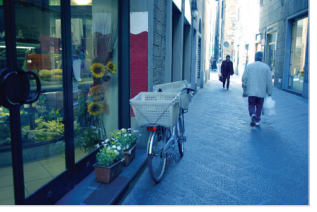

Cloudy **A**-Tungsten

- P A S M **1** In Shooting mode, press [**MENU**].<br>d quality of the light source. If you  $\frac{1}{2}$  Select **White Balance**.
	- *2* Select **White Balance**.
	- *3* Select an option.

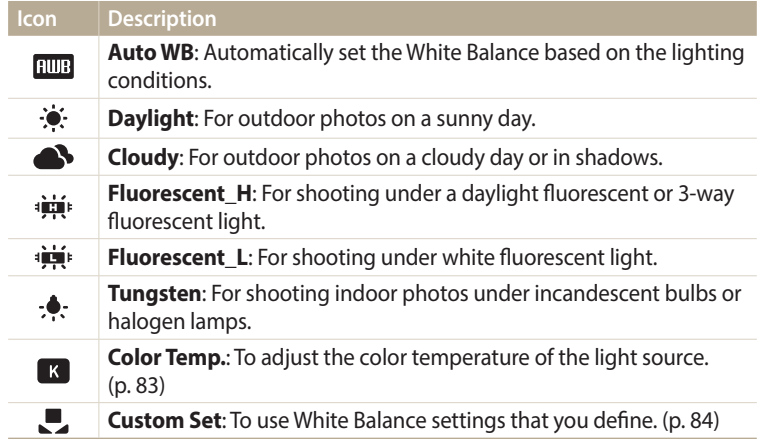

### **Customizing preset White Balance options**

You can customize preset White Balance options except **Auto WB** and **Custom Set**.

- 1 In Shooting mode, press [MENU].
- *2* Select **White Balance**.
- *3* Scroll to a desired option.
- 4 Press [**DISP**].<br>5 Press [**DISP**/
- **Press [DISP/** $\mathcal{L}/\mathcal{L}/\mathcal{L}$ **] to adjust the value on the coordinates.** 
	- You can also touch an area on the screen.

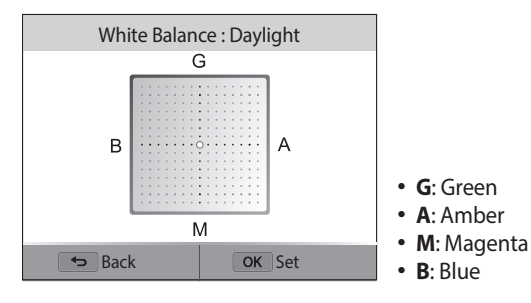

**6** Press [OK] to save your settings.

### <span id="page-83-0"></span>**Adjusting color temperature**

- *1* In Shooting mode, press [**MENU**].<br>⊘ Select **White Balance → Color Te**
- *2* Select **White Balance** → **Color Temp.**.
- 3 Press [**DISP**].<br>4 Press [**4**/ $\frac{8}{3}$ ] t
- **Press**  $\left[\frac{4}{2}\right]$  to adjust the color temperature to match your light source.
	- You can also drag the slider or touch +/- to adjust the color temperature.
	- You can get a warmer photo with a higher value, and a cooler photo with a lower value.

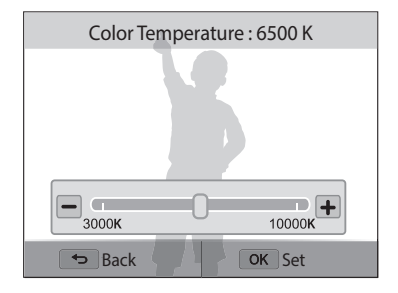

5 Press [O**K**] to save your settings.

#### <span id="page-84-0"></span>**Defining your own White Balance**

You can customize the White Balance by capturing a photo of a white surface, such as a piece of paper, under the lighting conditions in which you intend to capture a photo. The White Balance feature will help you to match the colors in your photo with the actual scene.

- 1 In Shooting mode, press [MENU].
- *2* Select **White Balance** → **Custom Set**.
- *3* Aim the lens at a piece of white paper, and then press [**Shutter**].

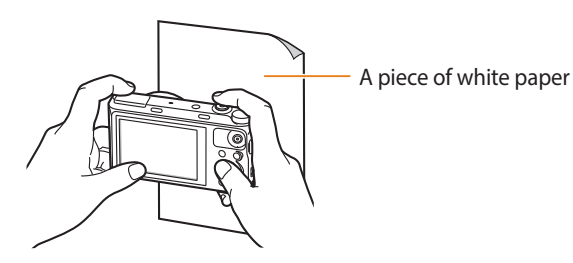

# **Using burst modes** PASM®MO

It can be difficult to capture photos of fast-moving subjects or capture natural facial expressions and gestures of your subjects in photos. Also, it can be difficult to adjust the exposure correctly and select a proper light source. In these cases, select one of the burst modes. You can also set the timer to delay shooting.

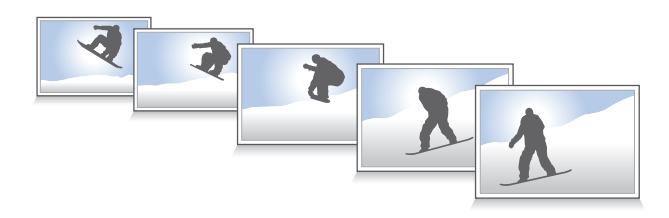

# **Capturing continuous photos**

1 In Shooting mode, press [<u>ध</u>्रै].<br>2 Select an option.

### *2* Select an option.

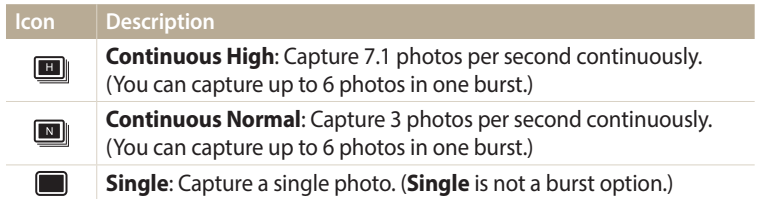

- *3* Align your subject in the frame, and then half-press [**Shutter**] to focus.
- *4* Press and hold [**Shutter**].
	- While you are pressing [**Shutter**], the camera captures photos continuously.
	- Available options may differ depending on the shooting conditions.
		- Depending on the Face Detection options you selected, some shooting options may not be available.
		- It may take longer to save the photos depending on the memory card capacity and performance.
		- In some modes, you can also set the shooting option by pressing [MENU], and then selecting **Drive/Timer**.

# **Using the timer**

- 1 In Shooting mode, press  $[\frac{S}{n}]$ .
- *2* Select an option.

M

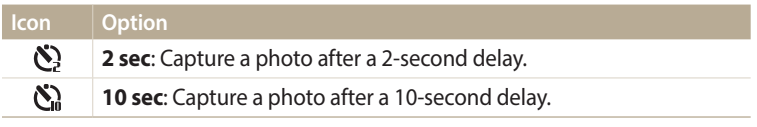

• Press [**Shutter**] to cancel the timer.

• In some modes, you can also set the shooting option by pressing [MENU], and then selecting **Drive/Timer** or **Timer**.

# <span id="page-86-0"></span>**Capturing bracketed photos**

You can use the automatic exposure bracketing feature to capture multiple photos of the same subject with different exposure values.

1 In Shooting mode, press  $[\frac{8}{4}]$ .

### *2* Select **AE Bracket**.

- When you press [**Shutter**], the camera captures 3 consecutive photos, each with  $\mathbb{Z}$ a different exposure: normal, underexposed, and overexposed.
	- Press [MENU], and then select AE Bracket Settings to set exposure values.
	- It may take longer to capture a photo. Use a tripod for best results.

# **Adjusting images** PASM

Adjust the sharpness, contrast, or saturation of your photos.

# 1 In Shooting mode, press [**MENU**].<br>2 Select **Image Adjust**.

### *2* Select **Image Adjust**.

- *3* Select an option.
	- Sharpness
	- Contrast
	- Saturation

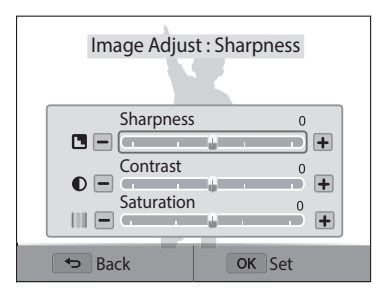

# *4* Press  $[\frac{4}{3}]$  to adjust each value.

You can also drag the sliders or touch +/- to adjust the values.

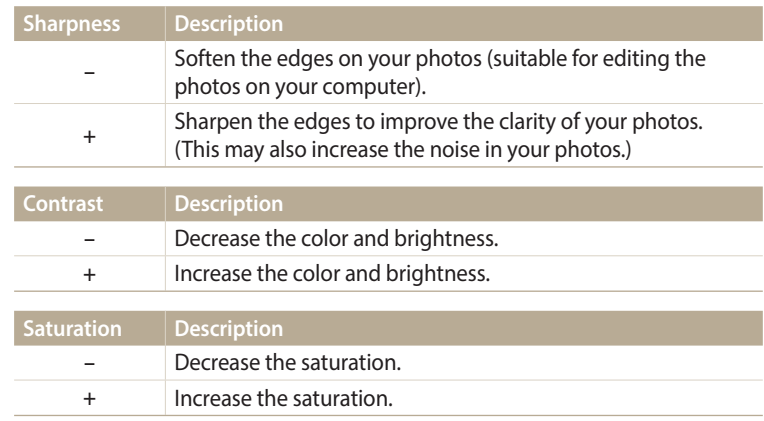

### 5 Press [O**K**] to save your settings.

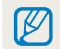

Select 0 if you do not want to apply any effects (suitable for printing).

# **Setting the sound of the zoom വ**യേ PASM **® ത്ര മ**

When you use the zoom while recording videos, the camera can record the sound of the zoom. Use the Sound Alive function to reduce the zoom noise.

- 1 In Shooting mode, press [MENU].
- *2* Select **Voice**.
- *3* Select an option.

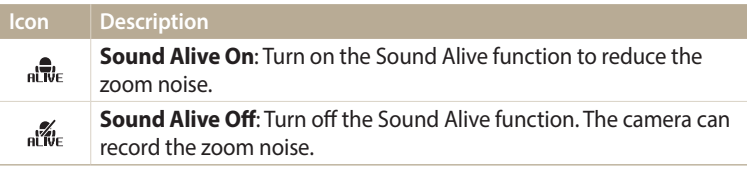

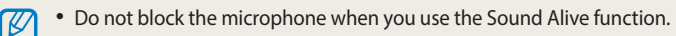

Recordings made with Sound Alive may differ from actual sounds.

# **Capturing still images while recording a video all phansime of**  $\alpha$

You can capture still images while recording a video without switching to the photo shooting modes (up to 6 photos).

- *1* Rotate the mode dial to **P**, **A**: **S**, **M**, **S**, **E**, **C** or **AUIO**.<br>2 Press  $\odot$  (Video recording) to start recording.
- **Press (a) (Video recording) to start recording.**
- *3* Press [**Shutter**] to capture images.
	- When you pause video recording, you cannot capture still images by pressing [**Shutter**].
	- Captured images will be saved automatically.

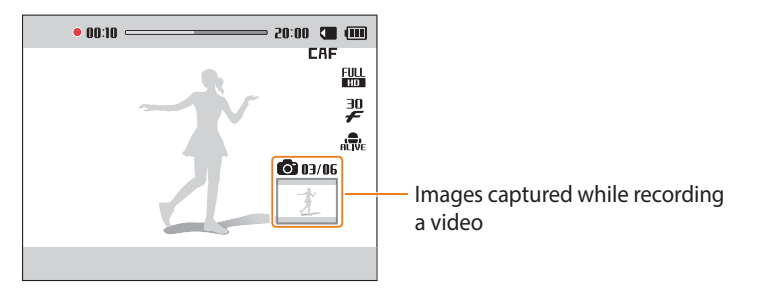

*4* Press ● (Video recording) again to stop recording.

- Captured images will be automatically resized, depending on the size of the recorded video.
	- The quality of images captured while recording a video may be lower than those captured normally.
	- This feature may not be supported in some modes.

# **Playback/Editing**

Learn how to play back photos or videos, and edit photos. Also, learn how to connect your camera to your computer or TV.

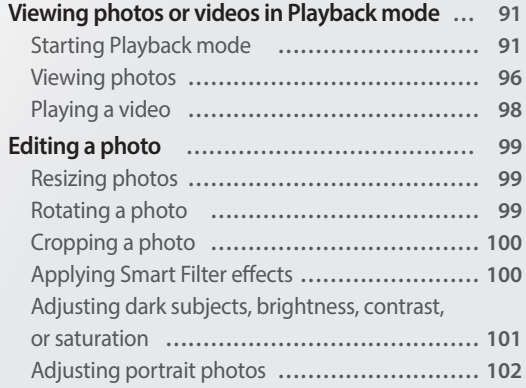

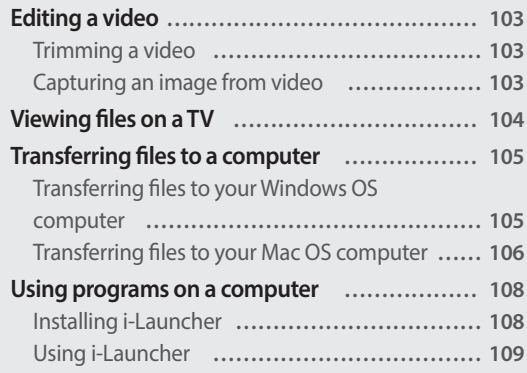

# <span id="page-91-0"></span>**Viewing photos or videos in Playback mode**

Learn how to play back photos or videos and how to manage files.

# **Starting Playback mode**

View photos or play videos stored in your camera.

- 1 Press  $[\overline{F}]$ .
	- The most recent file will be displayed.
	- If the camera is off, it will turn on and display the most recent file.
- 2 Press [ $\frac{f}{2}$ /일 to scroll through files.
	- You can also drag the image left or right to move to another file.
	- Press and hold  $\lceil \frac{f}{2} / 8 \rceil$  to scroll through files quickly.
- $\not\!\!\!D$
- If you want to view files stored in the internal memory, remove your memory card.
- You may not be able to edit or play back files that were captured with other cameras, due to unsupported sizes (image size, etc) or codecs. Use a computer or another device to edit or play back these files.
- Photos or videos captured in portrait orientation do not rotate automatically and are displayed in landscape orientation by the camera and other devices.

#### **Photo file information**

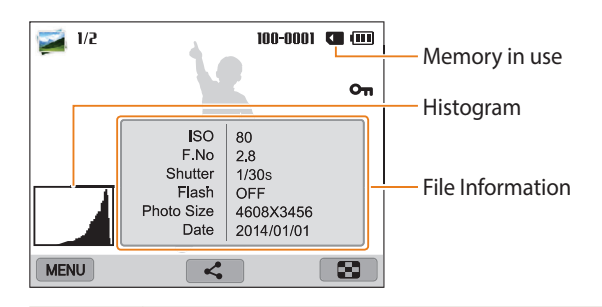

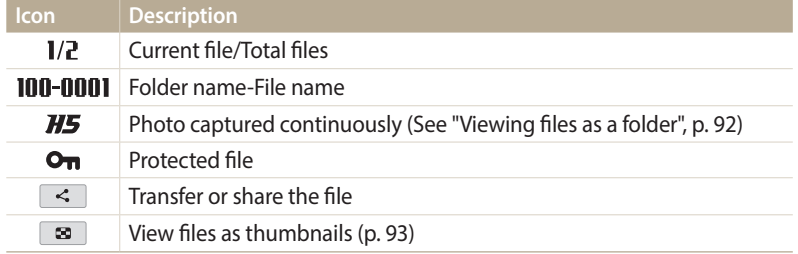

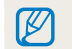

To display file information on the screen, press [DISP].

#### **Video file information**

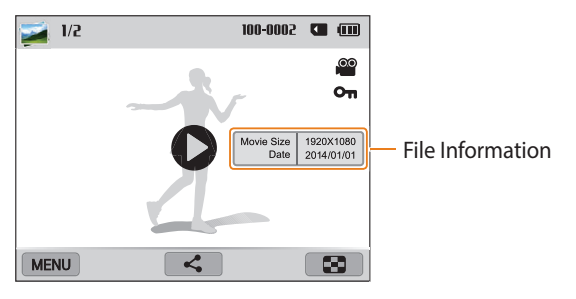

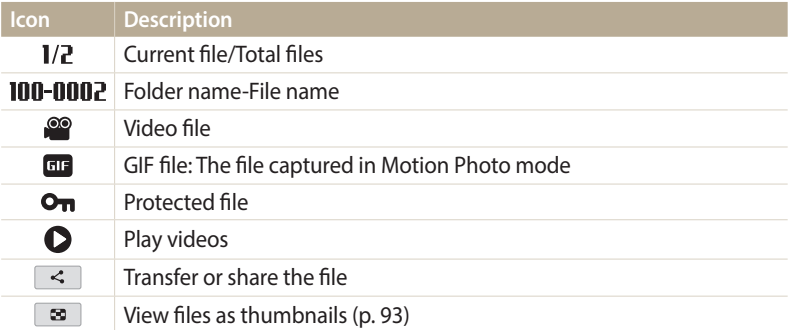

To display file information on the screen, press [DISP].

#### <span id="page-92-0"></span>**Viewing files as a folder**

Photos captured continuously appear as a folder.

- 1 In Playback mode, press  $[\frac{4}{3}]$  or drag the image left or right to move to a desired folder.
	- The camera will automatically play back photos in the folder.

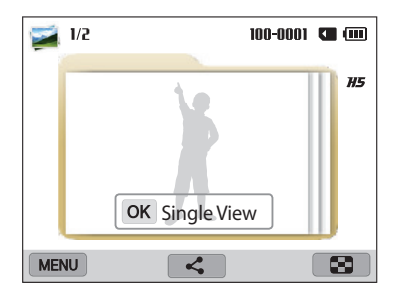

- 2 Press [OK] or rotate [**Zoom**] to the right to open the folder.
	- You can also touch OK Single View on the screen to open the folder.
- *3* Press  $[\frac{4}{\beta}]$  or drag the image left or right to move to another file.
- 4 Press [O**K**] or rotate [**Zoom**] to the left to return to Playback mode.
	- You can also touch  $\Box$  to return to Playback mode.

#### <span id="page-93-0"></span>**Viewing files as thumbnails**

Scan thumbnails of files.

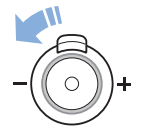

In Playback mode, rotate [**Zoom**] to the left to view thumbnails (12 at a time). Rotate [**Zoom**] to the left once more to display more thumbnails (24 at a time). Rotate [**Zoom**] to the right to return to the previous view.

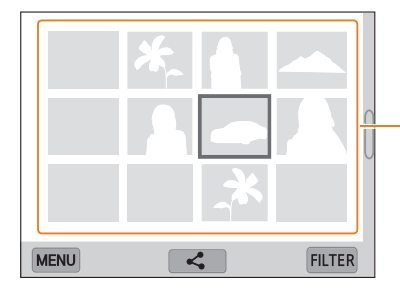

Touch a file to display it in full screen view.

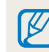

- Press [DISP/ $\mathcal{L}/\mathcal{L}/\mathcal{S}$ ] or drag the screen up or down to move to the previous or next page of thumbnails.
- In thumbnail view, touch and hold files or press [MENU] to select them, and then delete or transfer them.

#### **Viewing files by category**

View files by category, such as date or file type.

- *1* In Playback mode, rotate [**Zoom**] to the left.
- 2 Press [**MENU**], and then select **Filter**  $\rightarrow$  a category.
	- You can also touch FILTER to select a category.

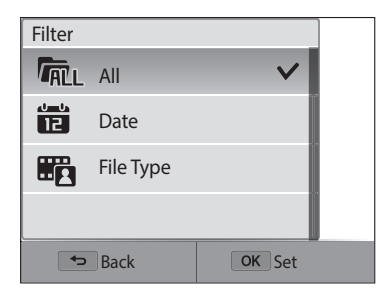

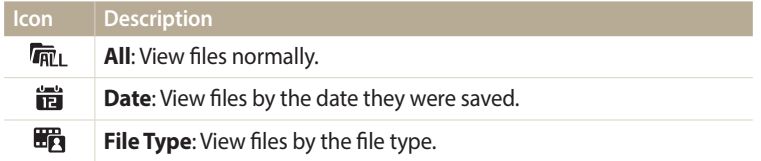

- *3* Select a list to open it.
- *4* Select a file to view it.
- *5* Rotate [**Zoom**] to the left to return to the previous view.
	- You can also touch  $\Box$  to return to the previous view.

```
If you change the category, it may take some time for the camera to reorganize 
ΙB
     files depending on the number of files.
```
#### **Protecting a file**

Protect a file from accidental deletion.

- *1* In Playback mode, select a file to protect.
- 2 Press [**MENU**], and then select **Protect** → **On.**<br>3 Repeat steps 1 and 2 to protect additional file
- *3* Repeat steps 1 and 2 to protect additional files.

You cannot delete or rotate a protected file.

#### **Deleting files**

Select files to delete in Playback mode.

#### **Deleting a single file**

You can select one file, and then delete it.

- *1* In Playback mode, select a file, and then press [ $\frac{m}{F}$ n].<br>2 When the pop-up message appears, select **Yes**.
- *2* When the pop-up message appears, select **Yes**.
- $\mathbb{Z}$
- You can also delete files in Playback mode by pressing [MENU], and then selecting **Delete** → **Delete** → **Yes**.
- You can also delete files in thumbnail view by touching and holding the file, and then selecting  $\boxed{\text{m}} \rightarrow \text{OK}.$

#### **Deleting multiple files**

You can select multiple files, and then delete them at once.

- 1 In Playback mode, press [MENU].
	- When in thumbnails view, press [m], select **Delete** → **Select**, and then skip to step 3, or press [ $m$ /**Fn**], select **Select**, and then skip to step 3.
- *2* Select **Delete** → **Multiple Delete**.
- 3 Scroll to each file you want to delete, and then press [OK].
	- Press  $[OK]$  again to cancel your selection.
- *4* Press  $\left[\frac{m}{F}\right]$ .<br>*5* When the po
- *5* When the pop-up message appears, select **Yes**.

#### **Deleting all files**

You can select all files, and then delete them at once.

- 1 In Playback mode, press [MENU].
	- When in thumbnails view, press [m], select **Delete** → **Delete All**, and then skip to step 3, or press [ $m$ **Fn**], select **Delete All**, and then skip to step 3.

### *2* Select **Delete** → **Delete All**.

- *3* When the pop-up message appears, select **Yes**.
	- All unprotected files are deleted.

# <span id="page-96-0"></span>**Viewing photos**

Enlarge part of a photo or view photos as a slide show.

### **Enlarging a photo**

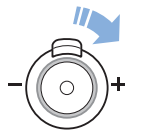

In Playback mode, rotate [**Zoom**] to the right to enlarge a portion of the photo. Rotate [**Zoom**] to the left to zoom out.

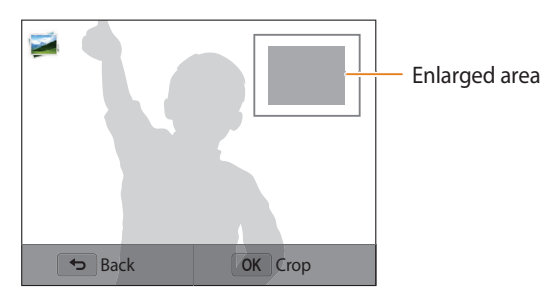

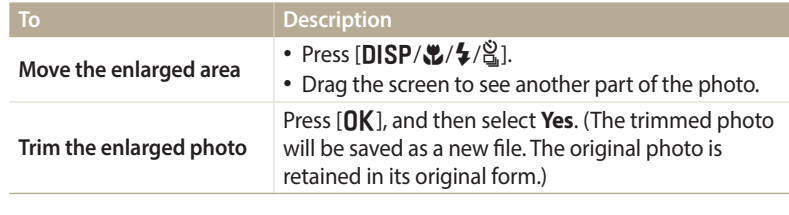

 You can also pinch your fingers together or spread them apart on the screen to  $\mathbb{Z}$ reduce or enlarge a photo.

 When you view photos that were captured by another camera, the zoom ratio may differ.

#### **Viewing panoramic photos**

View photos captured in Panorama mode.

- *1* In Playback mode, scroll to a panoramic photo.
	- The entire panoramic photo appears on the screen.

# 2 Press [O**K**] or touch  $\bullet$ .

- The camera automatically scrolls through the photo from left to right for a horizontal panoramic photo and from top to bottom for a vertical panoramic photo. The camera then switches to Playback mode.
- While playing back a panoramic photo, press  $[OK]$  to pause or resume.
- After you have paused the playback of a panoramic photo, press [DISP/ $\langle \cdot \rangle$ / $\langle \cdot \rangle$ ] or drag the image to move the photo horizontally or L**DISP/\\$/\&**] or drag the image to move the photo horizontally or<br>vertically, depending on the direction you moved when capturing the photo.
- 3 Press [ $\bigcirc$ ] to return to Playback mode.

ſØ

You can play the panoramic photo by pressing  $[OK]$  or touching  $\bigcirc$  only if the longest side of the photo is two or more times longer than the shortest side.

### **Playing a slide show**

Apply effects to a slide show of your photos. The slide show function does not work for videos and GIF files.

*1* In Playback mode, press [**MENU**].<br>2 Select **Slide Show Options**.

# *2* Select **Slide Show Options**.

- *3* Select a slide show effect option.
	- Skip to step 4 to start a slide show with no effects.

\* Default

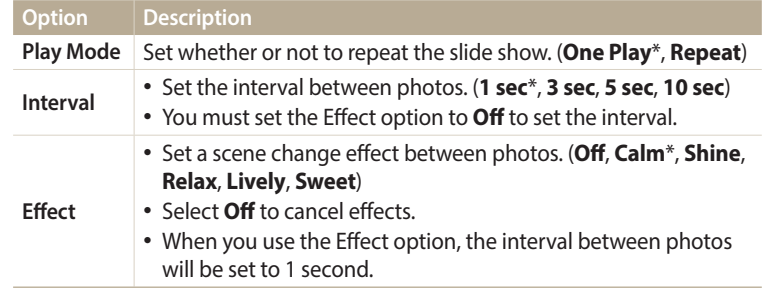

4 Press [**b**].

# <span id="page-98-0"></span>*5* Select **Start Slide Show**.

- *6* View the slide show.
	- Press  $[OK]$  to pause the slide show.
	- Press  $[OK]$  again to resume the slide show.

Press  $[\bigtriangleup]$  to stop the slide show and return to Playback mode.

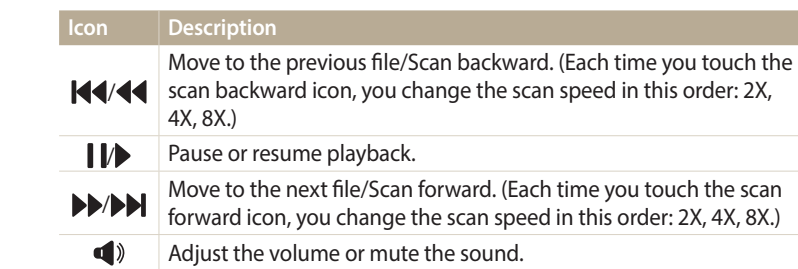

 You can also rotate [**Zoom**] to the left or right to adjust the volume level. When playing a movie, you can begin using features such a scanning backward

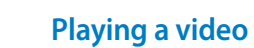

In Playback mode, you can view a video and an animated photo.

- 1 In Playback mode, select a video, and then press  $[OK]$  or touch  $\bullet$ .<br>2 View the video.
- *2* View the video.

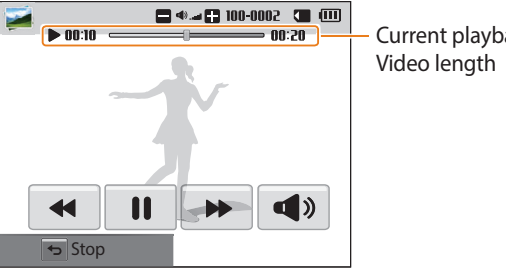

Current playback time/

#### **Viewing animated photos**

 $\mathbb{Z}$ 

View animated GIF files repeatedly that were captured in Motion Photo mode.

or scanning forward after the video has run for 2 seconds.

- *1* In Playback mode, scroll to a GIF file.
- 2 Press [O**K** ] or touch  $\Omega$ .
- 3 Press [ $\bigcirc$ ] to return to Playback mode.

# <span id="page-99-0"></span>**Editing a photo**

Learn how to edit photos.

 $\mathbb Z$ 

- The camera will save edited photos as new files.
- When you edit photos, the camera will automatically convert them to a lower resolution. Photos that you rotate or resize manually are not automatically converted to a lower resolution.
- You cannot edit photos while viewing files as a folder. Open the folder and select a photo to edit each photo.
- Photos captured in some modes cannot be edited.

# **Resizing photos**

Change the size of a photo and save it as a new file.

- *1* Rotate the mode dial to  $\Omega$ , and then select  $\mathbf{X}$ .
	- You can also press [MENU], and then select **Edit Image**.
- 2 Rotate [**Zoom**] to the left or touch **OPEN** to select a photo.
- 3 Touch  $\Box$ , and then touch an option.

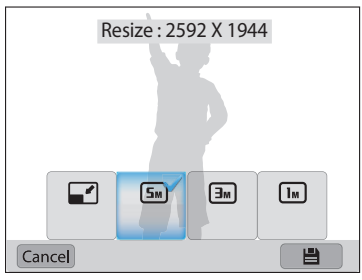

**Touch <b>a** to save.

Available resize options differ depending on the original size of the photo.

# **Rotating a photo**

- *1* Rotate the mode dial to  $\Omega$ , and then select  $\mathbb{R}$ .
	- You can also press [MENU], and then select **Edit Image**.
- 2 Rotate [**Zoom**] to the left or touch **OPEN** to select a photo.
- 3 Touch C, and then touch an option.

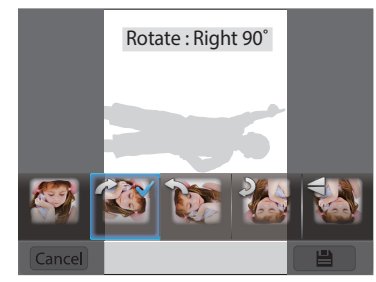

Touch **a** to save.

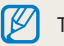

The camera will overwrite the original file.

# <span id="page-100-0"></span>**Cropping a photo**

- *1* Rotate the mode dial to  $\Omega$ , and then select  $\mathcal{A}$ .
	- \* You can also press [MENU], and then select **Edit Image**.
- 2 Rotate [**Zoom**] to the left or touch **OPEN** to select a photo.
- 3 Touch  $\sharp$ , and then drag the frame to a desired location.
- *4* Adjust the size of the area by dragging the corners of the box.
- *5* Touch **a** to save.

# **Applying Smart Filter effects**

Apply special effects to your photos.

- *1* Rotate the mode dial to  $\Omega$ , and then select  $\mathcal{L}$ .
	- You can also press [MENU], and then select Edit Image.
- 2 Rotate [**Zoom**] to the left or touch **OPEN** to select a photo.
- *3* Touch , and then touch an option.
- 4 Touch <sup>OK</sup>

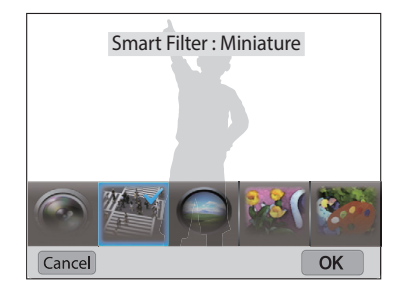

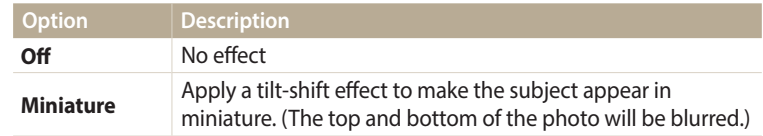

<span id="page-101-0"></span>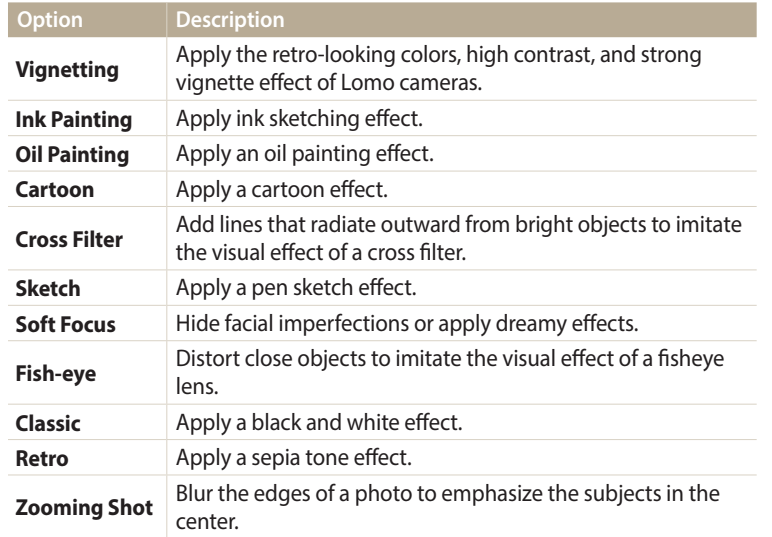

5 Touch **a** to save.

### **Adjusting dark subjects, brightness, contrast, or saturation**

Learn how to adjust the brightness, contrast, or saturation. If the center of a photo is dark, you can adjust it to be brighter. The camera will save an edited photo as a new file, but may convert it to a lower resolution.

- You can adjust brightness, contrast, and saturation and apply Smart Filter effects [W at the same time.
	- If you have applied the ACB effect, you cannot adjust brightness, contrast, or saturation. If you have adjusted brightness, contrast, or saturation, you cannot apply the ACB effect.
- *1* Rotate the mode dial to  $\Omega$ , and then select  $\mathbf{X}$ .
	- You can also press [MENU], and then select **Edit Image.**
- 2 Rotate [**Zoom**] to the left or touch **OPEN** to select a photo.
- 3 Touch **9**, and then select an adjusting option.

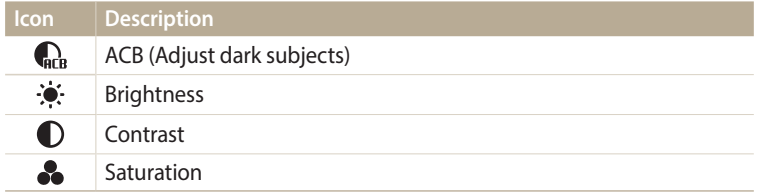

#### $\cdot$  If you selected  $\mathbb{C}_p$ , skip to step 6.

- <span id="page-102-0"></span>4 Press  $\left[\frac{1}{2}\right]$  to adjust the option.
	- You can also drag the slider or touch +/- to adjust the option.
- $5$  Touch set  $\rightarrow$  ok.
- **6** Touch **a** to save.

# **Adjusting portrait photos**

Learn how to correct red-eye and retouch faces. The camera will save an edited photo as a new file, but may convert it to a lower resolution.

If you have applied the ACB effect, you cannot apply Face Retouch, and Red-eye Fix 亿 effects at the same time.

#### **Removing red-eye**

- Rotate the mode dial to  $\Omega$ , and then select  $\mathcal{A}$ .
	- You can also press [MENU], and then select **Edit Image.**
- **Rotate [Zoom] to the left or touch <b>OPEN** to select a photo.
- 3 Touch  $\hat{V}$ , and then touch **Red-eye Fix.**
- 4 Touch Set to save.

### **Retouching faces**

- 1 Rotate the mode dial to  $\Omega$ , and then select  $\mathbf{A}$ .
	- You can also press [MENU], and then select **Edit Image**.
- 2 Rotate [**Zoom**] to the left or touch **OPEN** to select a photo.
- **3** Touch  $\hat{Q}$ , and then touch **Face Retouch**.
- 4 Press  $\left[\frac{1}{2}\right]$  to adjust the option.
	- You can also drag the slider or touch +/- to adjust the option.
	- As the number increases, the skin tone becomes brighter and smoother.
- *5* Touch set to save.

# <span id="page-103-0"></span>**Editing a video**

While playing back a video, you can trim the video or capture an image from the video.

# **Trimming a video**

- In Playback mode, select a video, and then press [MENU].
- *2* Select **Trim video**.
- **3** Press [**OK**] or touch ▶ to start playing the video.<br>4 Press [**OK**] or touch **I** lat the point where you wa
- **Press [OK]** or touch  $\parallel$  at the point where you want the trimming to begin.
- **5** Press [ $Z$ ] or touch **Start Point.**<br>**6** Press [**OK**] or touch **b** to resum
- Press  $[OK]$  or touch  $\blacktriangleright$  to resume playing the video.
- *7* Press  $[OK]$  or touch **l** at the point where you want the trimming to end.
- **8** Press [ $\ddot{\ddot{\mathbf{x}}}$ ] or touch **End Point.**<br>**9** Press [ $\ddot{\mathbf{x}}$ ] or touch **Trim** to trin
- **Press [C**] or touch **Trim** to trim a video.
	- You can adjust the scene to be cropped by dragging the handles that appear on the progress bar.

### *10* When the pop-up message appears, select **Yes**.

- The original video should be at least 10 seconds long.
	- You can trim videos anywhere between 2 seconds from the beginning and 2 seconds from the end of the video.
	- The camera will save the edited video as a new file and leave the original video intact.

# **Capturing an image from video**

- While viewing a video, press  $[OK]$  or touch **l** at the point where you want to capture an image.
- **Press [C]** or touch **Capture**.
	- The resolution of the captured image will be the same as the original video.
	- The captured image is saved as a new file.

# <span id="page-104-0"></span>**Viewing files on a TV**

Play back photos or videos by connecting your camera to a TV with the A/V cable.

- *1* Rotate the mode dial to  $\bullet$ .<br>2 Select **Connectivity**  $\rightarrow$  **Vide**
- *2* Select **Connectivity** → **Video Out**.
- *3* Select the video signal output for your country or region. (p. [140](#page-140-0))
- *4* Turn off your camera and TV.
- *5* Connect your camera to your TV with the A/V cable.

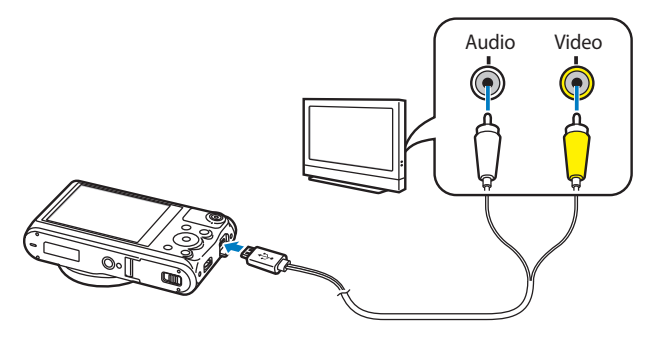

- *6* Turn on your TV, and then select the A/V video source with the TV remote control.
- *7* Turn on your camera.
	- The camera automatically enters Playback mode when you connect it to a TV.
- *8* View photos or play videos using the camera buttons.
- Depending on the TV model, you may see some digital noise or part of an image [Ø may not appear.
	- Images may not be centered on the TV screen depending on your TV settings.

# <span id="page-105-0"></span>**Transferring files to a computer**

Connect the camera to a computer to transfer files from the camera's memory card to the computer.

## **Transferring files to your Windows OS computer**

Connect the camera to your computer as a removable disk.

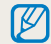

Your computer must be running Windows XP, Windows Vista, Windows 7, or Windows 8 for you to connect the camera as a removable disk.

- *1* Rotate the mode dial to  $\bigotimes$ .<br>2 Select **Connectivity**  $\rightarrow$  **i-Lau**
- *2* Select **Connectivity** → **i-Launcher** → **Off**.
- *3* Turn off the camera.
- *4* Connect the camera to your computer with the USB cable.

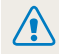

You must plug the small end of the USB cable into your camera. If the cable is reversed, it may damage your files. The manufacturer is not responsible for any loss of data.

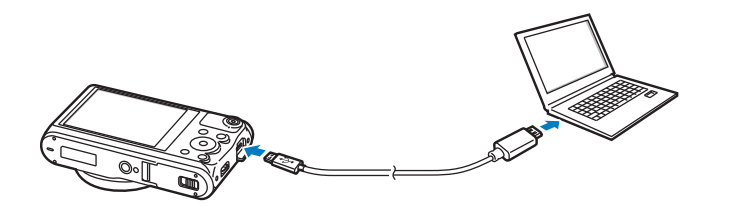

- *5* Turn on the camera.
	- The computer recognizes the camera automatically.
- *6* On your computer, select **My Computer** → **Removable Disk** → **DCIM** → **100PHOTO**.
- Drag or save files to your computer.

#### <span id="page-106-0"></span>**Disconnecting the camera (for Windows XP)**

With Windows Vista, Windows 7 and Windows 8, the methods for disconnecting the camera are similar.

- If the status lamp on your camera is blinking, wait until it stops.
- 2 Click **to** on the tool bar at the bottom right of your computer screen.

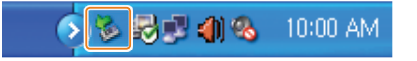

- *3* Click the pop-up message.
- *4* Click the message box that indicates the camera can be removed safely.
- *5* Remove the USB cable.

# **Transferring files to your Mac OS computer**

When you connect the camera to your Mac OS computer, the computer will automatically recognize the device. You can transfer files directly from the camera to the computer without installing any programs.

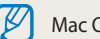

Mac OS 10.5 or later is supported.

- *1* Turn off the camera.
- *2* Connect your camera to your Mac OS computer with the USB cable.
	- You must plug the small end of the USB cable into your camera. If the cable is reversed, it may damage your files. The manufacturer is not responsible for any loss of data.

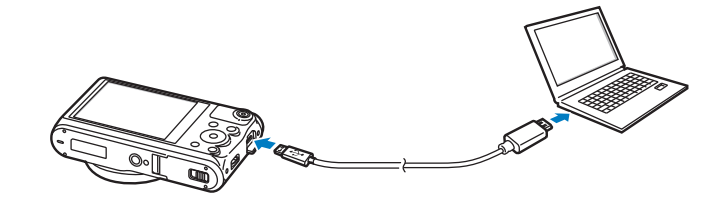

- *3* Turn on the camera.
	- The computer recognizes the camera automatically and displays a removable disk icon.
- *4* On your computer, open the removable disk.
- *5* Drag or save files to your computer.
## <span id="page-108-0"></span>**Using programs on a computer**

i-Launcher allows you to play back files with Multimedia Viewer and provides links so that you can download useful programs.

### **Installing i-Launcher**

- *1* Rotate the mode dial to  $\bullet$ .<br>2 Select **Connectivity**  $\rightarrow$  **i-Lau**
- *2* Select **Connectivity** → **i-Launcher** → **On**.
- *3* Turn off the camera.
- *4* Connect the camera to your computer with the USB cable.

You must plug the small end of the USB cable into your camera. If the cable is  $\mathcal{L}$ reversed, it may damage your files. The manufacturer is not responsible for any loss of data.

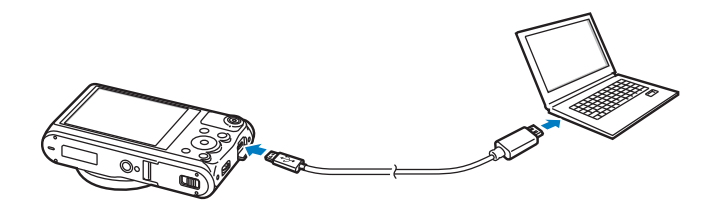

- *5* Turn on the camera.
- *6* Install i-Launcher on the PC.

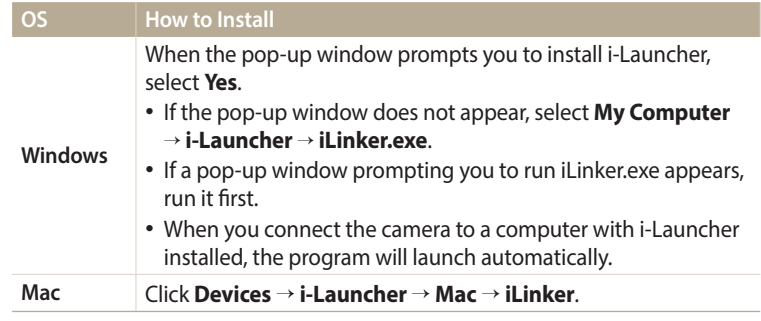

Follow the on-screen instructions to complete the installation.

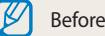

Before installing the program, ensure that the PC is connected to a network.

#### **Available programs when using i-Launcher**

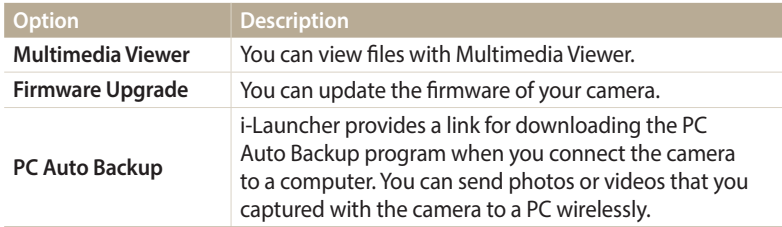

Κ

If you use a Mac OS computer, only Firmware Upgrade and PC Auto Backup are available.

#### **Using i-Launcher**

i-Launcher allows you to play back files with Multimedia Viewer and provides a link to download the PC Auto Backup program.

- The requirements on the following page are recommendations only. i-Launcher may not work properly even when the computer meets the requirements, depending on the condition of your computer.
- If your computer does not meet the requirements, videos may not play correctly.

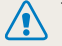

ſØ

The manufacturer is not responsible for any damage that results from using unqualified computers such as a computer you assembled yourself.

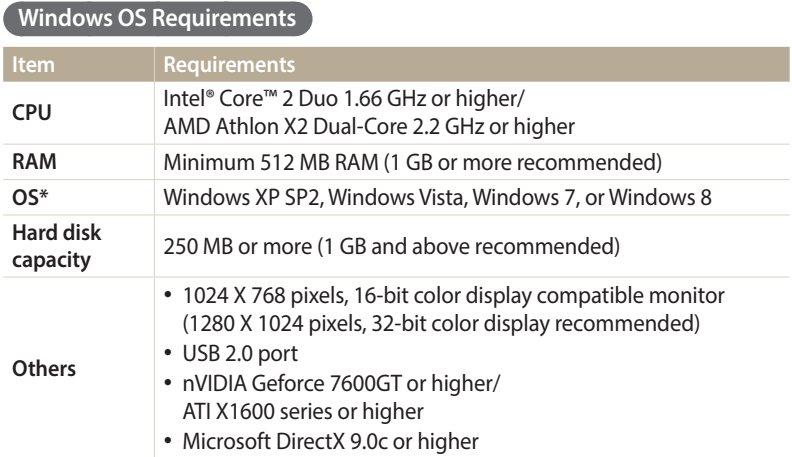

\* A 32-bit version of i-Launcher will be installed—even on 64-bit editions of Windows XP, Windows Vista, Windows 7, and Windows 8.

#### **Mac OS requirements**

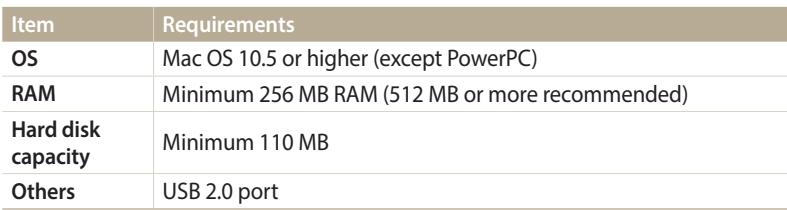

#### **Opening i-Launcher**

On your computer, select **Start** → **All Programs** → **Samsung** → **i-Launcher** → **Samsung i-Launcher**. On your Mac, click **Applications** → **Samsung** → **i-Launcher**.

#### **Using Multimedia Viewer**

Multimedia Viewer allows you to play back files. On the Samsung i-Launcher screen, click **Multimedia Viewer**.

#### • Multimedia Viewer supports the following formats: ſØ

- Videos: MP4 (Video: H.264, Audio: AAC), WMV (WMV 7/8/9), AVI (MJPEG)
- Photos: JPG, GIF, BMP, PNG, TIFF, MPO
- Files that have been recorded with other manufacturers' devices may not play back smoothly.

#### **Viewing photos**

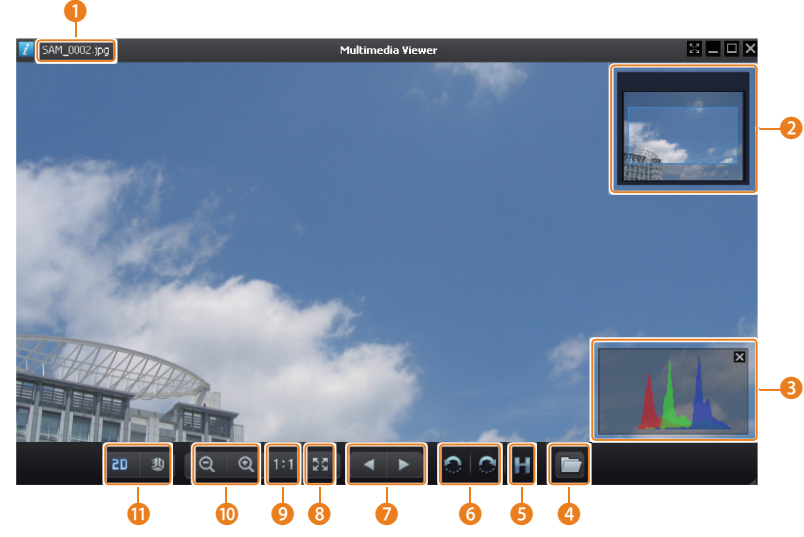

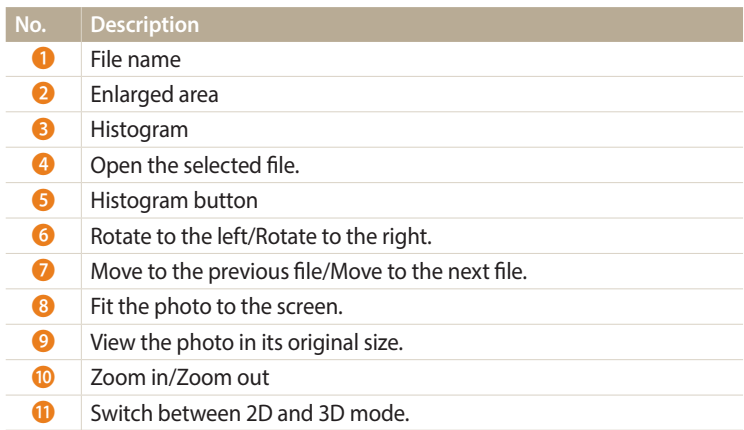

#### **Viewing videos**

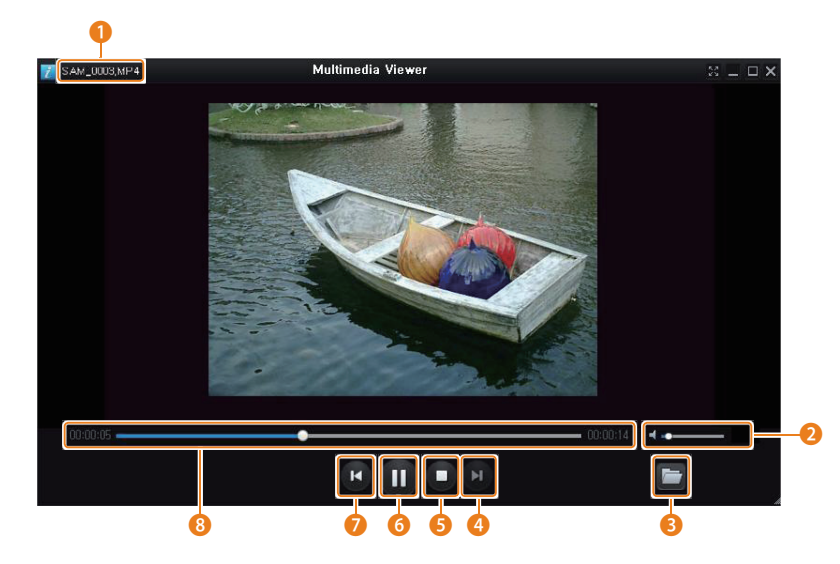

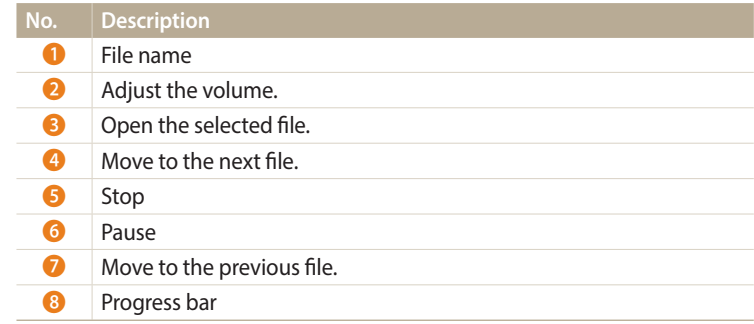

#### **Updating the firmware**

On the Samsung i-Launcher screen, click **Firmware Upgrade**.

**Downloading the PC Auto Backup program**

On the Samsung i-Launcher screen, click **PC Auto Backup**. For information about installing the PC Auto Backup program, refer to page [127.](#page-127-0)

# **Wireless network**

Learn how to connect to wireless local area networks (WLANs) and use functions.

#### **[Connecting to a WLAN and configuring](#page-115-0)**

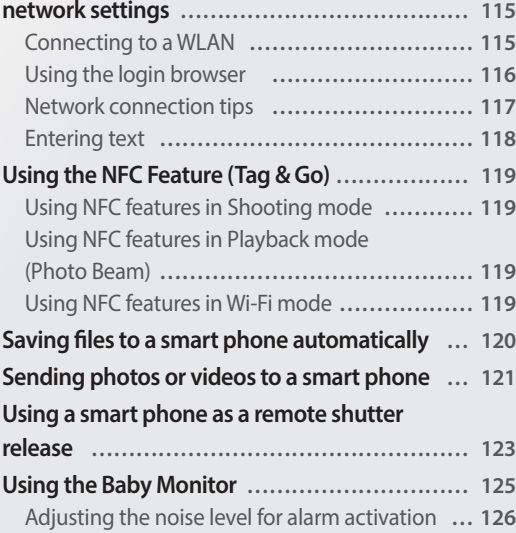

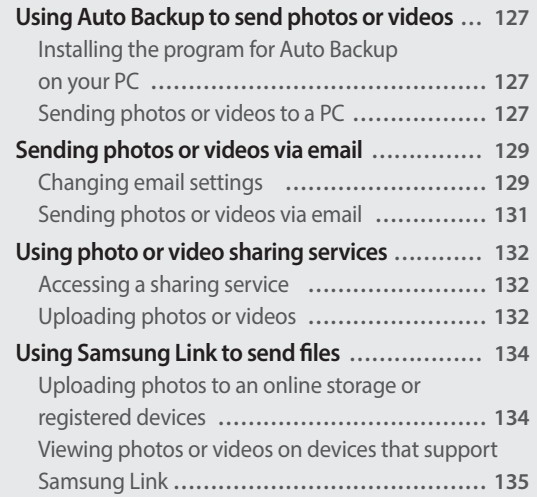

# <span id="page-115-0"></span>**Connecting to a WLAN and configuring network settings**

Learn to connect via an access point (AP) when you are in a range of a WLAN. You can also configure network settings.

### <span id="page-115-1"></span>**Connecting to a WLAN**

- **Rotate the mode dial to Wi-Fi.**
- *2* Select , , , , or .
- *3* Follow the on-screen instructions until the Wi-Fi Setting screen appears.
	- The camera automatically searches for available AP devices.
	- In some modes, press [MENU], and then select Wi-Fi Setting.
- *4* Select an AP.

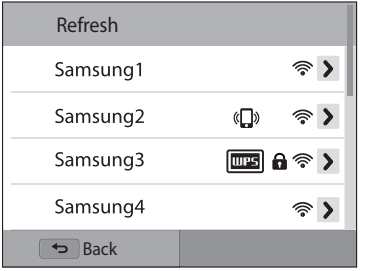

- Select **Refresh** to refresh the list of connectable APs.
- Select **Add wireless network** to add an AP manually. The AP name must be in English to add the AP manually.

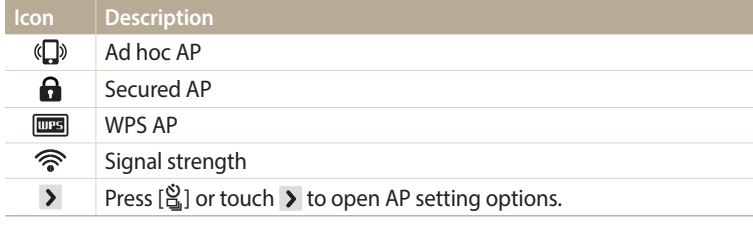

- When you select a secured AP, a pop-up window appears. Enter the required passwords to connect to the WLAN. For information about entering text, refer to ["Entering text"](#page-118-1). (p. [118](#page-118-1))
- When a login page appears, refer to ["Using the login browser](#page-116-1)". (p. [116](#page-116-1))
- When you select an unsecured AP, the camera will automatically connect to the WLAN.
- If you select a WPS profile supported AP, select → **WPS PIN connection**, and then enter a PIN on the AP device. You can also connect to a WPS profile supported AP by selecting > → **WPS button connection** on the camera, and then pushing the **WPS** button on the AP device.
- If a pop-up message about data collection regulations appears, read and agree to it.

#### <span id="page-116-0"></span>**Setting network options**

- In the Wi-Fi Setting screen, move to an AP, and then press  $[\hat{\mathbb{S}}]$  or touch  $\Sigma$ .
- *2* Select each option, and then enter the required information.

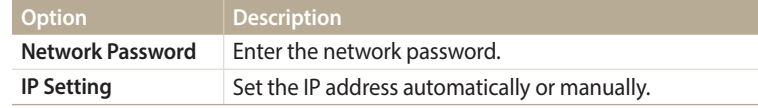

#### **Manually setting the IP address**

- *1* In the Wi-Fi Setting screen, move to an AP, and then press  $\left[\frac{S}{n}\right]$  or touch  $\lambda$ .
- *2* Select **IP Setting** → **Manual**.
- *3* Select each option, and then enter the required information.

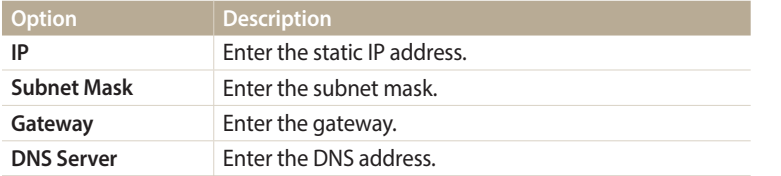

### <span id="page-116-1"></span>**Using the login browser**

You can enter your login information in the browser when connecting to some APs, sharing sites, or cloud servers.

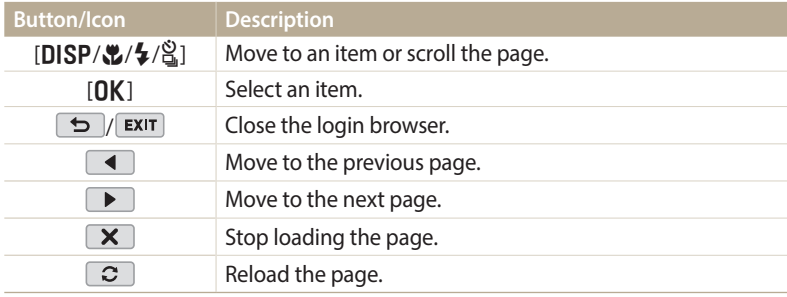

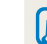

 You may not be able to select some items depending on the page you connected to. This does not indicate a malfunction.

- The login browser may not close automatically after you log into some pages. If this occurs, close the login browser by pressing  $[\triangle]$  or touching  $\Box$  or  $[\triangle]$ and then proceed with the desired operation.
- It may take longer to load the login page due to the page size or network speed. If this occurs, wait until the login information input window appears.

#### <span id="page-117-0"></span>**Network connection tips**

- Some Wi-Fi features are not available if you do not insert a memory card.
- The quality of the network connection will be determined by the AP.
- The further the distance between your camera and the AP, the longer it will take to connect to the network.
- If a nearby device is using the same radio frequency signal as your camera, it may interrupt your connection.
- If your AP name is not in English, the camera may not be able to locate the device or the name may appear incorrectly.
- For network settings or a password, contact your network administrator or network service provider.
- If a WLAN requires authentication from the service provider, you may not be able to connect to it. To connect to the WLAN, contact your network service provider.
- Depending on the encryption type, the number of digits in the password may differ.
- A WLAN connection may not be possible in all surroundings.
- The camera may display a WLAN enabled printer on the AP List. You cannot connect to a network via a printer.
- You cannot connect your camera to a network and a TV simultaneously.
- Connecting to a network may incur additional charges. Costs will vary based on the conditions of your contract.
- If you cannot connect to a WLAN, try another AP from the available AP list.
- A login page may appear when you select free WLANs provided by some network service providers. Enter your ID and password to connect to the WLAN. For information about registering or the service, contact the network service providers.
- Be cautious when you enter personal information for an AP connection. Do not enter any payment or credit card information on your camera. The manufacturer is not liable for any problem caused by entering such information.
- Available network connections may differ by country.
- The WLAN feature of your camera must comply with radio transmission laws in your region. To ensure compliance, use the WLAN feature only in the country where you purchased the camera.
- The process for adjusting network settings may differ, depending on network conditions.
- Do not access a network that you are not authorized to use.
- Before you connect to a network, ensure your battery is fully charged.
- You cannot upload or send files captured in some modes.
- Files that you transfer to another device may not be supported by the device. In this case, use a computer to play back the files.

#### <span id="page-118-1"></span><span id="page-118-0"></span>**Entering text**

Learn how to enter text. The icons in the table below let you move the cursor, change the case, etc. Press [DISP/ $\mathcal{L}/\mathcal{L}/\mathcal{L}$ ] to move to a desired key, and then press  $[OK]$  to enter the key. You can also touch a key to enter it.

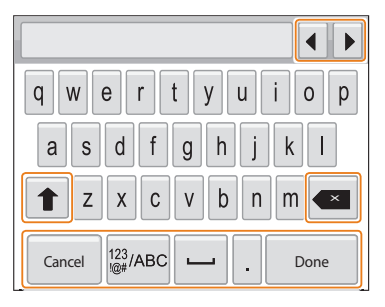

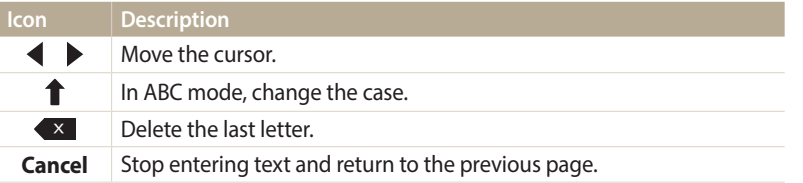

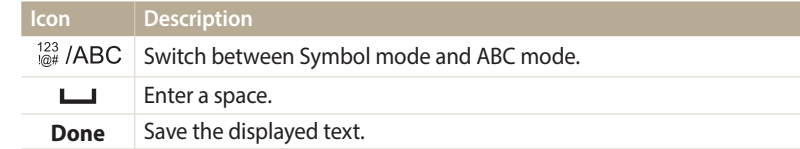

 You can use only the English alphabets in some modes, regardless of the display  $\mathbb{Z}$ language.

- To move to **Done** directly, press [**P**].
- You can enter up to 64 characters.
- The screen may differ depending on the input mode.

# <span id="page-119-0"></span>**Using the NFC Feature (Tag & Go)**

Place a smart phone's NFC antenna near the camera's NFC tag to launch the feature for saving photos to a smart phone automatically or the feature for using a smart phone as a remote shutter. You can also transfer files to an NFC-enabled device in Playback mode.

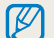

- This feature is supported by NFC-enabled smart phones running Android OS. It is recommended that you use the latest version. This feature is not available for iOS devices.
- You should install Samsung SMART CAMERA App on your phone or device before using this feature. You can download the application from Samsung Apps or the Google Play Store. Samsung SMART CAMERA App is compatible with Samsung camera models manufactured in 2013 or later.
- To read an NFC tag, place the NFC-enabled device near the camera's NFC tag for more than 2 seconds
- Do not modify the tag information in any way.

### **Using NFC features in Shooting mode**

Launch AutoShare or Remote Viewfinder by reading a tag from an NFC-enabled device. (p. [120](#page-120-1), [123\)](#page-123-1)

Preset to launch the Wi-Fi function by reading a tag on an NFC-enabled device. (p. [142\)](#page-142-0)

#### **Using NFC features in Playback mode(Photo Beam)**

In Playback mode, the camera transfers the current file to the smart phone automatically when you read a tag from an NFC-enabled device.

 To transfer multiple files, select files from the thumbnail view, and then read a tag from an NFC-enabled device.

### **Using NFC features in Wi-Fi mode**

Select MobileLink or Remote Viewfinder from the pop-up window that appears by reading a tag from an NFC-enabled device. (p. [121,](#page-121-1) [123](#page-123-1))

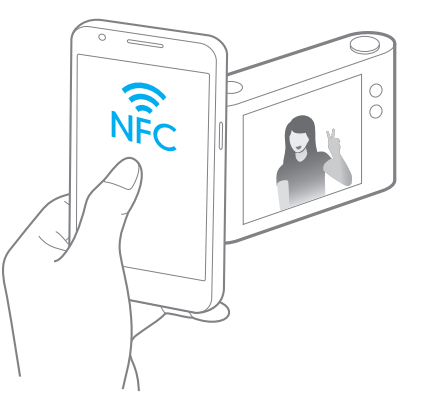

# <span id="page-120-1"></span><span id="page-120-0"></span>**Saving files to a smart phone automatically**

The camera connects to a smart phone that supports the AutoShare feature via a WLAN. When you capture a photo with your camera, the photo is saved to the smart phone automatically.

- 
- The AutoShare feature is supported by smart phones or tablets running Android OS or iOS. Some features may not be supported by some models. Before using this feature, update the device's firmware to the latest version. If the firmware version is not the most recent, this function may not perform properly.
	- You should install Samsung SMART CAMERA App on your phone or device before using this feature. You can download the application from Samsung Apps, the Google Play Store, or the Apple App Store. Samsung SMART CAMERA App is compatible with Samsung camera models manufactured in 2013 or later.
	- This feature is not available with the internal memory in some Shooting modes.
	- If you set this function, the setting is maintained even when you change the Shooting mode.
	- This feature may not be supported in some modes.
- On the camera, in Shooting mode, press [MENU].
- *2* On the camera, select **AutoShare** → **On**.
	- If the pop-up message that prompts you to download the application appears, select **Next**.
	- To require PIN verification when connecting the smart phone to the camera, select **Security Settings**. (p. [143\)](#page-143-0)
- *3* On the smart phone, turn on Samsung SMART CAMERA App.
	- For iOS devices, turn on the Wi-Fi feature before turning on the application.
	- To start the application automatically on an NFC-enabled smart phone, turn on the function and place the smart phone near the NFC tag (p. [22](#page-22-0)) on the camera.
- *4* Select the camera from the list and connect the smart phone to the camera.
	- The smart phone can connect to only one camera at a time.
	- If the Wi-Fi Privacy lock is enabled, enter the PIN displayed on the camera to the smart phone.
- *5* On the camera, allow the smart phone to connect to your camera.
	- If the smart phone has been connected to your camera before, it is connected automatically.
	- An icon that shows the connection status  $(\overline{\mathbb{Q}})$  will appear on the camera's screen.
- *6* On the camera, capture a photo.
	- The captured photo is saved to the camera, and then transferred to the smart phone.
	- If you recorded a video, it is saved only to the camera.
	- A GIF file captured in Motion Photo mode is not saved on the smart phone.
	- The image file captured while recording a video is not saved on the smart phone.
	- If the GPS feature is activated on the smart phone, the GPS information will be saved with the captured photo.

# <span id="page-121-1"></span><span id="page-121-0"></span>**Sending photos or videos to a smart phone**

The camera connects to a smart phone that supports the MobileLink feature via a WLAN. You can easily send photos or videos to your smart phone.

- The MobileLink feature is supported by smart phones or tablets running Android OS or iOS. Some features may not be supported by some models. Before using this feature, update the device's firmware to the latest version. If the firmware version is not the most recent, this function may not perform properly.
	- You should install Samsung SMART CAMERA App on your phone or device before using this feature. You can download the application from Samsung Apps, the Google Play Store, or the Apple App Store. Samsung SMART CAMERA App is compatible with Samsung camera models manufactured in 2013 or later.
	- When there are no files in the camera memory, you cannot use this feature.
	- If you select files from the smart phone, you can view up to 1,000 recent files and send up to 1,000 files at a time. If you select files from the camera, you can view files that were selected from the camera. The maximum number of files you can send varies depending on the storage space of the smart phone.
	- When you send Full HD videos using MobileLink feature, you may not be able to play back files on some devices.
	- When using this feature on an iOS device, the device may lose its Wi-Fi connection
	- The camera screen turns off if you perform no operations on the camera for 30 seconds.
- *On the camera, rotate the mode dial to Wi-Fi.*
- **2 On the camera, select**  $\mathbb{R}$

Ø

- If the pop-up message that prompts you to download the application appears, select **Next**.
- To require PIN verification when connecting the smart phone to the camera, select **Security Settings**. (p. [143\)](#page-143-0)
- *3* On the camera, select a sending option.
	- If you select **Select Files from Smartphone**, you can use your smart phone to view and share files stored on the camera. The screen turns off if you perform no operations on the smart phone for 30 seconds.
	- If you select **Select Files from Camera (Connect to one smartphone)**, you can select files to send from the camera.
- If you select **Select Files from Camera (Connect to multiple smartphones)**, you can connect to up to 4 smart phones, and then select files to send from the camera. Transferring files to multiple smart phones may take longer than transferring files to one device.
- *4* On the smart phone, turn on Samsung SMART CAMERA App.
	- For iOS devices, turn on the Wi-Fi feature before turning on the application.
	- To start the application automatically on an NFC-enabled smart phone, turn on the function and place the smart phone near the NFC tag (p. [22\)](#page-22-0) on the camera.
- *5* Select the camera from the list and connect the smart phone to the camera.
	- The smart phone can connect to only one camera at a time.
	- If the Wi-Fi Privacy lock is enabled, enter the PIN displayed on the camera to the smart phone.
- *6* On the camera, allow the smart phone to connect to your camera.
	- If the smart phone has been connected to your camera before, it is connected automatically.
	- If you select **Select Files from Camera (Connect to multiple smartphones)**, touch **Connect** next to the smart phone listed on the camera.
- *7* To connect to multiple smart phones, repeat steps 4, 5 and 6, and then touch **Next**.
- *8* On the smart phone or camera, select files to transfer from the camera.
- *9* On the smart phone, touch the copy button or on the camera, select **Send**.
	- The camera will send the files
	- When you connect to multiple smart phones, the camera will send the files to all devices at the same time.

# <span id="page-123-1"></span><span id="page-123-0"></span>**Using a smart phone as a remote shutter release**

The camera connects to a smart phone that supports the Remote Viewfinder feature via a WLAN. Use the smart phone as a remote shutter release with the Remote Viewfinder feature. The captured photo will display on the smart phone.

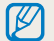

- The Remote Viewfinder feature is supported by smart phones or tablets running Android OS or iOS. Some features may not be supported by some models. Before using this feature, update the device's firmware to the latest version. If the firmware version is not the most recent, this function may not perform properly.
- You should install Samsung SMART CAMERA App on your phone or device before using this feature. You can download the application from Samsung Apps, the Google Play Store, or the Apple App Store. Samsung SMART CAMERA App is compatible with Samsung camera models manufactured in 2013 or later.
- The camera screen turns off if you perform no operations on the camera for 30 seconds.
- *1* On the camera, rotate the mode dial to **Wi-Fi**.<br>2 On the camera, select  $\bullet$ .
- **2** On the camera, select **a**.
	- If the pop-up message that prompts you to download the application appears, select **Next**.
	- To require PIN verification when connecting the smart phone to the camera, select **Security Settings**. (p. [143\)](#page-143-0)
- *3* On the smart phone, turn on Samsung SMART CAMERA App.
	- For iOS devices, turn on the Wi-Fi feature before turning on the application.
	- To start the application automatically on an NFC-enabled smart phone, turn on the function and place the smart phone near the NFC tag (p. [22](#page-22-0)) on the camera.
- *4* Select the camera from the list and connect the smart phone to the camera.
	- The smart phone can connect to only one camera at a time.
	- If the Wi-Fi Privacy lock is enabled, enter the PIN displayed on the camera to the smart phone.
- *5* On the camera, allow the smart phone to connect to your camera.
	- If the smart phone has been connected to your camera before, it is connected automatically.
- *6* On the smart phone, set the following shooting options.

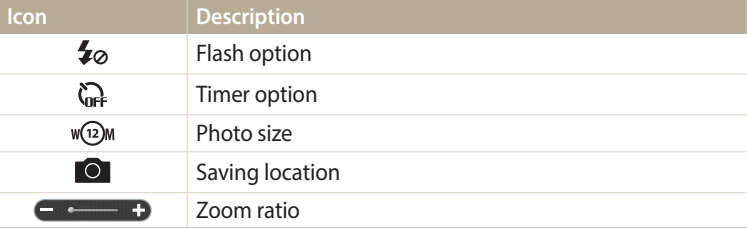

- While using this feature, some buttons are not available on your camera.
- With the smart phone, you can operate the camera only by touching the screen.
- Remote Viewfinder mode supports the  $w(2)$  and  $w(2)$  photo sizes only.
- 7 On the smart phone, touch and hold  $\bullet$  to focus.
	- The focus is automatically set to **Multi AF**.
- **8** Release **o** to capture the photo.
	- The photo will be stored on the smart phone in its original size.
	- If the GPS feature is activated on the smart phone, the GPS information will be saved with the captured photo.
- When you use this feature, the ideal distance between the camera and the smart  $\varpi$ phone may vary, depending on your surroundings.
	- We recommend you keep the distance between the smart phone and the camera within 23 feet (7 m) when you use this feature.
	- It will take some time to capture the photo after you release of on the smart phone.
	- The Remote Viewfinder function will deactivate when:
		- either the camera or the smart phone turns off
		- either device loses its connection to the WLAN
		- the Wi-Fi connection is poor or unstable
		- you perform no operations for approximately 3 minutes while connected

# <span id="page-125-0"></span>**Using the Baby Monitor**

Use the Baby Monitor feature to connect the camera to a smart phone and monitor a location.

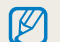

 The Baby Monitor feature is supported by smart phones that support WVGA (800 X 480) or higher resolution and run the Android OS or iOS. Some features may not be supported by some models. Before using this feature, update the device's firmware to the latest version. If the firmware version is not the most recent, this function may not perform properly.

- You should install the Samsung Home Monitor application on your smart phone before using this feature. You can download the application from Samsung Apps, the Google Play Store, or the Apple App Store.
- Use this feature indoors only.
- *On the camera, rotate the mode dial to Wi-Fi.*
- **2** On the camera, select  $\mathbf{e}^{\mathbf{w}}$ 
	- If the pop-up message that prompts you to download the application appears, select **Next**.
- *3* On the camera, select an AP from the list, and then position the camera.
	- Place the camera in a safe location where children or pets cannot reach it.
	- Point the camera lens at the subject.
	- We recommend you connect the camera to a power outlet with the AC adapter.
- *4* On the smart phone, select the AP that the camera is connected to.
	- For iOS devices, turn on the Wi-Fi feature before turning on the application.
- *5* On the smart phone, turn on the Samsung Home Monitor application.
- *6* Start live video or sound monitoring.
	- Watch live video from the camera on your smart phone. During video monitoring, touch the **Sound Monitoring Mode** button on the smart phone to stop the video stream. If the camera detects noise, an alarm will notify you on the smart phone.
	- During live video monitoring via the smart phone, video is not saved on the  $\not\!\!{E}$ camera.
		- If the monitored location is dark, touch  $\bigoplus$  to turn on the AF-assist light.
		- During sound monitoring, alarms will sound on the smart phone if the camera detects noise for a short period at a volume that is higher than the designated level.
		- During live video monitoring, alarms will not sound on the smart phone even if the camera detects noise.
- Touch  $\widehat{\mathbf{x}}$  to exit the Samsung Home Monitor application.

#### <span id="page-126-0"></span>**Adjusting the noise level for alarm activation**

You can set the level of noise that will activate an alarm while using sound monitoring. Press [DISP/ $\ddot{\mathbf{z}}$ ] to adjust the noise level.

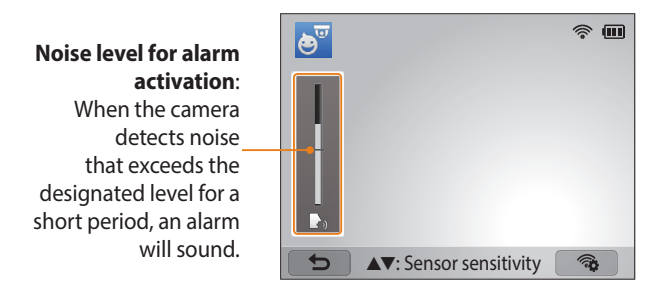

Do not use this feature for illegal purposes.

# <span id="page-127-1"></span>**Using Auto Backup to send photos or videos**

You can send photos or videos that you captured with the camera to a PC wirelessly.

### <span id="page-127-0"></span>**Installing the program for Auto Backup on your PC**

- Install i-Launcher on the PC. (p. [108\)](#page-108-0)
- *2* Connect the camera to the PC with the USB cable.
- *3* When the Auto Backup program icon appears, click it.
	- The Auto Backup program is installed on the PC. Follow the on-screen instructions to complete the installation.
- *4* Remove the USB cable.

Before installing the program, ensure that the PC is connected to a network.

#### **Sending photos or videos to a PC**

- 1 Rotate the mode dial to **Wi-Fi**.
- 2 Select **.** 
	- If the pop-up message that prompts you to download the application appears, select **Next**.
	- The camera will automatically attempt to connect to a WLAN via the most recently connected AP device.
	- If the camera has not previously been connected to a WLAN, it will search for available AP devices. (p. [115\)](#page-115-1)

#### *3* Select a backup PC.

- *4* Select **OK**.
	- To cancel sending, select **Cancel**.
	- You cannot select individual files to back up. This function backs up only new files on the camera.
	- The backup's progress will be shown on both the PC monitor and the camera screen.
	- When the transfer is completed, the camera will turn off automatically in approximately 30 seconds. Select **Cancel** to return to the previous screen and prevent the camera from turning off automatically.
	- To turn off your PC automatically after the transfer is complete, select **Shut down PC after backup**.
	- To change the backup PC, select  $.$
- When you connect the camera to the WLAN, select the AP that is connected to ſØ the PC.
	- The camera will search for available access points even if you are connecting to the same access point again.
	- If you turn off the camera or remove the battery while sending files, the file transfer will be interrupted.
	- While you are using this feature, the shutter control is disabled on your camera.
	- You can connect only one camera to the PC at a time for sending files.
	- The backup may be canceled due to network conditions.
	- When there are no files in the camera memory, you cannot use this feature.
	- You must turn off Windows Firewall and any other firewalls before using this feature.
	- You can send up to 1,000 recent files.
	- On the PC software, the server name must be entered in the Latin alphabet and can contain no more than 48 characters.
	- When multiple file types are created at once, only the image files (JPG) will be sent to the PC with this feature.

# <span id="page-129-0"></span>**Sending photos or videos via email**

You can change settings in the email menu and send photos or videos stored on the camera via email.

### **Changing email settings**

In the email menu, you can change settings for storing your information. You can also set or change the email password. For information about entering text, refer to ["Entering text"](#page-118-1). (p. [118](#page-118-1))

#### <span id="page-129-1"></span>**Storing your information**

- **Rotate the mode dial to Wi-Fi.**
- 2 **Select 0**.
- 3 Press [MENU].
- *4* Select **Sender Setting**.

*5* Select the **Name** box, enter your name, and then select **Done**.

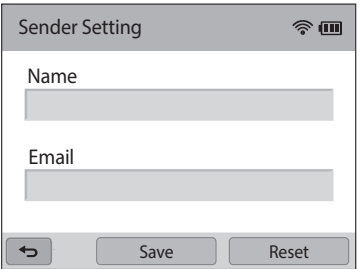

- *6* Select the **Email** box, enter your email address, and then select **Done**.
- *7* Select **Save** to save your changes.
	- To delete your information, select **Reset**.

#### **Setting an email password**

- *1* Rotate the mode dial to **Wi-Fi**.<br>2 Select **O**.
- Select **@**
- 3 Press [**MENU**].<br>4 Select **Settino**
- *4* Select **Setting Password** → **On**.
	- To deactivate the password, select **Off**.
- *5* When the pop-up appears, select **OK**.
	- The pop-up disappears automatically even if you do not select **OK**.
- *6* Enter a 4-digit password.
- *7* Enter the password again.
- *8* When the pop-up appears, select **OK**.
- If you forget your password, you can reset it by selecting **Reset** on the password  $\mathbb Z$ setting screen. When you reset the information, the previously saved user's setting information, email address, and recently sent email list will be deleted.

#### **Changing the email password**

- **1** Rotate the mode dial to **Wi-Fi**.<br>2 Select **O**.
- Select **@**.
- 3 Press [**MENU**].<br>4 Select **Change**
- *Select* **Change Password.**
- *5* Enter your current 4-digit password.
- *6* Enter a new 4-digit password.
- *7* Enter the new password again.
- *8* When the pop-up appears, select **OK**.

#### <span id="page-131-0"></span>**Sending photos or videos via email**

You can send photos or videos stored on the camera via email. For information about entering text, refer to ["Entering text"](#page-118-1). (p. [118](#page-118-1))

- *1* Rotate the mode dial to **Wi-Fi**.<br>2 Select **O**.
- Select **@**
- *3* Connect to a WLAN. (p. [115](#page-115-1))
- *4* Select the **Sender** box, enter your email address, and then select **Done**.
	- If you have previously saved your information, it will be inserted automatically. (p. [129](#page-129-1))
	- To use an address from the list of previous senders, select  $\blacktriangledown \rightarrow$  an address.
- *5* Select the **Receiver** box, enter an email address, and then select **Done**.
	- $\bullet$  To use an address from the list of previous recipients, select  $\blacktriangledown \rightarrow$  an address.
	- $\cdot$  Select  $\div$  to add additional recipients. You can input up to 30 recipients.
	- $\cdot$  Select  $\times$  to delete an address from the list.
- *6* Select **Next**.
- *7* Select files to send.
	- You can select up to 20 files. The total size must be 7 MB or less.
- *8* Select **Next**.
- *9* Select the comment box, enter your comments, and then select **Done**.
- *10* Select **Send**.
	- The camera will send the email.
	- If an email fails to send, a message prompting you to send it again appears.
- Even if a photo appears to have transferred successfully, errors with the ſB recipient's email account may cause the photo to be rejected or recognized as spam.
	- You may not be able to send an email if no network connection is available or if your email account settings are incorrect.
	- You cannot send an email if the combined file sizes exceed the 7MB. The maximum resolution of photos you can send is 2M. The maximum resolution of videos you can send is  $\frac{140}{100}$ . If the selected photo has a resolution higher than 2M, it will be automatically resized to a lower resolution.
	- If you cannot send an email because of firewall or user authentication settings, contact your network administrator or network service provider.
	- When there are no files in the camera memory, you cannot use this feature.
	- You can also send an email in Playback mode by pressing [MENU], and then selecting **Share(Wi-Fi)**  $\rightarrow$  **Email** or by selecting  $\leq$   $\rightarrow$  **Email.**

# <span id="page-132-0"></span>**Using photo or video sharing services**

Upload your photos or videos to file sharing services. Available sharing services will be displayed on your camera. To upload files to some websites, you must visit the website and register before connecting your camera.

### **Accessing a sharing service**

- *1* Rotate the mode dial to **Wi-Fi**.<br>2 Select **Co**.
- *2* Select .
- *3* Select a sharing service.
	- If the pop-up message that prompts you to create an account appears, select **OK**.
- *4* Connect to a WLAN. (p. [115](#page-115-1))
- *5* Enter your ID and password to log in.
	- For information about entering text, refer to ["Entering text"](#page-118-1). (p. [118\)](#page-118-1)
	- To select an ID from the list, select  $\blacktriangledown \rightarrow$  an ID.
	- If you have previously logged in to the sharing service, you may be logged in automatically.

You must have an existing account with the file sharing service to use this feature.

### **Uploading photos or videos**

- *1* Access the sharing service with your camera.
- *2* Select files to upload.
	- You can select up to 20 files. The total size must be 10 MB or less. (On some sharing services, the total size or number of files may vary.)
- *3* Select **Upload**.
	- The camera will upload photos or videos.
	- On some sharing services, you can enter your comments by selecting the comment box. For information about entering text, refer to ["Entering text"](#page-118-1). (p. [118\)](#page-118-1)
- ſØ
- You can set an upload folder for Facebook by pressing [MENU], and then selecting **Upload Folder (Facebook)** on the sharing service's list screen.
- You cannot upload files if the file size exceeds the limit. The maximum resolution of photos you can upload is 2M. The maximum resolution of videos you can upload is  $\frac{240}{100}$ . If the selected photo has a resolution higher than 2M, it will be automatically resized to a lower resolution. (On some sharing services, the maximum photo resolution may vary.)
- The method of uploading photos or videos may differ depending on the selected sharing service.
- If you cannot access a sharing service because of firewall or user authentication settings, contact your network administrator or network service provider.
- Uploaded photos or videos may be automatically titled with the date they were captured.
- The speed of your internet connection may affect how quickly photos upload or web pages open.
- When there are no files in the camera memory, you cannot use this feature.
- You can also upload photos or videos to file sharing services in Playback mode by pressing [m], and then selecting **Share(Wi-Fi)** <sup>→</sup> a sharing service or by selecting  $\leq$   $\rightarrow$  a sharing service.
- You cannot upload videos to some sharing services.

# <span id="page-134-0"></span>**Using Samsung Link to send files**

You can upload files from your camera to the Samsung Link online storage or to registered devices, or view files on a Samsung Link device connected to the same AP.

### **Uploading photos to an online storage or registered devices**

*1* Rotate the mode dial to **Wi-Fi**.<br>2 Select **O**  $\rightarrow$  **Web storage**.

#### *2* Select → **Web storage**.

- If the guide message appears, select **OK**.
- The camera will automatically attempt to connect to a WLAN via the most recently connected AP device.
- If the camera has not previously been connected to a WLAN, it will search for available AP devices. (p. [115\)](#page-115-1)
- To change the size for uploaded photos, press [MENU], and then select **Upload Image Size**.
- *3* Enter your ID and password, and then select **Login** → **OK**.
	- For information about entering text, refer to ["Entering text"](#page-118-1). (p. [118\)](#page-118-1)
	- $\bullet$  To select an ID from the list, select  $\blacktriangledown \rightarrow$  an ID.
	- If you have previously logged in to the website, you may be logged in automatically.
	- To use this feature, you must create a Samsung Link account and an account ſØ with an affiliated online storage service using your PC. After you have finished creating the accounts, add your online storage account to Samsung Link.

#### *4* Select online storage or a registered device.

 Before you use this feature, you must visit the Samsung Link website with your PC and register an online storage or device.

#### *5* Select files to upload, and then select **Upload**.

- $\mathbb{Z}$ 
	- You cannot upload video files to Samsung Link online storage.
	- When there are no files in the camera memory, you cannot use this feature.
	- You can upload up to 20 files.
	- You can also upload photos in Playback mode by pressing [MENU], and then selecting **Share(Wi-Fi)** → **Samsung Link** or by selecting  $\overrightarrow{ }$  → **Samsung Link**.

#### <span id="page-135-0"></span>**Viewing photos or videos on devices that support Samsung Link**

- **Rotate the mode dial to Wi-Fi.**
- 2 Select **⊙ → Nearby devices**.
	- If the guide message appears, select **OK**.
	- The camera will automatically attempt to connect to a WLAN via the most recently connected AP device.
	- If the camera has not previously been connected to a WLAN, it will search for available AP devices. (p. [115\)](#page-115-1)
	- You can set to allow only selected devices or all devices to connect by pressing [MENU], and then selecting **DLNA Access Control** on the screen.
	- A sharing file list is created. Wait until other devices can find your camera.
- *3* Connect the Samsung Link device to a network, and then turn on the Samsung Link feature.
	- Refer to your device's user manual for more information.
- *4* On the camera, allow the Samsung Link device to connect to your camera.
- *5* On the Samsung Link device, select a camera to connect to.
- *6* On the Samsung Link device, browse the shared photos or videos.
	- For information about searching for the camera and browsing the photos or videos on the Samsung Link device, refer to the device's user manual.
	- Videos may not play smoothly depending on the type of Samsung Link device or the network condition. If this happens, re-record the video in 640 X 480 or smaller quality and play it again. If videos do not play smoothly on your device over the wireless connection, try connecting the camera to the device with an A/V cable.

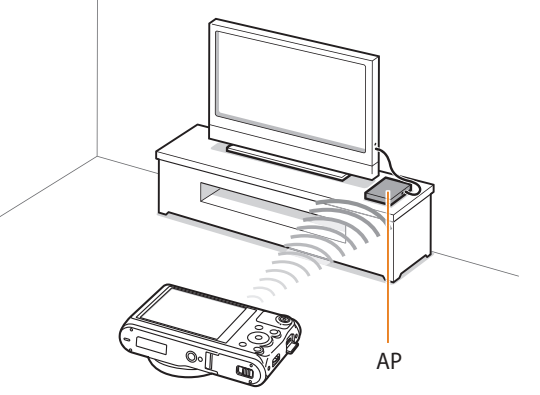

 $\triangle$  The camera is connected to a TV that supports Samsung Link via WLAN.

- You can share up to 1,000 recent files.
- On a Samsung Link device, you can view only photos or videos captured with your camera.
- The range of the wireless connection between your camera and a Samsung Link device may vary depending on the specifications of the AP.
- If the camera is connected to 2 Samsung Link devices, playback may be slower.
- Photos or videos will be shared in their original sizes.
- You can use this feature only with devices that support Samsung Link.
- Shared photos or videos will not be stored on the Samsung Link device, but they can be stored in the camera to meet the device's specifications.
- Transferring photos or videos to the Samsung Link device may take some time depending on the network connection, the number of files to be shared, or the sizes of the files.
- If you power off the camera abnormally while viewing photos or videos on a Samsung Link device (for example, by removing the battery), the device considers the camera to still be connected.
- The order of photos or videos on the camera may be different than on the Samsung Link device.
- Depending on the number of photos or videos you want to share, it may take some time to load your photos or videos and complete the initial set-up process.
- While viewing photos or videos on the Samsung Link device, continuously using the device's remote or performing additional operations on the device may prevent this feature from working properly.
- If you reorder or sort files on the camera while viewing them on a Samsung Link device, you must repeat the initial set-up process to update the list of files on the device.
- When there are no files in the camera memory, you cannot use this feature.
- We recommend you use a network cable to connect your Samsung Link device to your AP. This will minimize any video 'Stuttering' you may experience when streaming content.
- To view files on a Samsung Link device using the **Nearby devices** feature, enable multicast mode on your AP.

# **Settings**

Refer to options to configure your camera's settings.

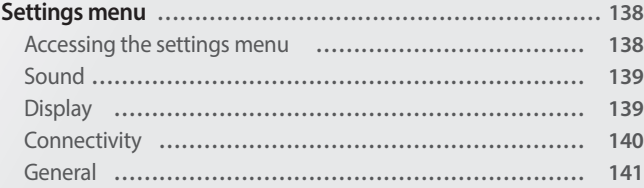

# <span id="page-138-0"></span>**Settings menu**

Learn to configure your camera's settings.

### **Accessing the settings menu**

- *1* Rotate the mode dial to  $\bullet$ .
- *2* Select a menu.

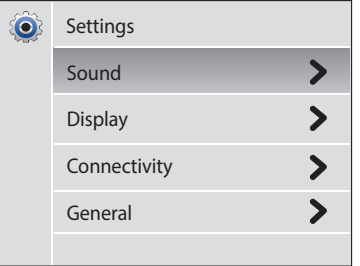

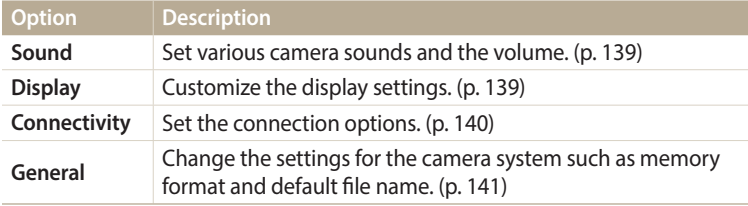

#### *3* Select an item.

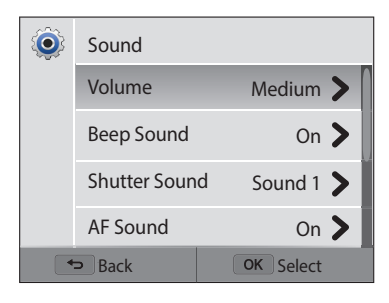

### *4* Select an option.

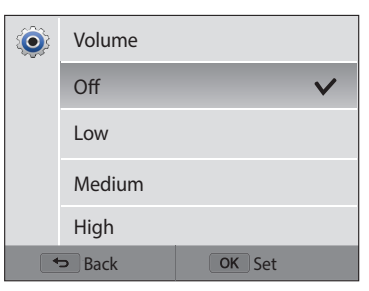

*5* Press  $[\triangle]$  to return to the previous screen.

### <span id="page-139-1"></span><span id="page-139-0"></span>**Sound**

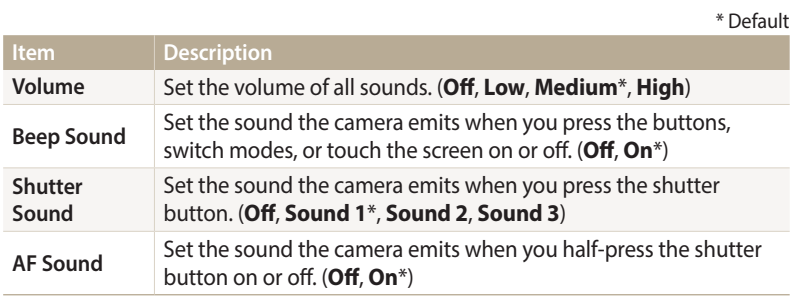

### <span id="page-139-2"></span>**Display**

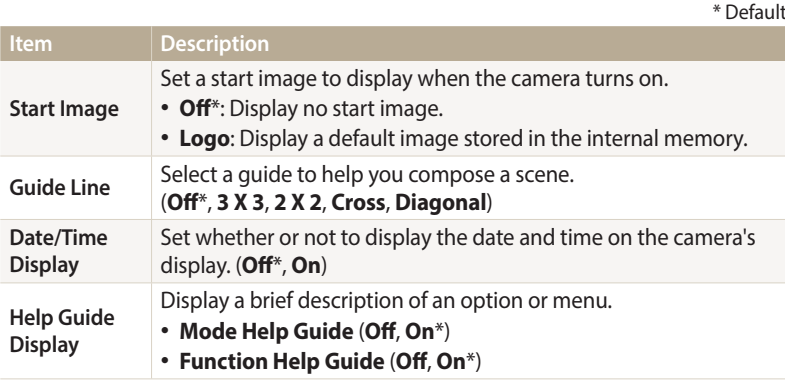

<span id="page-140-1"></span><span id="page-140-0"></span>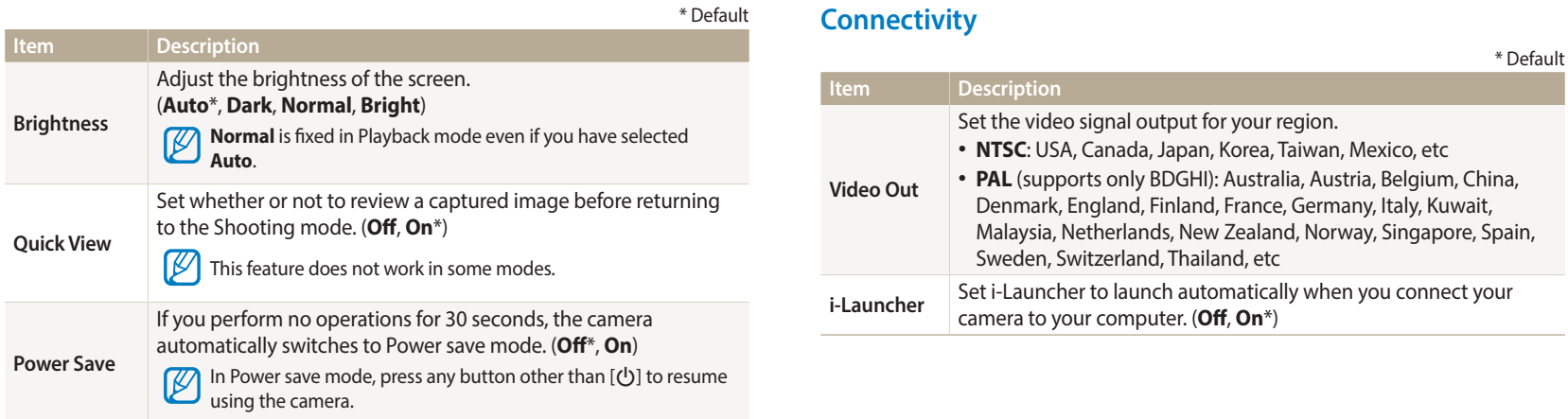

### <span id="page-141-1"></span><span id="page-141-0"></span>**General**

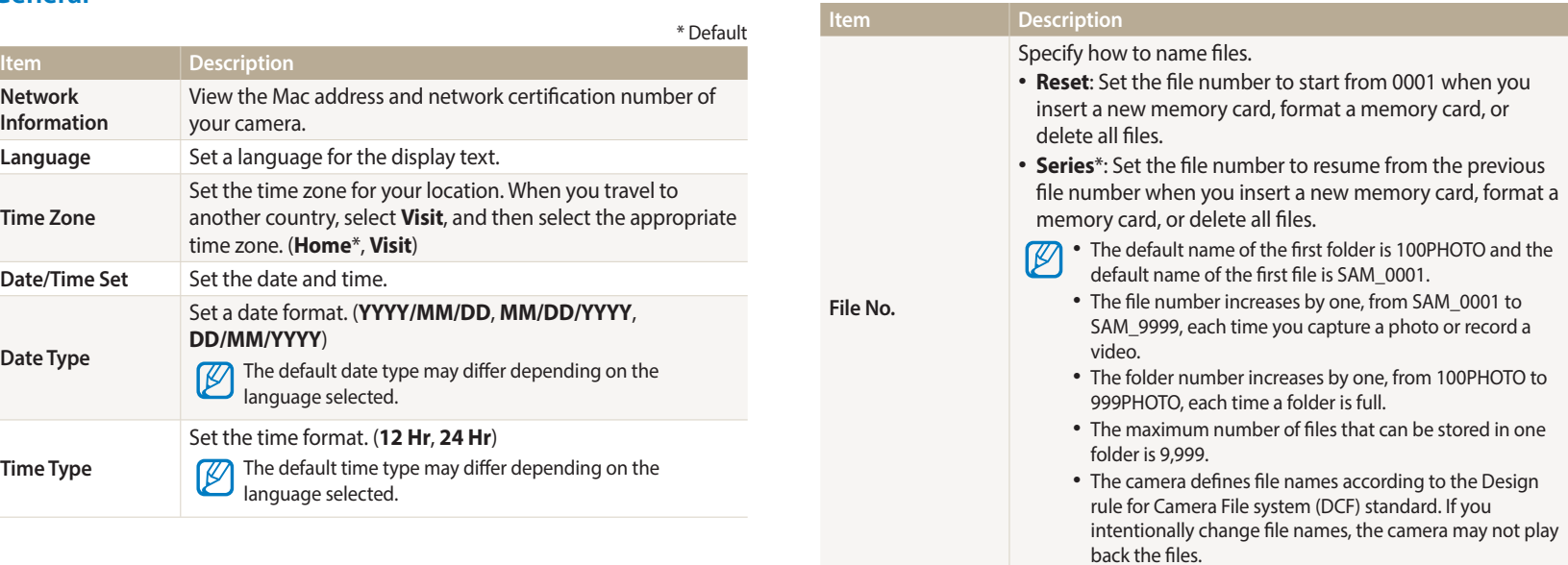

\* Default

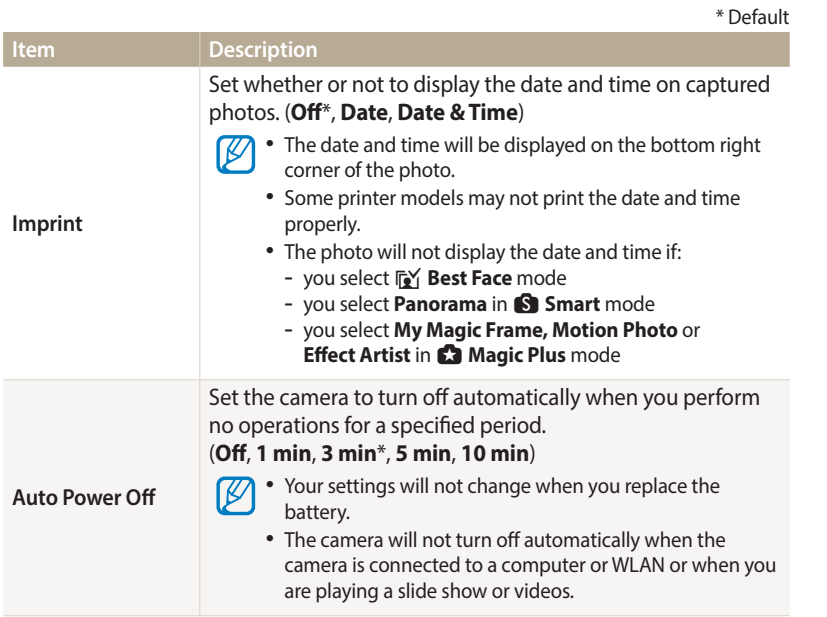

<span id="page-142-0"></span>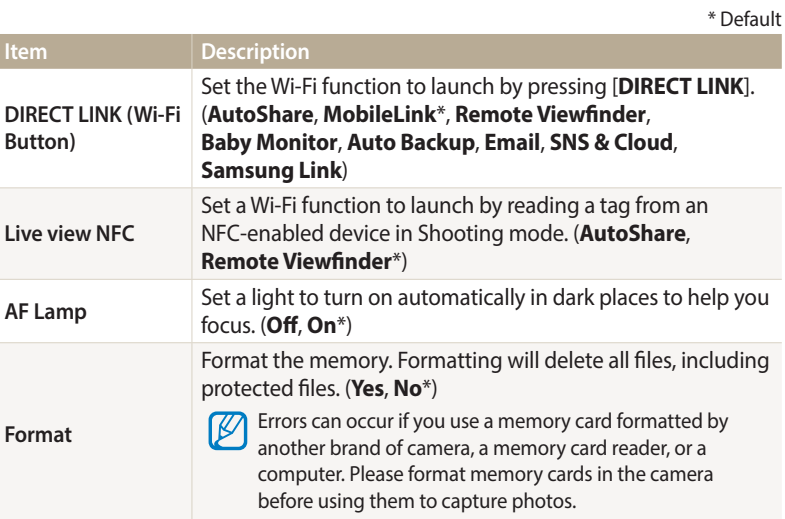

<span id="page-143-0"></span>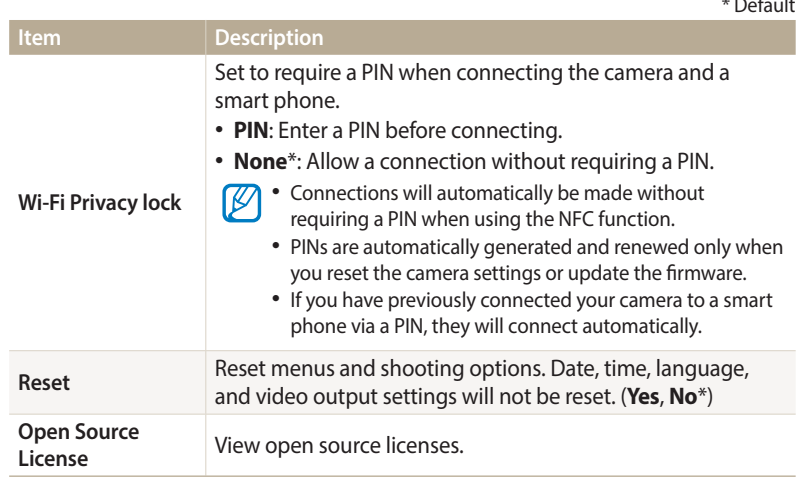

 $*$  Default
# **Appendixes**

Get information about error messages, specifications, and maintenance.

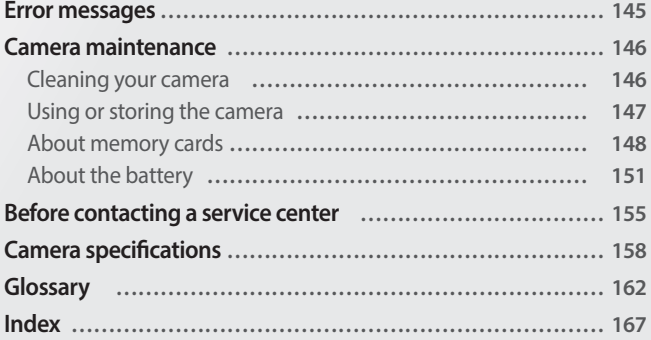

## <span id="page-145-0"></span>**Error messages**

When the following error messages appear, try these remedies.

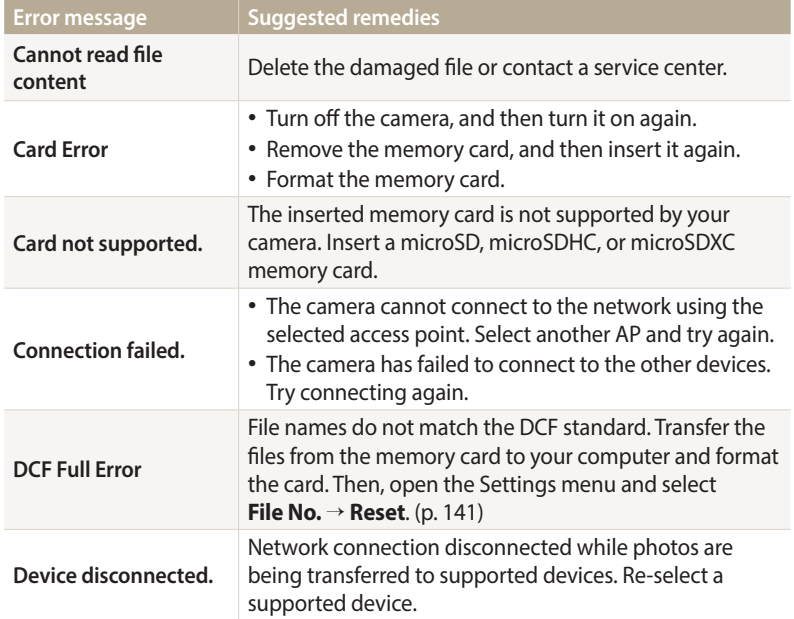

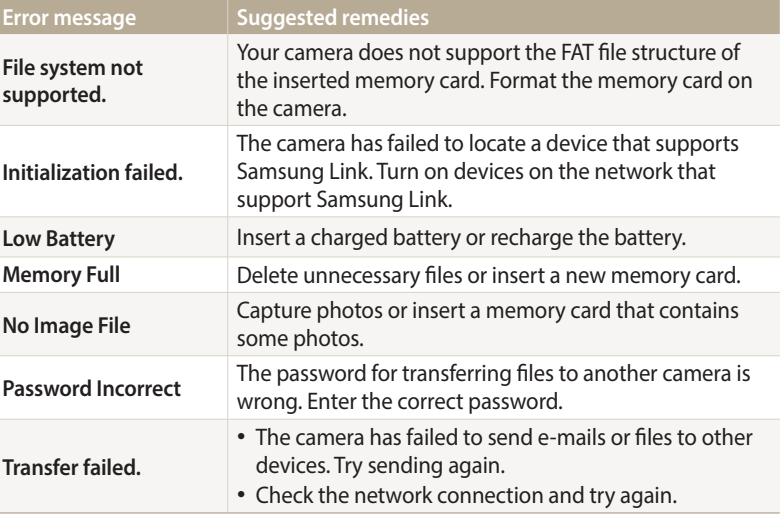

## <span id="page-146-0"></span>**Cleaning your camera**

#### **Camera lens and display**

Use a blower brush to remove dust and wipe the lens gently with a soft cloth. If any dust remains, apply lens cleaning liquid to a piece of lens cleaning paper and wipe gently.

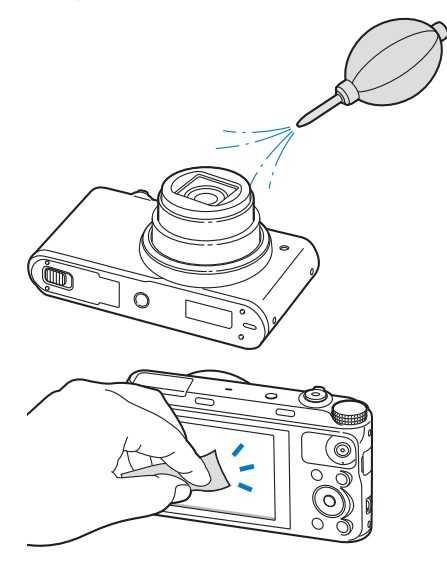

#### **Camera body**

Wipe gently with a soft, dry cloth.

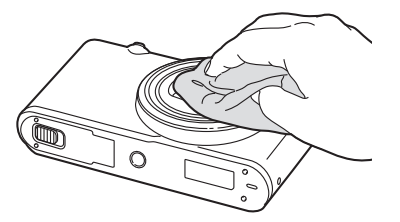

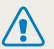

Never use benzene, thinners, or alcohol to clean the device. These solutions can damage the camera or cause it to malfunction.

Do not press on or use a blower brush on the lens cover. This can damage the camera.

## <span id="page-147-0"></span>**Using or storing the camera**

#### **Inappropriate places to use or store the camera**

- Avoid exposing the camera to very cold or very hot temperatures.
- Avoid using your camera in areas with extremely high humidity, or where the humidity changes drastically.
- Avoid exposing the camera to direct sunlight and storing it in hot, poorly ventilated areas, such as in a car during summer time.
- Protect your camera and the display from impact, rough handling, and excessive vibration to avoid serious damage.
- Avoid using or storing your camera in dusty, dirty, humid, or poorly ventilated areas to prevent damage to moving parts and internal components.
- Do not use your camera near fuels, combustibles, or flammable chemicals. Do not store or carry flammable liquids, gases, or explosive materials in the same compartment as the camera or its accessories.
- Do not store the camera where there are mothballs.

#### **Using on beaches or shores**

- Protect your camera from sand and dirt when you use it on beaches or in similar areas.
- Your camera is not waterproof. Do not handle the battery, adapter, or memory card with wet hands. Operating the camera with wet hands may cause damage to your camera.

## **Storing for extended period of time**

- When you store the camera for an extended period, place it in a sealed container with an absorbent material, such as silica gel.
- Over time, unused batteries will discharge and must be recharged before use.
- You must reset the date and time when you turn the camera on after the camera and battery have been separated for a prolonged period.

#### **Using the camera with caution in humid environments**

When you transfer the camera from a cold environment to a warm one, condensation can form on the lens or internal components of the camera. In this situation, turn off the camera and wait for at least 1 hour. If condensation forms on the memory card, remove the memory card from the camera and wait until all moisture has evaporated before reinserting it.

#### **Other cautions**

- Do not swing your camera by the strap. This may cause injury to yourself or others or damage to your camera.
- Do not paint your camera, as paint can clog moving parts and prevent proper operation.
- Turn off the camera when not using it.

#### <span id="page-148-0"></span>Camera maintenance

- Your camera contains delicate parts. Avoid impacts to the camera.
- Protect the display from external force by keeping it in the case when not in use. Protect the camera from scratches by keeping it away from sand, sharp implements, or loose change.
- Do not use the camera if the screen is cracked or broken. Broken glass or acrylic could cause injury to your hands and face. Take the camera to a Samsung service center to have it repaired.
- Never place cameras, batteries, chargers, or accessories near, on, or in heating devices, such as microwave ovens, stoves, or radiators. Heat can deform or overheat these devices, which can cause a fire or explosion.
- Do not expose the lens to direct sunlight, as this may discolor the image sensor or cause it to malfunction.
- Protect the lens from fingerprints and scratches. Clean the lens with a soft, clean, debris-free lens cloth.
- The camera may turn off if struck or dropped. This is to protect the memory card. Turn on the camera to use it again.
- While you use the camera, it may heat up. This is normal and should not affect your camera's lifespan or performance.
- When you use the camera in low temperatures, it may take some time to turn on, the color of the display may be changed temporarily, or after-images may appear. These conditions are not malfunctions and they will correct themselves when the camera is returned to milder temperatures.
- Paint or metal on the outside of the camera may cause allergies, itchy skin, eczema, or swelling for people with sensitive skin. If you experience any of these symptoms, stop using the camera immediately and consult a doctor.
- Do not insert foreign objects into any of your camera's compartments, slots, or access points. Damage due to improper use may not be covered by your warranty.
- Do not allow unqualified personnel to service the camera or attempt to service the camera yourself. Any damage that results from unqualified service is not covered by your warranty.

## **About memory cards**

#### **Supported memory cards**

Your camera supports microSD (Secure Digital), microSDHC (Secure Digital High Capacity), or microSDXC (Secure Digital eXtended Capacity) memory cards.

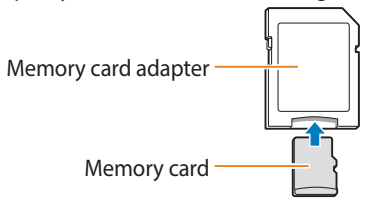

To read data with a PC or memory card reader, insert the memory card into a memory card adapter.

#### **Memory card capacity**

The memory capacity may differ depending on the scenes you shoot or shooting conditions. These capacities are based on a 2 GB microSD card:

#### **Photo**

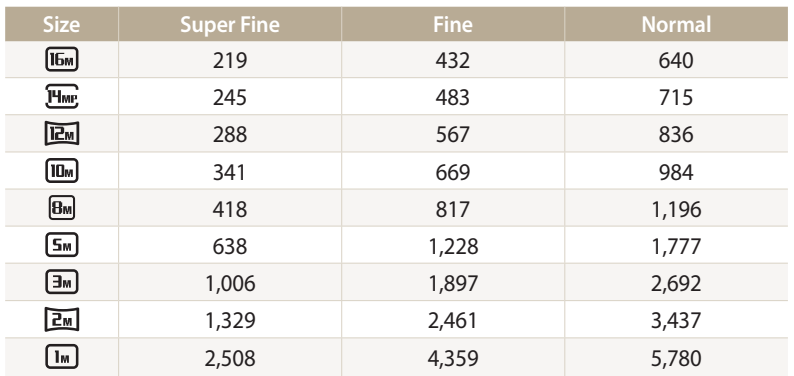

#### **Video**

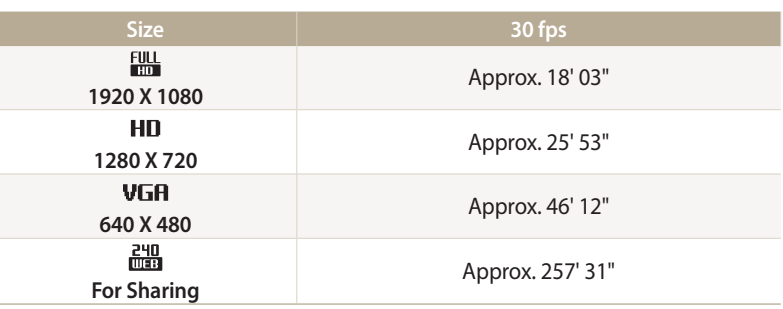

The figures above are measured without using the zoom function. Available recording time may vary if you use the zoom. Several videos were recorded in succession to determine the total recording time.

#### <span id="page-150-1"></span><span id="page-150-0"></span>**Cautions when using memory cards**

- Avoid exposing memory cards to very cold or very hot temperatures (below 0 °C/32 °F or above 40 °C/104 °F). Extreme temperatures can cause memory cards to malfunction.
- Insert a memory card in the correct direction. Inserting a memory card in the wrong direction may damage your camera and memory card.
- Do not use memory cards that have been formatted by other cameras or by a computer. Reformat the memory card with your camera.
- Turn off the camera before you insert or remove the memory card.
- Do not remove the memory card or turn off your camera while the lamp is blinking, as this may damage your data.
- When the lifespan of a memory card has expired, you cannot store any more photos on the card. Use a new memory card.
- Do not bend, drop, or subject memory cards to heavy impact or pressure.
- Avoid using or storing memory cards near strong magnetic fields.
- Avoid using or keeping memory cards in areas with high temperature, high humidity, or corrosive substances.
- Prevent memory cards from making contact with liquids, dirt, or foreign substances. If dirty, wipe the memory card clean with a soft cloth before you insert the memory card into your camera.
- Do not allow liquids, dirt, or foreign substances to come in contact with memory cards or the memory card slot. Doing so may cause memory cards or the camera to malfunction.
- When you carry a memory card, use a case to protect the card from electrostatic discharges.
- Transfer important data to other media, such as a hard disk, CD, or DVD.
- When you use the camera for an extended period, the memory card may become warm. This is normal and does not indicate a malfunction.

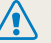

The manufacturer is not responsible for any loss of data.

## <span id="page-151-0"></span>**About the battery**

Use only Samsung-approved batteries.

## **Battery specifications**

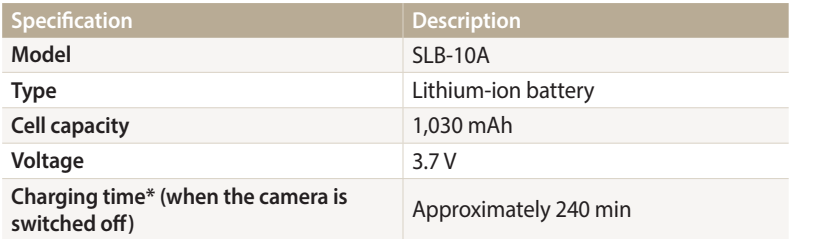

\* Charging the battery by connecting it to a computer may take longer.

#### **Battery life**

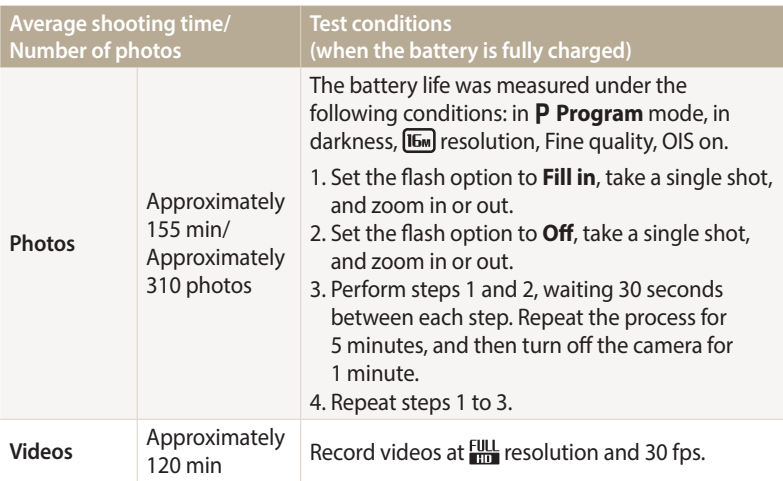

- The figures above are based on the CIPA test standards. Your results may differ depending on your actual usage.
- Several videos were recorded in succession to determine the total recording time.
- When using network functions, the battery will be depleted more quickly.

#### <span id="page-152-0"></span>**Low battery message**

When the battery has fully discharged, the battery icon will turn red and the "**Low Battery**" message will appear.

#### **Notes about using the battery**

- Avoid exposing batteries to very cold or very hot temperatures (below 0 °C/32 °F or above 40 °C/104 °F). Extreme temperatures can reduce the charging capacity of your batteries.
- When you use the camera for an extended period, the area around the battery chamber may become warm. This does not affect the normal use of the camera.
- Do not pull the power supply cord to disconnect the plug from the power outlet, as this may cause a fire or electric shock.
- In temperatures below 0 °C/32 °F, battery capacity and battery life may decrease.
- Battery capacity may decrease in low temperatures, but will return to normal in milder temperatures.
- Remove the batteries from your camera when storing it for an extended period. Installed batteries may leak or corrode over time and cause serious damage to your camera. Storing the camera for extended periods with the battery installed causes the battery to discharge. You may not be able to recharge a fully discharged battery.
- When you do not use the camera for an extended period (3 months or more), check the battery and recharge it regularly. If you let the battery discharge continually, its capacity and life may decrease, which can lead to a malfunction, fire, or explosion.

## **Cautions about using the battery**

#### **Protect batteries, chargers, and memory cards from damage.**

Prevent batteries from making contact with metal objects, as this can create a connection between the + and – terminals of your battery and lead to temporary or permanent battery damage and may cause a fire or electric shock.

#### **Notes about charging the battery**

- If the status lamp blinks in red, ensure that the battery is inserted correctly.
- If the camera is on while charging, the battery may not fully charge. Turn off the camera before charging the battery.
- Do not use your camera when you are charging the battery. This may cause a fire or electric shock.
- Do not pull the power supply cord to disconnect the plug from the power outlet, as this may cause a fire or electric shock.
- When the battery is fully discharged, allow it to charge for a while before turning the camera on. Let the battery charge for at least 10 minutes before turning on the camera.
- If you connect the camera to an external power source when the battery is depleted, using high energy-consuming functions will cause the camera to turn off. To use the camera normally, recharge the battery.
- If you reconnect the power cable when the battery is fully charged, the status lamp turns on for approximately 30 minutes.
- Using the flash or recording videos depletes the battery quickly. Charge the battery until the red status lamp turns off.
- If the status lamp blinks in red, reconnect the cable, or remove the battery and insert it again.
- If you charge the battery when the cable is overheated or the temperature is too high, the status lamp may blink in red. Charging will start when the battery cools down.
- Overcharging batteries may shorten battery life. After charging is finished, disconnect the cable from your camera.
- Do not bend or place heavy objects on the AC cable. Doing so may damage the cable.

## **Notes about charging with a computer connected**

- Use only the provided USB cable.
- The battery may not charge when:
	- you use a USB hub
	- other USB devices are connected to your computer
- you connect the cable to the port on the front side of your computer
- the USB port of your computer does not support the power output standard (5 V, 500 mA)

#### **Handle and dispose of batteries and chargers with care**

- Never dispose of batteries in a fire. Follow all local regulations when you dispose of used batteries.
- Never place batteries or cameras on or in heating devices, such as microwave ovens, stoves, or radiators. Batteries may explode when they are overheated.

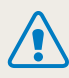

#### **Personal injury or death can occur if the battery is handled carelessly or improperly. For your safety, follow these instructions for proper battery handling:**

- The battery can ignite or explode if not handled properly. If you notice any deformities, cracks, or other abnormalities in the battery, immediately discontinue use of the battery and contact a service center.
- Use only authentic, manufacturer-recommend battery chargers and adapters and charge the battery only by the methods described in this user manual.
- Do not place the battery near heating devices or expose it to excessively warm environments, such as the inside of an enclosed car in the summertime.
- Do not place the battery in a microwave oven.
- Avoid storing or using the battery in hot, humid places, such as spas or shower enclosures.
- Do not rest the camera on flammable surfaces, such as bedding, carpets, or electric blankets for a prolonged period.
- When the camera is switched on, do not leave it in any confined space for a prolonged period.
- Do not allow battery terminals to come in contact with metallic objects, such as necklaces, coins, keys, or watches.
- Use only authentic, manufacturer-recommended, Lithium-ion replacement batteries.
- Do not disassemble the battery or puncture it with any sharp object.
- Avoid exposing the battery to high pressure or crushing forces.
- Avoid exposing the battery to major impacts, such as dropping it from high places.
- Do not expose the battery to temperatures of 60 °C (140 °F) or above.
- Do not allow the battery to come in contact with moisture or liquids.
- Do not expose the battery to sources of excessive heat such as sunshine, fire, or the like.

#### **Disposal guidelines**

- Dispose of the battery with care.
- Do not dispose of the battery in a fire.
- Disposal regulations may differ by country or region. Dispose of the battery in accordance with all local and federal regulations.

#### **Guidelines for charging the battery**

Charge the battery only by the methods described in this user manual. The battery can ignite or explode if not charged properly.

## <span id="page-155-0"></span>**Before contacting a service center**

If you are having trouble with your camera, try these troubleshooting procedures before you contact a service center. If you have attempted the suggested remedy and are still having problems with your device, contact your local dealer or service center.

ſB

When you leave your camera at a service center, be sure to also leave the other components that may have contributed to the malfunction, such as the memory card and battery.

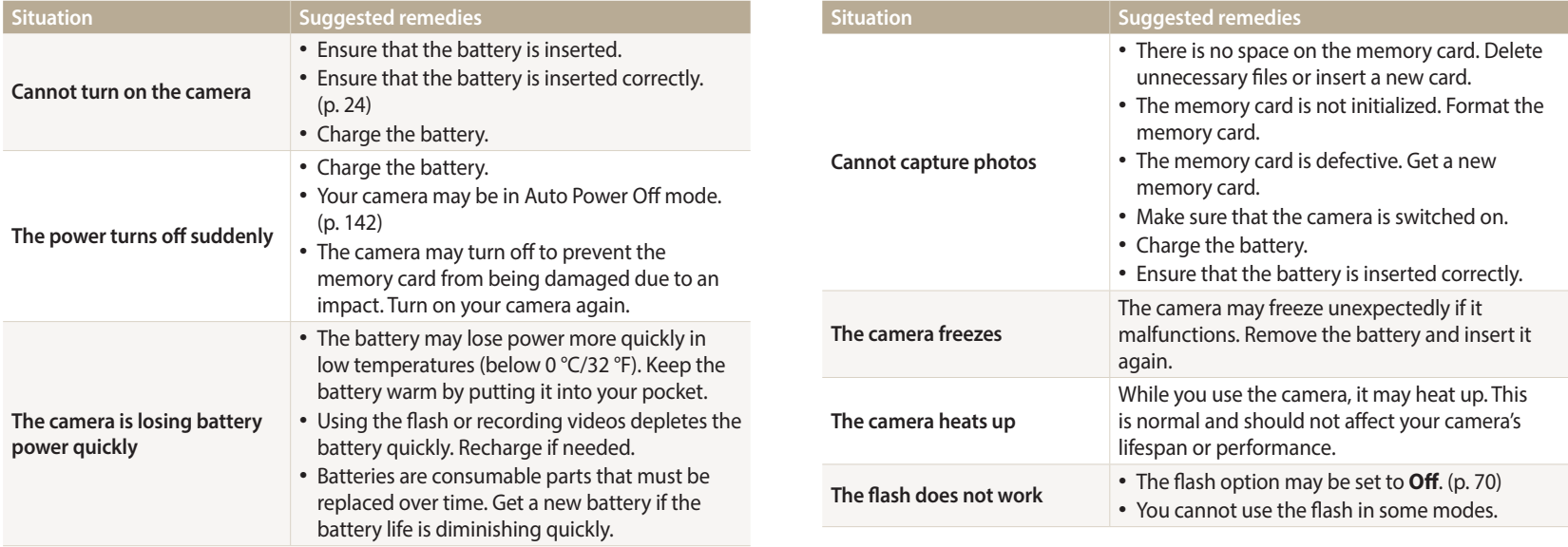

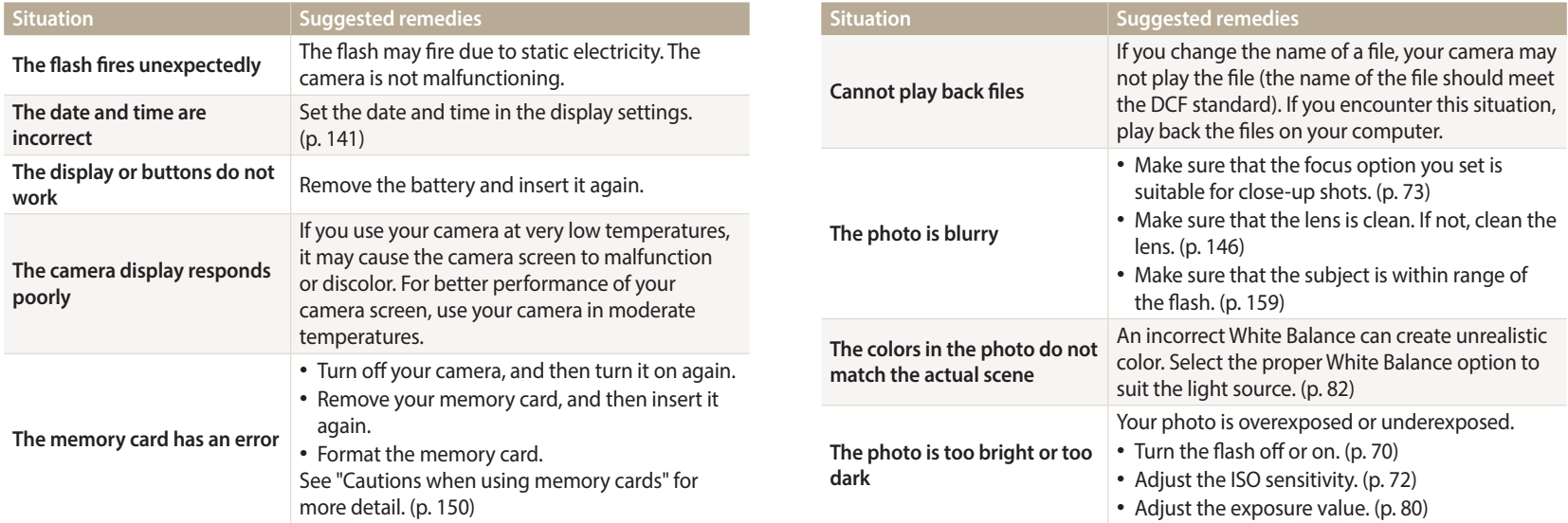

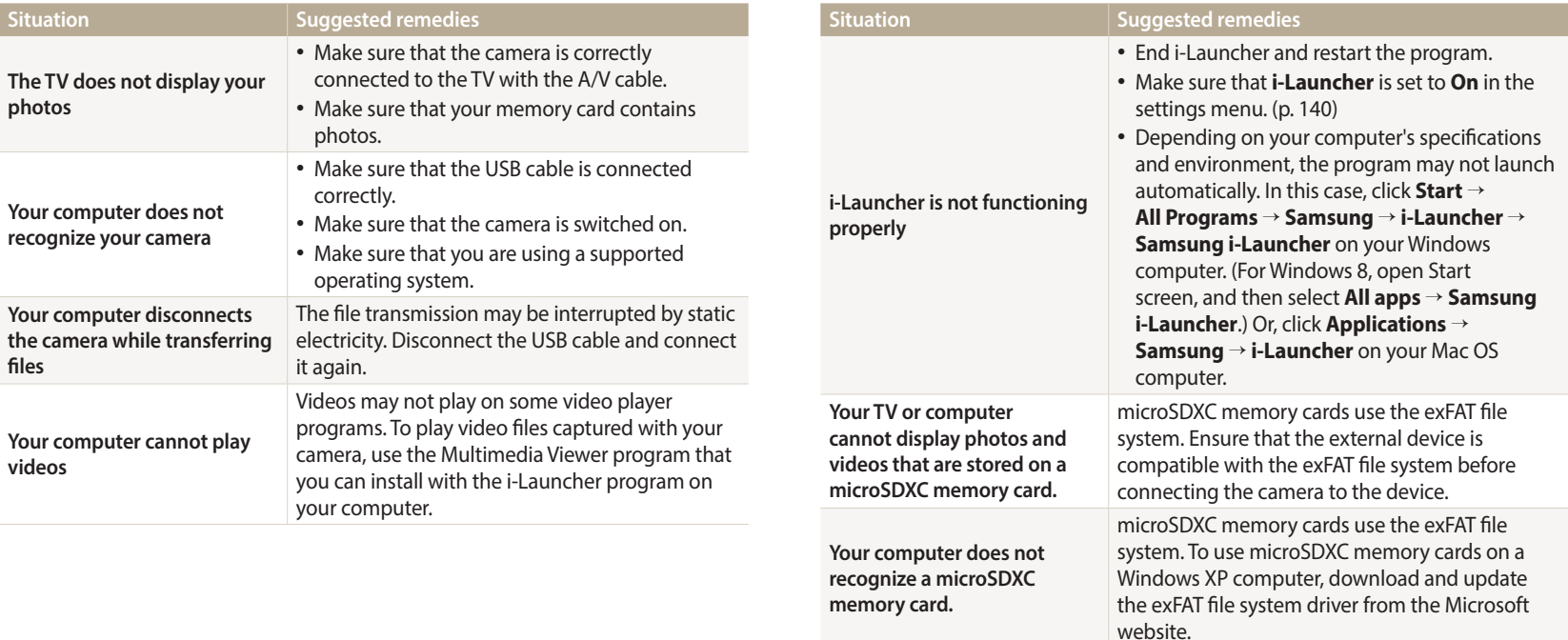

<span id="page-158-0"></span>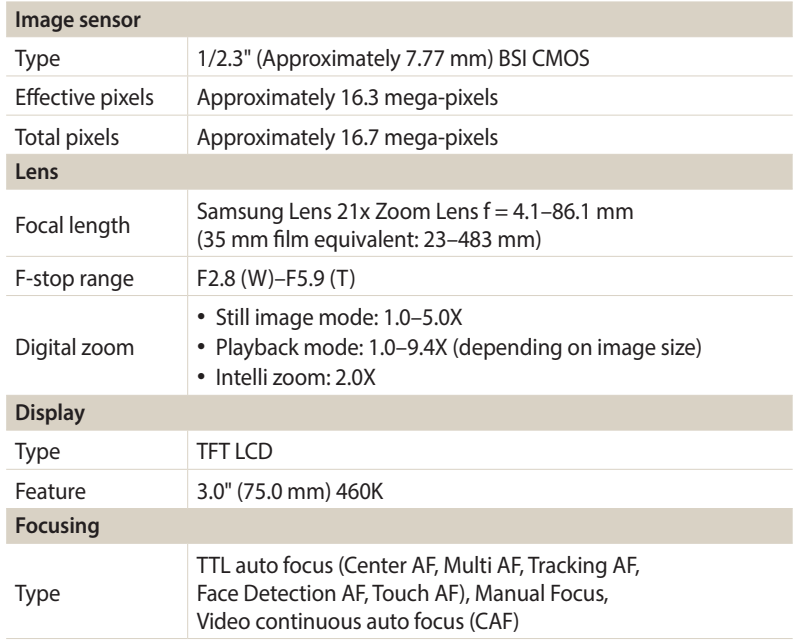

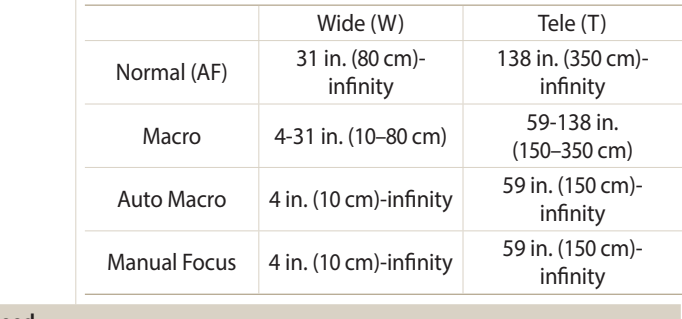

**Shutter speed**

Range

- Auto: 1/8–1/2,000 sec.
- Program: 1-1/2,000 sec.
- Night: 8-1/2,000 sec.
- Manual: 16–1/2,000 sec.

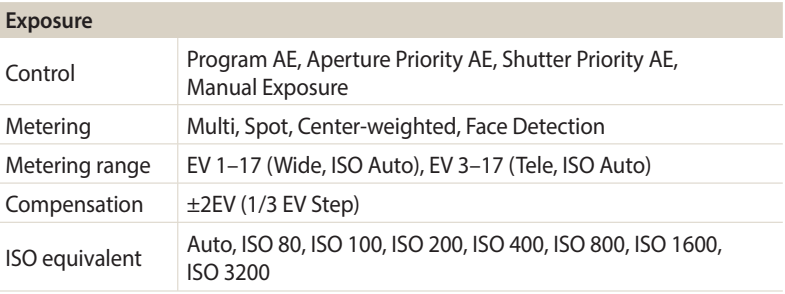

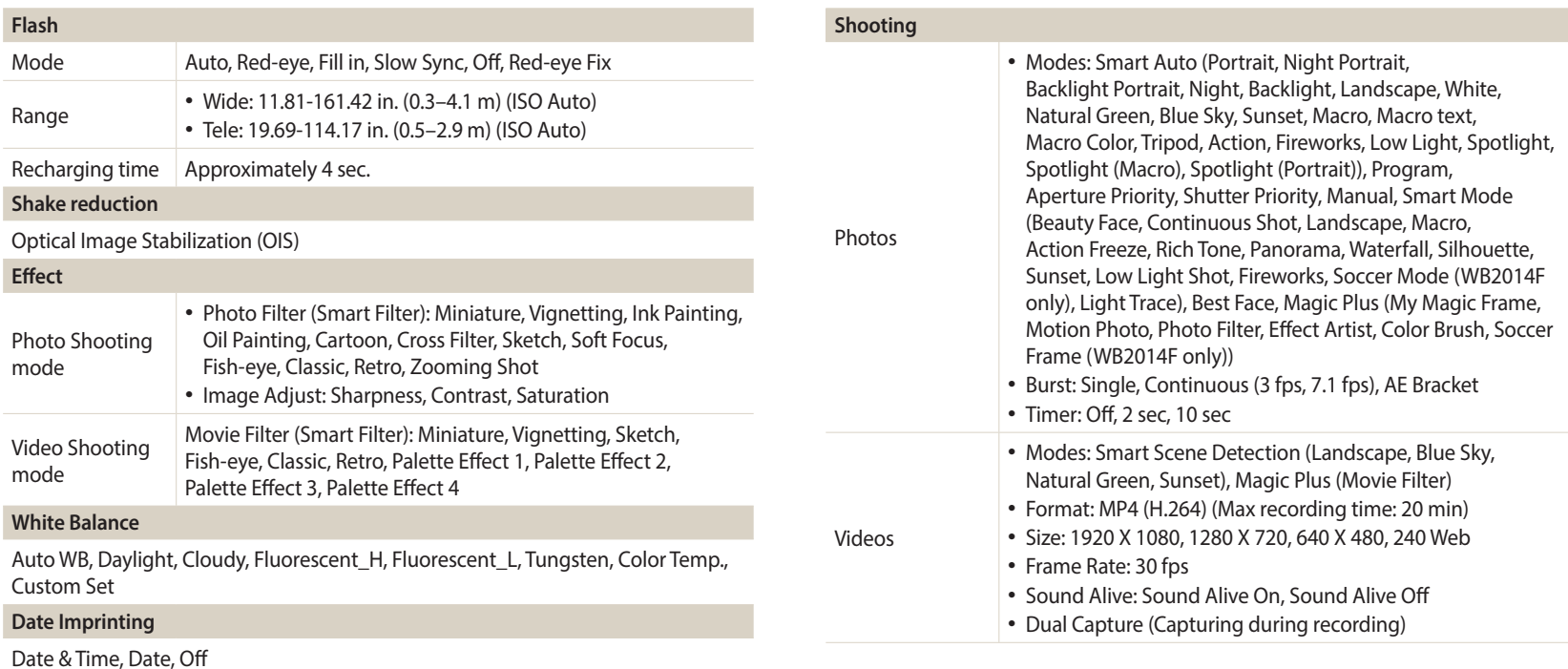

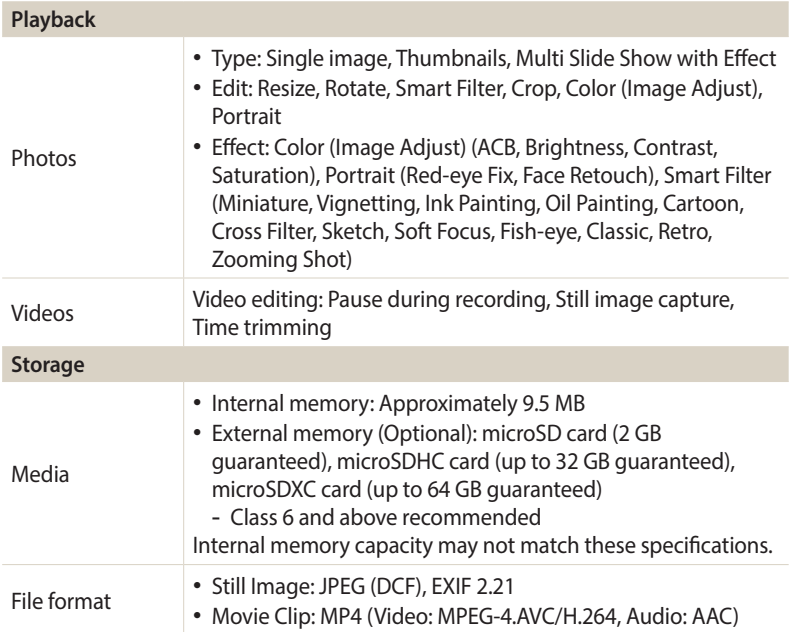

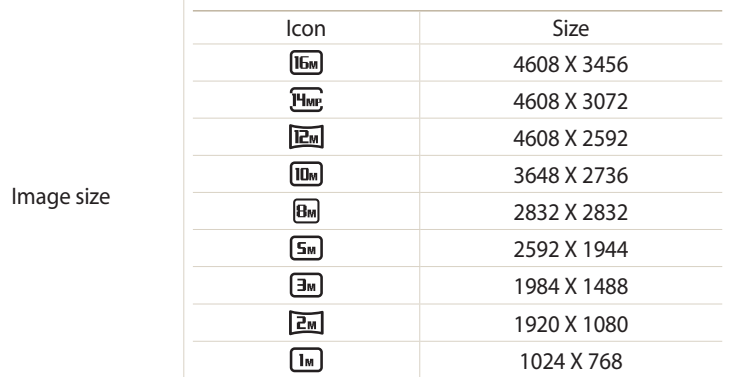

#### **Wireless network**

MobileLink, Remote Viewfinder, Baby Monitor, SNS & Cloud, Email, S/W Upgrade Notifier, Samsung Link, Auto Backup, AutoShare

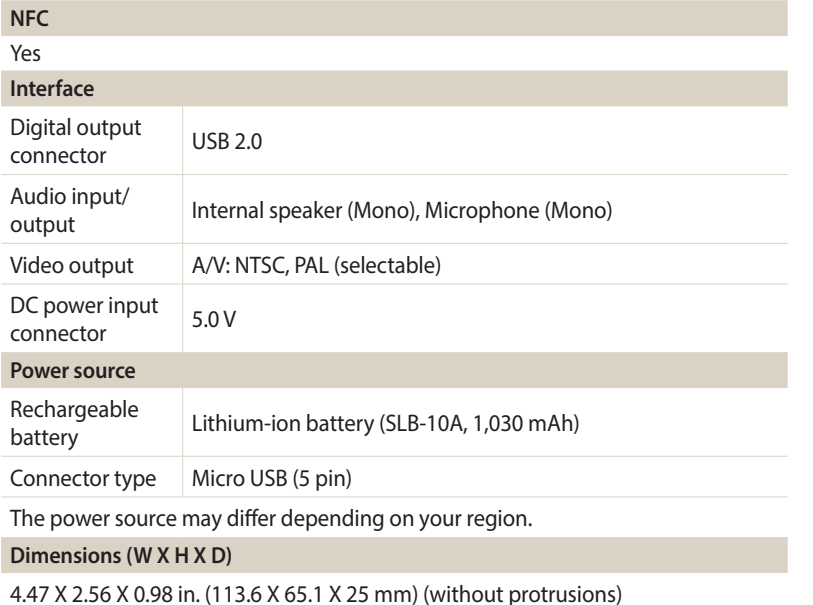

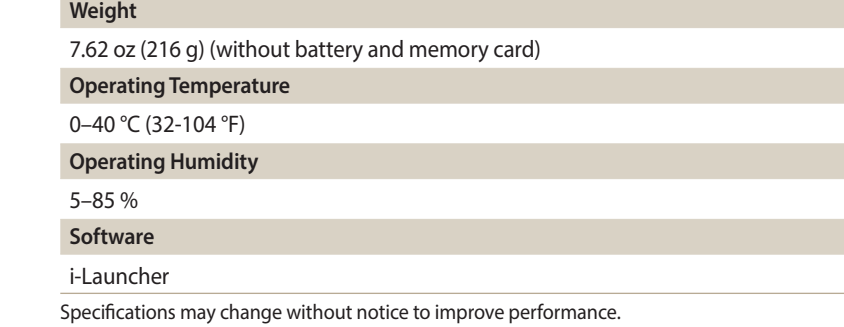

#### <span id="page-162-0"></span>**ACB (Auto Contrast Balance)**

This feature automatically improves the contrast of your images when the subject is backlit or when there is a high contrast between your subject and the background.

#### **AEB (Auto Exposure Bracket)**

This feature automatically captures several images at different exposures to help you capture a properly-exposed image.

#### **AF (Auto Focus)**

A system that automatically focuses the camera lens on the subject. Your camera uses the contrast to focus automatically.

#### **Aperture**

The aperture controls the amount of light that reaches the camera's sensor.

#### **Camera shake (Blur)**

If the camera is moved while the shutter is open, the entire image may appear blurred. This occurs more often when the shutter speed is slow. Prevent camera shake by raising the sensitivity, using the flash, or using a faster shutter speed. Alternately, use a tripod, the DIS or OIS function to stabilize the camera.

#### **Composition**

Composition in photography means arranging objects in a photo. Usually, abiding by the rule of thirds leads to a good composition.

#### **DCF (Design rule for Camera File system)**

A specification to define a file format and file system for digital cameras created by the Japan Electronics and Information Technology Industries Association (JEITA).

#### **Depth of field**

The distance between the nearest and farthest points that can be acceptably focused in a photograph. Depth of field varies with lens aperture, focal length, and distance from the camera to the subject. For example, using a smaller f-number will create a large depth of field and blur the background in the composition.

#### **Digital zoom**

A feature that artificially increases the amount of zoom available with a zoom lens (Optical zoom). When using the Digital zoom, the image quality will deteriorate as the magnification increases.

#### **EV Compensation**

This feature allows you to quickly adjust the exposure value measured by the camera, in limited increments, to improve the exposure of your photos. Set the EV compensation to -1.0 EV to adjust the value one step darker and 1.0 EV to one step brighter.

#### **EV (Exposure Value)**

All the combinations of the camera's shutter speed and lens aperture that result in the same exposure.

#### **Exif (Exchangeable Image File Format)**

A specification to define an image file format for digital cameras created by the Japan Electronic Industries Development Association (JEIDA).

#### **Exposure**

The amount of light allowed to reach the camera's sensor. Exposure is controlled by a combination of the shutter speed, the aperture value, and ISO sensitivity.

#### **Flash**

A speed light that helps to create adequate exposure in low-light conditions.

#### **Focal length**

The distance from the middle of the lens to its focal point (in millimeters). Longer focal lengths result in narrower angles of view and the subject is magnified. Shorter focal lengths result in wider angles of view.

#### **Histogram**

A graphical representation of the brightness of an image. The horizontal axis represents the brightness and the vertical axis represents the number of pixels. High points at the left (too dark) and right (too bright) on the histogram indicate a photo that is improperly exposed.

#### **H.264/MPEG-4**

A high-compression video format established by international standard organizations ISO-IEC and ITU-T and developed by the Joint Video Team (JVT). This codec is capable of providing good video quality at low bit rates.

#### **Image sensor**

The physical part of a digital camera that contains a photosite for each pixel in the image. Each photosite records the brightness of the light that strikes it during an exposure. Common sensor types are CCD (Charge-coupled Device) and CMOS (Complementary Metal Oxide Semiconductor).

#### **ISO sensitivity**

The sensitivity of the camera to light, based on the equivalent film speed used in a film camera. At higher ISO sensitivity settings, the camera uses a higher shutter speed, which can reduce blur caused by camera shake and low light. However, images with high sensitivity are more susceptible to noise.

#### **JPEG (Joint Photographic Experts Group)**

A lossy method of compression for digital images. JPEG images are compressed to reduce their overall file size with minimal deterioration of the image resolution.

#### **LCD (Liquid Crystal Display)**

A visual display commonly used in consumer electronics. This display needs a separate backlight, such as CCFL or LED, to reproduce colors.

#### **Macro**

This feature allows you to capture close-up photos of very small objects. When using the macro feature, the camera can maintain a sharp focus on small objects at a near life-size ratio (1:1).

#### **Metering**

The metering refers to the way in which the camera measures the quantity of light to set the exposure.

#### **MJPEG (Motion JPEG)**

A video format which is compressed as a JPEG image.

#### **NFC (Near Field Communication)**

NFC is a set of standards for radio communication at very close proximity. You can use NFC-enabled devices to activate features or exchange data with other devices.

#### **Noise**

Misinterpreted pixels in a digital image that may appear as misplaced or random, bright pixels. Noise usually occurs when photos are shot with a high sensitivity or when a sensitivity is automatically set in a dark place.

#### **OIS (Optical Image Stabilization)**

This feature compensates in real time for shaking and vibrating while shooting. There is no image degradation compared to Digital Image Stabilization feature.

#### **Optical zoom**

This is a general zoom which can enlarge images with a lens and does not degrade the quality of images.

#### **Quality**

An expression of the rate of compression used in a digital image. Higher quality images have a lower rate of compression, which usually results in a larger file size.

#### **Resolution**

The number of pixels present in a digital image. High resolution images contain more pixels and typically show more detail than low resolution images.

#### **Shutter speed**

Shutter speed refers to the amount of time it takes to open and close the shutter, and it is an important factor in the brightness of a photo, as it controls the amount of light which passes through the aperture before it reaches the image sensor. A fast shutter speed allows less time to let light in and the photo becomes darker and more easily freezes subjects in motion.

#### **Vignetting**

A reduction of an image's brightness or saturation at the periphery (outer edges) compared to the center of the image. Vignetting can draw interest to subjects positioned in the center of an image.

#### **White balance (color balance)**

An adjustment of the intensities of colors (typically the primary colors red, green, and blue) in an image. The goal of adjusting the white balance, or color balance, is to correctly render the colors in an image.

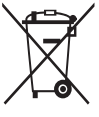

**Correct Disposal of This Product (Waste Electrical & Electronic Equipment)** (Applicable in countries with separate collection systems)

This marking on the product, accessories, or literature indicates that the product and its electronic accessories (e.g. charger, headset, USB cable) should not be disposed of with other household waste at the end of their working life. To prevent possible harm to the environment or human health from uncontrolled waste disposal, please separate these items from other types of waste and recycle them responsibly to promote the sustainable reuse of material resources.

Household users should contact either the retailer where they purchased this product or their local government office for details of where and how they can take these items for environmentally safe recycling.

Business users should contact their supplier and check the terms and conditions of the purchase contract. This product and its electronic accessories should not be mixed with other commercial wastes for disposal.

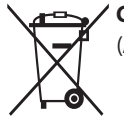

#### **Correct disposal of batteries in this product**

(Applicable in countries with separate collection systems)

This marking on the battery, manual, or packaging indicates that the batteries in this product should not be disposed of with other household waste at the end of their working life. Where marked, the chemical symbols Hg, Cd, or Pb indicate that the battery contains mercury, cadmium, or lead above the reference levels in EC Directive 2006/66. If batteries are not properly disposed of, these substances can cause harm to human health or the environment.

To protect natural resources and to promote material reuse, please separate batteries from other types of waste and recycle them through your local, free battery return system.

This product is RoHS compliant.

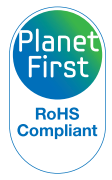

PlanetFirst represents Samsung Electronics' commitment to sustainable development and social responsibility through ecodriven business and management activities.

## <span id="page-167-0"></span>**Index**

## **A**

**AF-assist light** Location **[21](#page-21-0)** Settings **[142](#page-142-1) AF Sound [139](#page-139-0) Aperture Priority mode [48](#page-48-0) Aperture value [47](#page-47-0) Auto Backup [127](#page-127-0) Auto Contrast Balance (ACB)** Playback mode **[101](#page-101-0)** Shooting mode **[81](#page-81-0)**

**AutoShare [120](#page-120-0)**

**A/V port [21](#page-21-0)**

## **B**

**Baby Monitor [125](#page-125-0) Battery** Caution **[152](#page-152-0)** Charging **[25](#page-25-0)** Inserting **[24](#page-24-1) Best face mode [54](#page-54-0) Brightness** Playback mode **[101](#page-101-0)**

Shooting mode **[80](#page-80-1)**

#### **C**

**Camera maintenance [146](#page-146-0) Camera specifications [158](#page-158-0) Capturing an image from video [103](#page-103-0) Charging [25](#page-25-0)**

## **Cleaning** Camera body **[146](#page-146-0)** Display **[146](#page-146-0)** Lens **[146](#page-146-0)**

**Connecting to your Mac computer [106](#page-106-0)**

**Contrast** Playback mode **[101](#page-101-0)** Shooting mode **87**

## **D**

**Date/Time Set [141](#page-141-2) Deleting files 94 Digital zoom [38](#page-38-0) DIRECT LINK button [23](#page-23-0) Disconnecting the camera [106](#page-106-0) Display brightness [140](#page-140-1) Display type [35](#page-35-0)**

#### **E**

**Editing photos 99 Editing videos** Capturing **[103](#page-103-0)** Trimming **[103](#page-103-0) Enlarging 96 Error messages [145](#page-145-0) Exposure [80](#page-80-1)**

#### **F**

**Face Detection [78](#page-78-0) Flash** Auto **[70](#page-70-1)** Fill in **[70](#page-70-1)** Off **[70](#page-70-1)** Red-eye **[70](#page-70-1)** Red-eye Fix **[71](#page-71-0)** Slow Sync **[71](#page-71-0)**

#### **Focus area**

Center AF **[75](#page-75-0)** Multi AF **[75](#page-75-0)**

**Formatting [142](#page-142-1)**

**Function button [23](#page-23-0)**

## **G**

**Guide Line [139](#page-139-0)**

#### **H**

**Half-press shutter [41](#page-41-0)**

**I**

**Icons** Playback mode **91** Shooting mode **[28](#page-28-0) Image Adjustment** Brightness Playback mode **[101](#page-101-0)** Shooting mode **[80](#page-80-1)** Contrast Playback mode **[101](#page-101-0)** Shooting mode **87** Red-eye **[102](#page-102-0)** Saturation Playback mode **[101](#page-101-0)** Shooting mode **87** Sharpness **87 Imprint [142](#page-142-1)**

**Intelli zoom [39](#page-39-0)**

**ISO sensitivity [72](#page-72-1)**

## **L**

**Language settings [141](#page-141-2)**

#### **M**

**Macro**

Auto Macro **[74](#page-74-0)** Macro **[74](#page-74-0)** Manual Focus **[74](#page-74-0)**

**Magic Plus mode** Color Brush **[62](#page-62-0)** Effect Artist **[60](#page-60-0)** Motion Photo **[57](#page-57-0)** Movie Filter **[59](#page-59-0)** My Magic Frame **[55](#page-55-0)** Photo Filter **[58](#page-58-0)** Soccer Frame (WB2014F only) **[63](#page-63-0)**

**Manual mode [50](#page-50-0)**

**Memory card** Caution **[150](#page-150-1)** Insert **[24](#page-24-1)**

**Menu button [23](#page-23-0)**

**Metering** Center-weighted **[81](#page-81-0)** Multi **[81](#page-81-0)** Spot **[81](#page-81-0) MobileLink [121](#page-121-0)**

**Mode dial [21](#page-21-0) Movie mode [64](#page-64-0)**

## **N**

**NFC (Tag & Go) [119](#page-119-0)**

## **O**

**One touch shooting [77](#page-77-0) Optical Image Stabilization (OIS) [40](#page-40-0) Optional accessories [20](#page-20-0)**

#### **P**

**Panorama mode [52](#page-52-0) Playback button [23](#page-23-0) Playback mode 91 Power button [21](#page-21-0) Power save mode [140](#page-140-1) Program mode [46](#page-46-0) Protecting files 94**

## **Q**

**Quick view [140](#page-140-1)**

## **R**

**Red-eye** Playback mode **[102](#page-102-0)** Shooting mode **[69](#page-69-0) Remote Viewfinder [123](#page-123-0) Reset [143](#page-143-0) Resolution** Playback mode **99** Shooting mode **[67](#page-67-0)**

**Rotating 99**

**Retouching faces [102](#page-102-0)**

## **S**

**Samsung Link [134](#page-134-0) Saturation** Playback mode **[101](#page-101-0)** Shooting mode **87 Self portrait [78](#page-78-0) Service center [155](#page-155-0) Settings [141](#page-141-2) Sharing service** Accessing **[132](#page-132-0)** Uploading photos or videos **[132](#page-132-0) Sharpness 87**

**Shooting portraits** Face Detection **[78](#page-78-0)** Self portrait **[78](#page-78-0)** Smile Shot **[79](#page-79-0)**

**Shutter Priority mode [49](#page-49-0) Slide show 97 Smart Auto mode [44](#page-44-0) Smart Filter** Photo shooting mode **[58](#page-58-0)** Playback mode **[100](#page-100-0)** Video recording mode **[59](#page-59-0) Smart mode [51](#page-51-0) Smart Scene Detection mode [65](#page-65-0) Smile Shot [79](#page-79-0) Sound settings [36](#page-36-0) Start image [139](#page-139-0)**

**Shutter button [21](#page-21-0)**

**Status lamp [22](#page-22-0)**

## **T**

**Thumbnails 93**

**Timer [86](#page-86-0)**

**Time settings [26](#page-26-0)**

**Time zone settings [26,](#page-26-0) [141](#page-141-2)**

#### **Touch screen**

Dragging **[33](#page-33-0)** Flicking **[33](#page-33-0)** Touching **[33](#page-33-0)**

#### **Tracking AF [76](#page-76-0)**

**Transferring files** Auto Backup **[127](#page-127-0)** Email **[129](#page-129-0)** Mac **[106](#page-106-0)** Windows **[105](#page-105-0)**

**Tripod mount [21](#page-21-0)**

## **U**

**Unpacking [20](#page-20-0) USB port [21](#page-21-0)**

## **V**

**Video** Playback mode **98** Shooting mode **[64](#page-64-0) Video out [140](#page-140-1)**

**Viewing files** Animated photos **98** Category **93** Folder **92** Panoramic photos **97** Slide show **97** Thumbnails **93** TV **[104](#page-104-0)**

#### **W**

**White Balance [82](#page-82-1) Wireless network [115](#page-115-0)**

## **Z**

**Zoom** Using the zoom **[38](#page-38-0)** Zoom button **[22](#page-22-0)** Zoom sound settings **88**

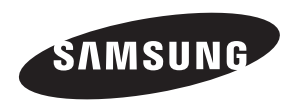

Please refer to the warranty that came with your product or visit our website, [www.samsung.com,](www.samsung.com) for after-sales service or inquiries.

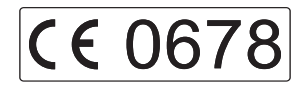